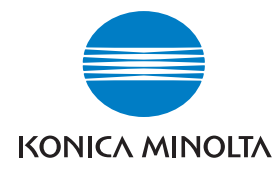

**Konica Minolta Customer Support: www.konicaminoltasupport.com**

# **Konica Minolta Photo World: www.konicaminoltaphotoworld.com**

**Become a member of Konica Minolta Photo World today, free of charge, and enter the fascinating world of Konica Minolta photography.**

> **Register now, save 29.99 EUR, get DiMAGE Messenger for free!**

#### KONICA MINOLTA PHOTO IMAGING, INC.

© 2005 Konica Minolta Photo Imaging, Inc. under the Berne Convention and the Universal Copyright Convention.

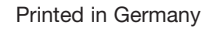

Printed in Germany 9979 2800 56/12984

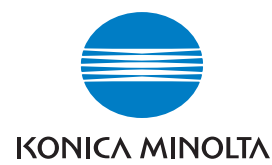

# DIMAGE Z5

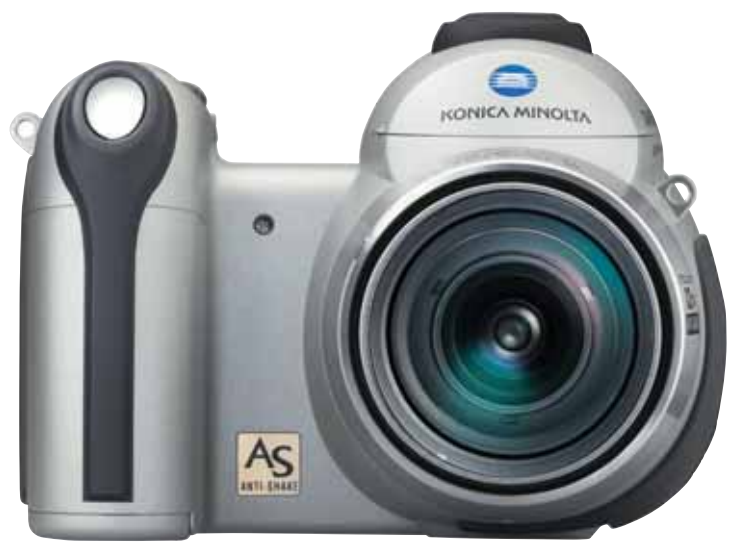

**KÄYTTÖOHJE**

Kiitos tämän Konica Minolta digitaalikameran ostamisesta. Ole hyvä ja varaa aikaa tämän käyttöohjeen lukemiseen, jotta voit nauttia uuden kamerasi kaikista ominaisuuksista. Tarkista pakkausluettelo ennen laitteen käyttämistä. Jos jotain puuttuu, ota heti yhteys kamerakauppiaaseesi.

DiMAGE Z5 digitaalikamera Kaulahihna NS-DG7000 Objektiivisuojus LF-243 Varusteluistin suojus SC-1000 SD Memory Card AV kaapeli AVC-700 USB kaapeli USB-2 4 AA alkaaliparistoa DiMAGE Viewer CD-ROM DiMAGE Viewer Käyttöohje CD-ROM DiMAGE Käyttöohje Konica Minolta kansainvälinen takuukortti

Tämä laite on suunniteltu toimimaan Konica Minoltan valmistamien ja markkinoimien varusteiden kanssa. Ilman Konica Minoltan hyväksyntää olevien laitteiden tai välineiden käyttö voi johtaa tämän laitteen epätyydyttävään toimintaan tai aiheuttaa vaurioita tälle laitteelle tai varusteille.

Konica Minolta is a trademark of Konica Minolta Holdings, Inc. DiMAGE is a trademark of Konica Minolta Photo Imaging, Inc. Apple, Macintosh, and Mac OS are registered trademarks of Apple Computer Inc. Microsoft and Windows are registered trademarks of the Microsoft Corporation. The official name of Windows is Microsoft Windows Operating System. Pentium is a registered trademark of the Intel Corporation. Power PC is a trademark of the International Business Machines Corporation. QuickTime is a trademark used under license. All other brand and product names are trademarks or registered trademarks of their respective owners.

#### **Ennen aloittamista Oikea jaturvallinen käyttö**

Lue ja ymmärrä kaikki varoitukset ja varotoimet ennen tämän laitteen käyttämistä.

# **AVAROITUKSET**

Paristojen väärinkäyttö voi saada ne vuotamaan haitallisia aineita, ylikuumentumaan tai räjähtämään, mikä voi aiheuttaa aineellisia tai henkilövahinkoja. Älä jätä seuraavia varoituksia huomiotta.

- Käytä vain tässä käyttöohjeessa mainittuja paristoja.
- Älä aseta paristoja väärin päin (+/– navat).
- Älä käytä paristoja, joissa näkyy kulumia tai vaurioita.
- Älä altista paristoja tulelle, kuumuudelle, vedelle tai kosteudelle.
- Älä saata paristoja oikosulkuun, äläkä hajota niitä.
- Älä säilytä paristoja metalliesineiden lähellä tai sisällä.
- Älä käytä samanaikaisesti eri tyyppisiä, merkkisiä, ikäisiä tai erilaisen varauksen omaavia paristoja.
- Käytä akkuja ladatessasi niille määriteltyä laturia.
- Älä käytä vuotavia paristoja. Jos paristonestettä pääsee silmiin, huuhtele silmät heti runsaalla, puhtaalla vedellä ja ota yhteys lääkäriin. Jos paristonestettä pääsee iholle tai vaatteelle, pese alue huolellisesti vedellä.
- Teippaa akun kontaktipinnat oikosulun estämiseksi, kun hävität akun; noudata aina paikkakuntasi ongelmajätteen käsittelyohjeita akkuja hävittäessäsi.

- Käytä laturin virtajohtoa vain siinä maassa, jossa se on myynnissä tai vastaa yleisesti maassa käytettävää. Epäsopiva jännite voi aiheuttaa vahinkoja tai vammoja sytyttämällä tulipalon tai antamalla sähköiskun.
- Älä pura kameraa tai laturia. Laitteiden sisällä on korkejännitepiiri, johon koskeminen aiheuttaa vammoja antamalla sähköiskun.
- Irrota heti akku tai AC-adapteri ja lopeta kameran käyttö, jos kamera putoaa tai saa kolhun niin, että kameran sisäosat, erityisesti salaman sisäosat, tulevat näkyville. Salamassa on korkeajännitepiiri, joka voi antaa sähköiskun ja aiheuttaa vammoja. Vahingoittuneen laitteen tai osan käytön jatkaminen voi aiheuttaa vammoja tai tulipalon.
- Älä väläytä salamaa suoraan silmiä kohti. Välähdys voi vaurioittaa näköä.
- Älä väläytä salamaa ajoneuvon kuljettajaa kohti. Välähdys voi heikentää huomiokykyä tai aiheuttaa tilapäisen sokeuden, mikä voi johtaa onnettomuuteen.
- Älä käytä monitoria kuljettaessasi ajoneuvoa tai kävellessäsi. Seurauksena voi olla vammoja tai onnettomuus.
- Älä käytä tätä tuotetta kosteissa olosuhteissa tai märin käsin. Jos nestettä pääsee tuotteeseen, poista paristot tai irrota AC-adapteri välittömästi ja lopeta laitteen käyttö. Nesteiden kanssa tekemisiin joutuneen tuotteen käytön jatkaminen voi aiheuttaa vahinkoja tai vammoja sytyttämällä tulipalon tai antamalla sähköiskun.
- Älä käytä tätä tuotetta syttyvien nesteiden tai kaasujen lähellä (bensiini, petroli tai maaliohenteet). Älä käytä syttyviä aineita, kuten alkoholia, bensiiniä tai ohenteita tuotteen puhdistamiseen. Syttyvien puhdistusaineiden käyttö voi aiheuttaa räjähdyksen tai tulipalon.
- Älä irrota AC adapteria vetämällä virtajohdosta. Pitele kiinni adapterista, kun irrotat sen virtalähteestä.
- Älä vaurioita, väännä, muuntele tai kuumenna AC-adapterin johtoa, äläkä aseta mitään painavaa sen päälle. Vaurioitunut johto voi aiheuttaa vahinkoja tai vammoja sytyttämällä tulipalon tai antamalla sähköiskun.
- Jos laitteesta lähtee outoa hajua, savua tai se kuumenee, lopeta laitteen käyttö. Poista heti paristot varoen polttamasta itseäsi, sillä paristot kuumentuvat käytettäessä. Vaurioituneen laitteen käytön jatkaminen voi aiheuttaa vahinkoja tai vammoja sytyttämällä tulipalon tai antamalla sähköiskun.
- Toimita tuote Konica Minoltan huoltoon, jos se kaipaa korjaamista.

# **VAROTOIMET**

- Älä osoita linssiä suoraan aurinkoon, seuraksena saattaa olla tulipalo. Aseta linssisuojus paikoilleen kameran ollessa käyttämättömänä.
- Älä käytä tai säilytä laitetta kuumassa tai kosteassa ympäristössä, kuten auton hansikaslokerossa tai tavaratilassa. Se voi vaurioittaa laitetta ja paristoja, mikä voi johtaa palo- tai muihin vammoihin kuumentumisen, tulipalon, räjähdyksen tai vuotavien paristonesteiden vuoksi.
- Jos paristot vuotavat, lopeta laitteen käyttö.
- Objektiivi vetäytyy sisään, kun kameran virta sammutetaan. Sisään vetäytyvän objektiivin runkoon koskeminen voi aiheuttaa vamman.
- Kameran lämpötila kohoaa pitkään käytettäessä. Ole varovainen, ettet polta itseäsi.
- Muistikortin ja paristojen poistaminen heti pitkän käytön jälkeen voi aiheuttaa palovammoja. Sammuta kamera ja odota, että se viilentyy.
- Älä väläytä salamaa, kun se koskettaa ihmisiä, eläimiä tai esineitä. Salamasta vapautuu runsaasti energiaa, joka voi aiheuttaa palovammoja.
- Älä anna minkään painaa LCD-monitoria. Vaurioitunut monitori voi aiheuttaa vammoja ja monitorissa oleva neste voi aiheuttaa tulehduksia. Jos monitorin nestettä pääsee iholle, pese alue runsaalla vedellä. Jos monitorin nestettä pääsee silmiin, huuhdo silmät heti runsaalla vedellä ja ota välittömästi yhteys lääkäriin.
- Verkkovirtalaitetta käytettäessä pistoke on asetettava hyvin pistorasiaan.
- Älä käytä verkkovirtalaitetta, jos sen johto on vaurioitunut.
- Älä peitä verkkovirtalaitetta millään. Peittäminen voi aiheuttaa tulipalon.
- Älä sijoita verkkovirtalaitetta niin, että siihen pääsy vaikeutuu. Hätätilanteissa laitteen irrottaminen voi hankaloitua.
- Irrota verkkovirtalaite pistorasiasta, kun puhdistat sitä tai se ei ole käytössä.

#### Tietoja tästä käyttöohjeesta

Kameran peruskäyttö selostetaan sivuilla 12 - 33. Jaksossa selostetaan kameran osat, kameran käyttöönotto ja kameran perustoiminnot kuvien ottamisessa, katselemisessa ja poistamisessa.

Monia kameran toimintoja säädellään valikoista. Valikoissa liikkumisen jaksot selostavat, miten valikkojen asetuksia muutetaan. Myöhemmissä jaksoissa selostetaan yksityiskohtaisesti valikkojen eri asetukset.

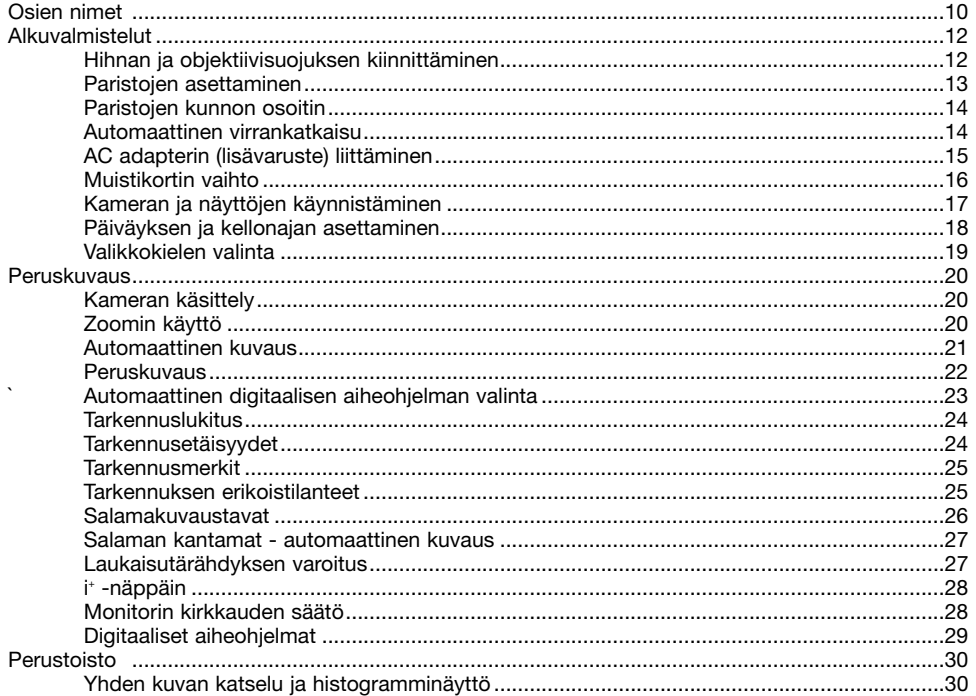

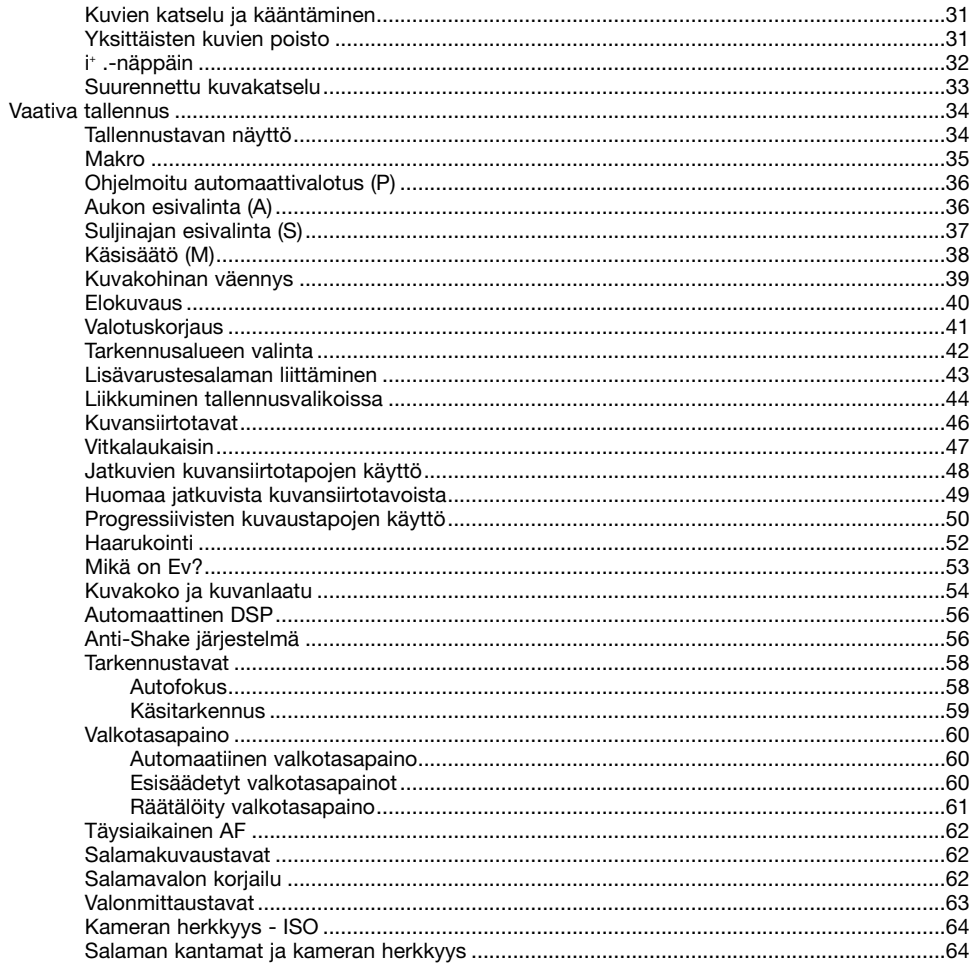

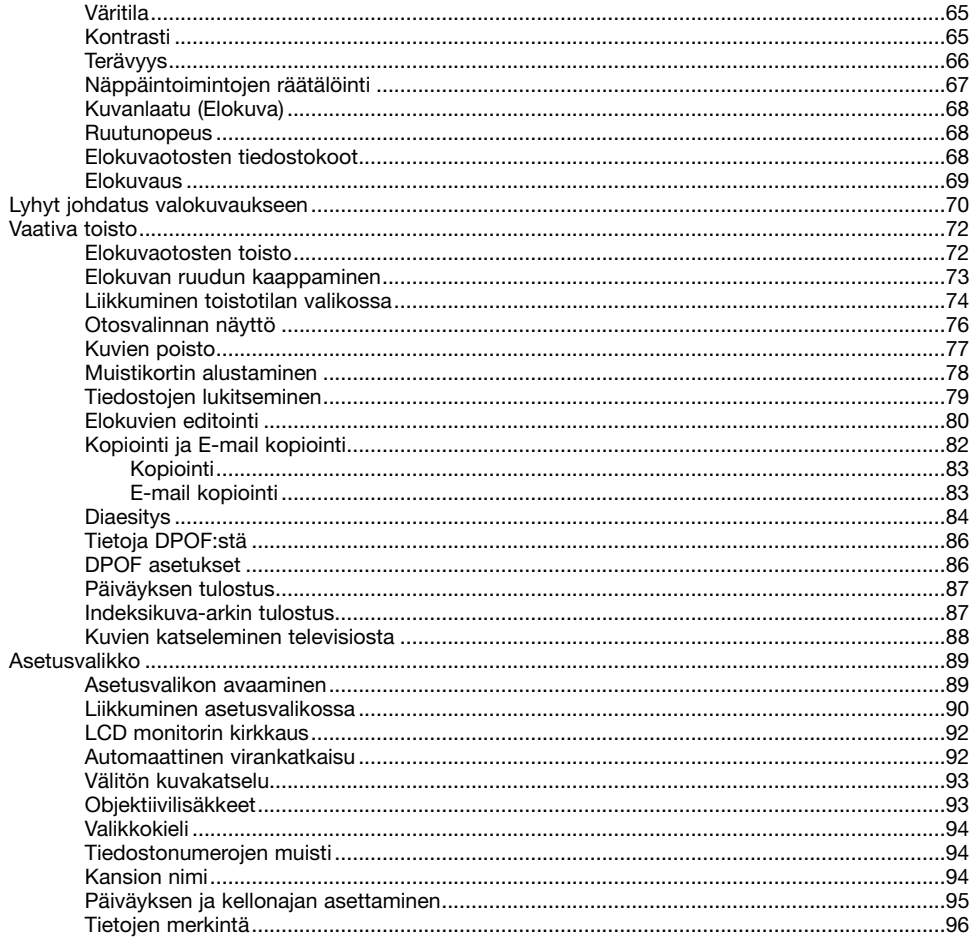

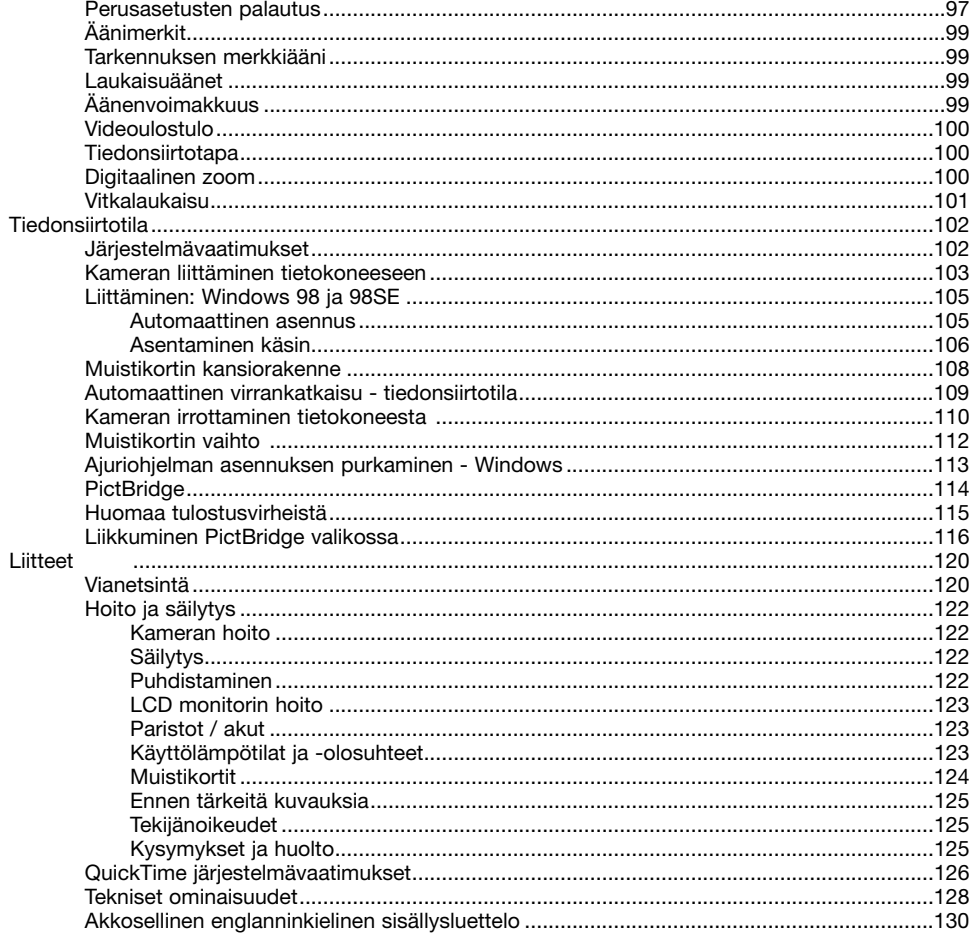

#### **Osien nimet**

\* Tämä kamera on hienoviritteinen optinen laite. Huolehdi, että nämä pinnat pysyvät puhtaina. Ole hyvä ja lue jakso kameran hoidosta ja säilyttämisestä, joka alkaa käyttöohjeen sivulta 122.

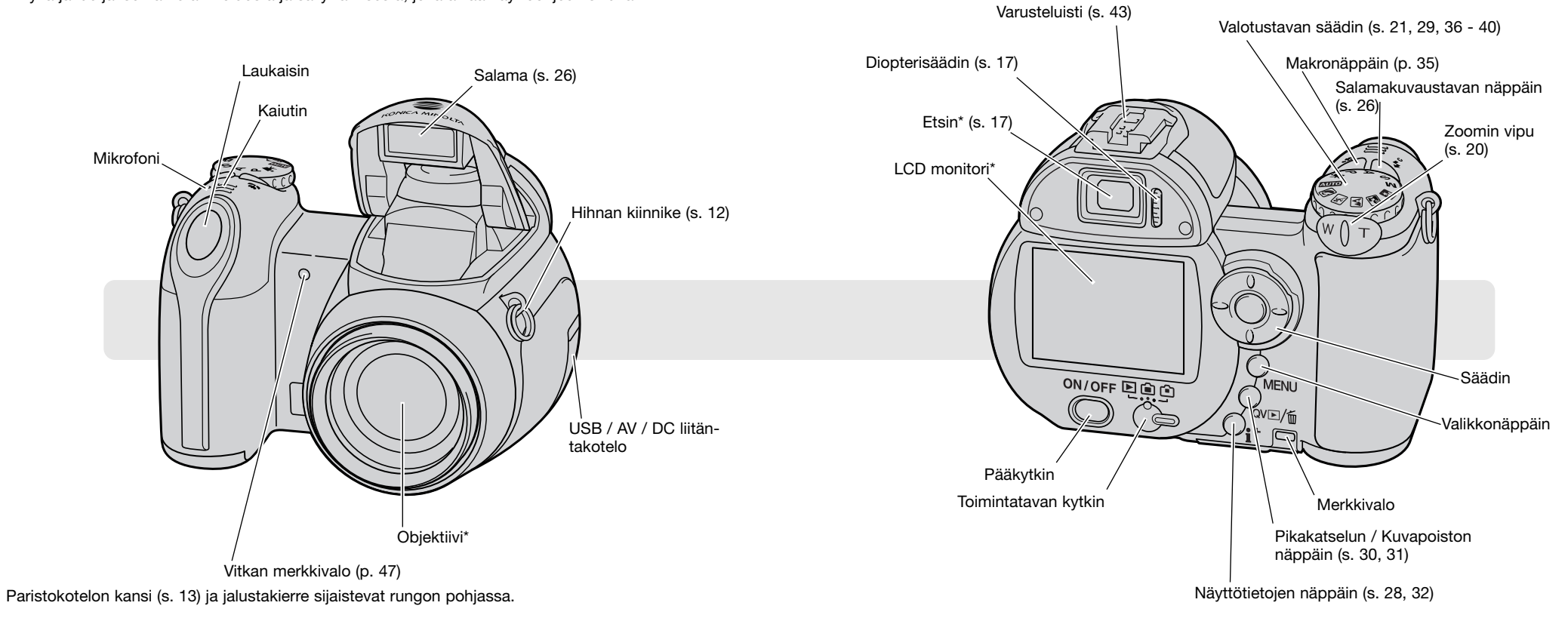

# **ALKUVALMISTELUT Paristojen asettaminen**

#### **Hihnan ja objektiivisuojuksen kiinnittäminen**

Pidä aina hihna kaulasi ympärillä siltä varalta, että kamera pääsee putoamaan. Lisävarusteena on saatavilla myös nahkainen kaulahihna, NS-DG1000. Sen saatavuus vaihtelee alueittain.

4

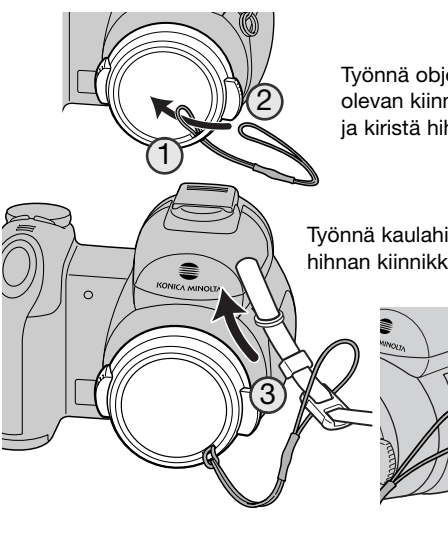

Työnnä objektiivin suojuksen hihnan toinen pieni silmukka suojuksessa olevan kiinnikkeen läpi (1). Työnnä toinen silmikka edellisen silmukan läpi ja kiristä hihna (2).

Työnnä kaulahihnan pää objektiivin suojuksen hihnan ja kamerassa olevan hihnan kiinnikkeen läpi (3).

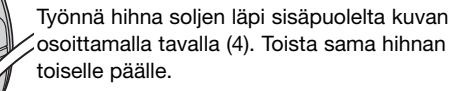

Irroita ja kiinnitä objektiivin suojus painamalla lukitusnastoja etusormen ja peukalon välissä. Pidä suojus aina paikallaan, kun kameraa ei käytetä.

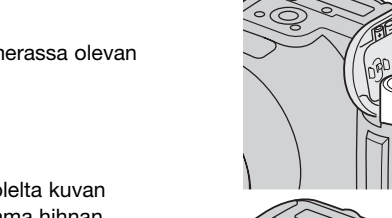

Avaa paristokotelon kansi työntämällä kantta kameran sivua kohti (1), jotta turvalukitus avautuu. Nosta kansi auki (2).

Tämä digitaalikamera käyttää neljää AA-koon alkaliparistoa tai NIMH-akkua. Älä käytä muita AAkoon virtalähteitä. Kameran virran tulee olla sammutettuna, kun paristoja/akkuja vaihdetaan.

> Aseta paristot/akut paristokotelon sisäpuolella olevan kaavion mukaan. Tarkista, että + ja - navat tulevat oikein päin.

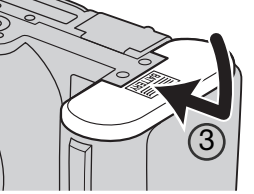

1

2

Sulje paristokotelon kansi ja työnnä sitä kameran runkoon päin (3) niin, että turvalukitus kiinnittyy.

Paristojen/akkujen asettamisen jälkeen "set-time/date" -viesti voi ilmestyä monitoriin. Kello ja kalenteri säädetään asetusvalikon osiosta 2 (s. 18).

#### **Huomaa kamerasta**

Kun asetat ladatun akun ensimmäistä kertaa kameraan, älä poista sitä kamerasta 24 tunnin aikana; kameran virta voi olla sammutettuna tuona aikana. Akku lataa kameran sisäisen akun, joka säilyttää kamera-asetukset kameran virran ollessa sammutettuna

#### **Paristojen / akkujen kunnon osoitin**

Kamerassa on automaattinen paristojen kunnon osoitin. Kun kamera on päällä, paristojen kunnon osoitin näkyy monitorissa. Jos monitori on tyhjä, paristot voivat olla ehtyneet tai ne on asetettu väärin.

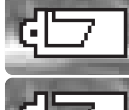

**Täyden pariston osoitin** - paristoissa on täysi virta. Osoitin näkyy kolmen sekunnin ajan monitorissa, kun kameran virta kytketään.

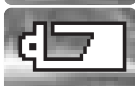

**Vajaan pariston osoitin** - virtaa on vähän. Paristot tulee vaihtaa pian.

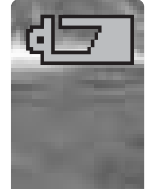

**Vajaan pariston varoitus** - virtaa on hyvin vähän. Monitorissa osoitin on punainen. Paristot tulee vaihtaa mahdollisimman pian. Varoitus ilmestyy automaattisesti ja pysyy monitorissa siihen asti, että paristot vaihdetaan.Jos virran määrä vielä vähenee, "battery-exhausted" -viesti ilmestyy juuri ennen kuin kameran virta sammuu. Jos vajaan pariston varoitus näkyy, UHS jatkuva kuvansiirto, molemmat progressiiviset kuvaustavat sekä elokuvaus ehkäistyvät.

#### **Automaattinen virrankatkaisu**

Virran säästämiseksi, kamera sammuttaa näytöt ja tarpeettomat toiminnot, jos kameraa ei käytetä minuutin aikana. Virran saa palautettua painamalla laukaisimen osittain alas tai painamalla pääkytkintä tai säädintä. Virrankatkaisun ajankohdan voi säätää asetusvalikon osiosta 1 (s. 90).

Jos kameraa ei käytetä noin 30 minuutin aikana, kamera sammuttaa virran automaattisesti. Käynnistä kamera uudelleen pääkytkimellä.

#### **AC adapterin liittäminen (lisävaruste)**

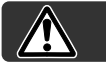

Sammuta aina kameran virta ennen kuin vaihdat virtalähdettä.

AC adapterin AC-11 avulla kamera voi ottaa virran normaalista pistorasiasta. AC adapteria suositellaan, kun kamera on liitettynä tietokoneeseen tai sitä käytetään runsaasti.

Avaa liitännän kansi (1) ja työnnä AC adapterin pienoisliitin DC liitäntään (2).

Työnnä AC adapterin pistoke pistorasiaan.

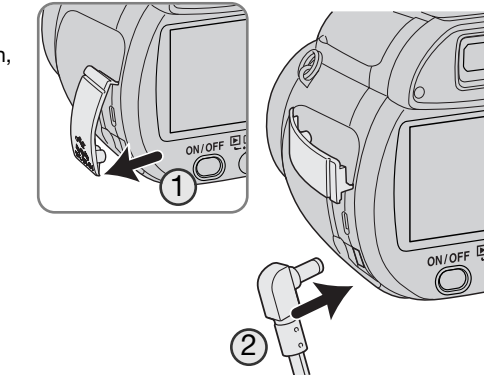

#### **Muistikortin vaihto**

Kameraan voidaan asettaa SD Memory Card tai MultiMediaCard. Jos kamerassa ei ole muistikorttia, "no-card" -varoitus näkyy monitorissa. Lisätietoja muistikorteista on sivulla124.

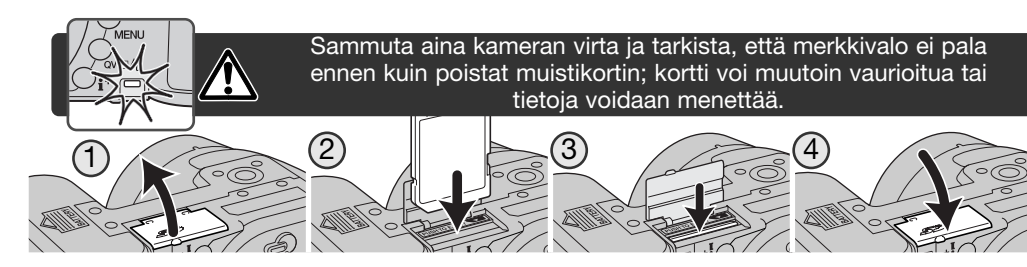

1. Avaa kameran alaosassa oleva korttikotelon kansi

- 2. Työnnä muistikortti korttikotelon perälle saakka ja vapauta otteesi; kortin tulee kiinnittyä koteloon. Aseta kortti niin, että sen nimiöpuoli on kameran takaosaan päin. Työnnä korttia aina suorassa. Älä koskaan pakota korttia paikalleen. Jos kortti ei sovi koteloon, tarkista, että se on oikein päin.
- 3. Kortti vapautetaan painamalla sitä syvemmälle koteloon ja vapauttamalla ote. Sen jälkeen kortin voi vetää ulos. Ole varovainen poistaessasi korttia, sillä se voi olla kuuma.

#### 4. Sulje korttikotelon kansi.

Toisessa kamerassa käytetyn muistikortin voi joutua alustamaan ennen käyttöä. Jos "unable-to-usecard" -viesti ilmestyy, kamera tulee alustaa kameran toiminnoilla. Muistikortin voi alustaa toistotilan valikon osiosta 1 (s. 74). Kun kortti alustetaan, kaikki kortilla olevat tiedot häviävät lopullisesti. Jos "card-error" -viesti ilmestyy, sulje ikkuna painamalla säätimen keskinäppäintä; tarkista viimeisimmät yhteensopivuustiedot Konica Minoltan kotisivulta:

Pohjois-Amerikka: http://www.konicaminolta.us/ Eurooppa: http://www.konicaminoltasupport.com

#### **Kameran ja näyttöjen käynnistäminen**

Kytke virta kameraan painamalla pääkytkintä. Uusi painallus sammuttaa kameran virran.

Käynnistettäessä kamera LCD-monitoriin ilmestyy laukaisun tärähdyksenesto-osoitin.

Pääkytkimen vieressä on toimintatavan kytkin. Kytkimellä valitaan tallennustila tai toistotila sekä monitorin tai etsimen käyttö.

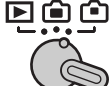

**Tallennustila (Etsinnäyttö)** - kamera voi ottaa kuvia ja monitorikuva näkyy etsimessä. Etsimessä on diopterisäädin. Katso etsimestä ja käännä diopterisäädintä niin, että etsinkuva näyttää terävältä.

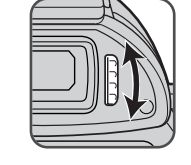

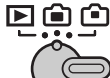

**Tallennustila (Monitorinäyttö)** - kamera voi ottaa kuvia ja monitorinäyttö näkyy suoraan.

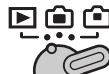

**Toistotila (Monitorinäyttö)** - kuvia voi toistaa ja niitä voi muokata. Monitorikuva näkyy suoraan.

#### **Huomaa kamerasta**

Nähdäksesi toistotilan kuvan etsimessä, pidä salamakuvaustavan näppäin alhaalla (1) ja pidä samalla informaationäppäin (i+) alhaalla (2), kunnes monitorikuva siirtyy etsimeen.

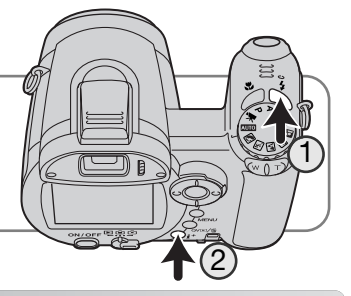

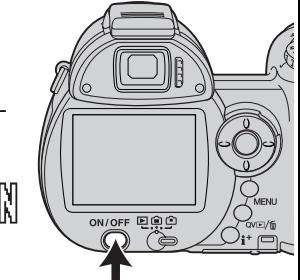

#### **Päiväyksen ja kellonajan asettaminen**

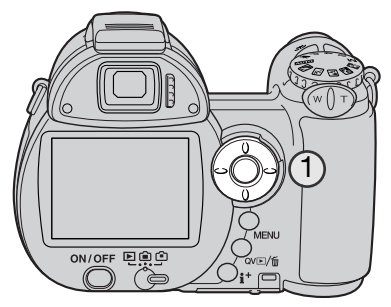

Kun kameran paristot ja muistikortti asetetaan ensimmäistä kertaa, kameran kello ja kalenteri tulee säätää. Kuvan tallennuksen yhteydessä siihen liitetään kuvauksen päivämäärä ja kellonaika.

Jos kelloa ja kalenteria ei ole säädetty, esille tulee hetkeksi siitä kertova viesti aina kun kameran virta kytketään. Sama viesti näkyy myös, jos kellon ja kalenterin asetus palautuu alkuasetukseen, kun kameraa säilytetään pitkään ilman paristoja.

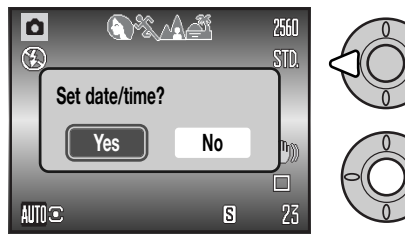

Valitse "Yes" vasen/oikea -näppäimillä (1). "No" peruu toimenpiteen.

Avaa "Date/Time set" näyttö painamalla säätimen keskinäppäintä.

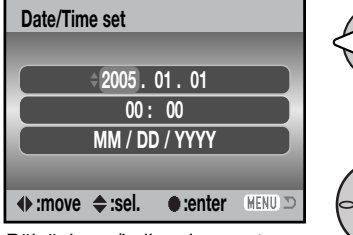

Päiväyksen/kellonajan asetus

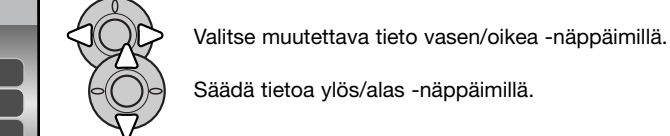

Kytke kello ja kalenteri toimintaan painamalla säätimen keskinäppäintä.

Päiväyksen ja kellonajan asetuksen näytön voi avata asetusvalikon (setup) osiosta 2.

#### **Valikkokielen valinta**

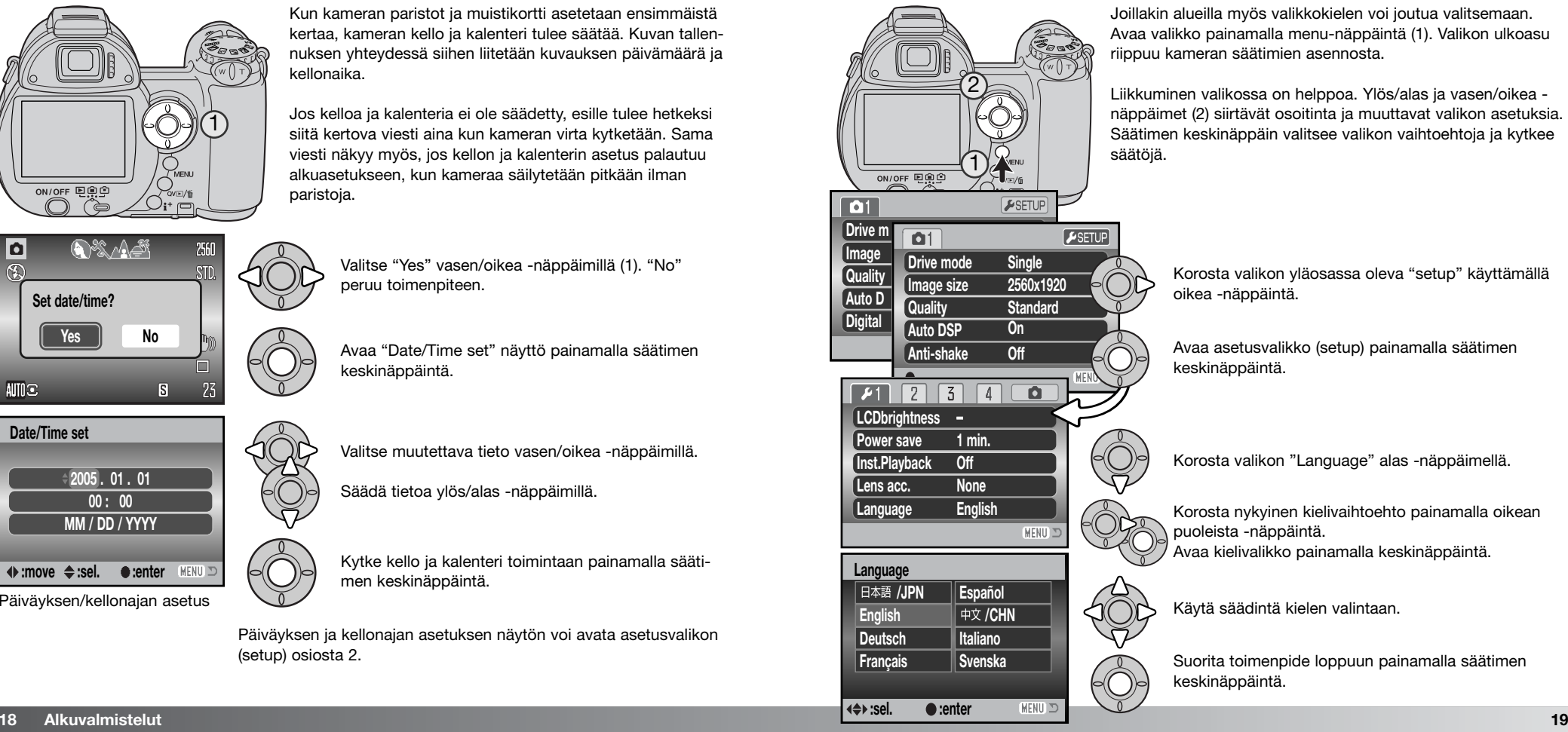

Joillakin alueilla myös valikkokielen voi joutua valitsemaan. Avaa valikko painamalla menu-näppäintä (1). Valikon ulkoasu riippuu kameran säätimien asennosta.

Liikkuminen valikossa on helppoa. Ylös/alas ja vasen/oikea näppäimet (2) siirtävät osoitinta ja muuttavat valikon asetuksia. Säätimen keskinäppäin valitsee valikon vaihtoehtoja ja kytkee säätöjä.

> Korosta valikon yläosassa oleva "setup" käyttämällä oikea -näppäintä.

Avaa asetusvalikko (setup) painamalla säätimen keskinäppäintä.

Korosta valikon "Language" alas -näppäimellä.

Korosta nykyinen kielivaihtoehto painamalla oikean puoleista -näppäintä. Avaa kielivalikko painamalla keskinäppäintä.

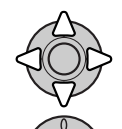

Käytä säädintä kielen valintaan.

keskinäppäintä.

Suorita toimenpide loppuun painamalla säätimen

# **PERUSKUVAUS**

Tämä jakso kattaa kameran peruskäytön. Tutustu huolellisesti tässä jaksossa selostettuihin toimintoihin ennen kuin siirryt käyttöohjeen muihin jaksoihin.

Kytke virta kameraan. Siirrä toimintatavan kytkin tallennustilan asentoon.

#### **Kameran käsittely**

Käytitpä etsintä tai LCD-monitoria, tartu tukevasti kameran oteosasta oikealla kädelläsi ja kannattele kameran runkoa vasemmalla. Pidä kyynärpäät sivuillasi ja jalat hartioitten leveyden verran harallaan, jotta kamera pysyisi vakaana. Varo peittämästä objektiivia sormillasi tai hihnalla.

### **Zoomin käyttö**

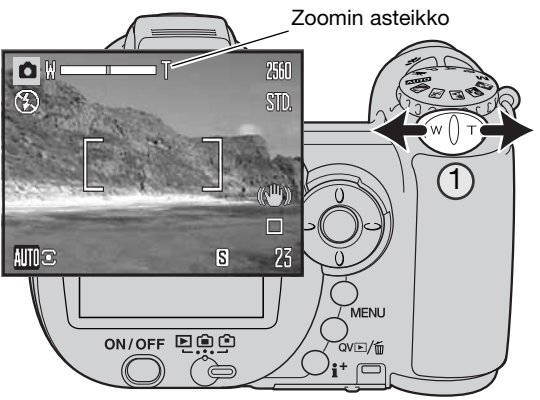

Zoomin vipu säätelee objektiivia (1). Työntö oikealle (T) zoomaa teleeseen. Työntö vasemmalle (W) zoomaa laajakulmaan.

Zoomauksen tapahduttua zoomin asteikko näkyy hetken. Jos digitaalinen zoom on käytössä, asteikon keltainen osuus näyttää digitaalisen zoomauksen määrän.

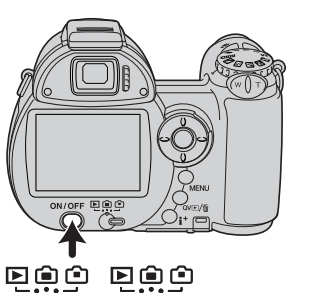

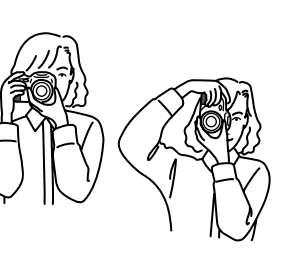

 $\subset$ 

#### **Automaattinen kuvaus**

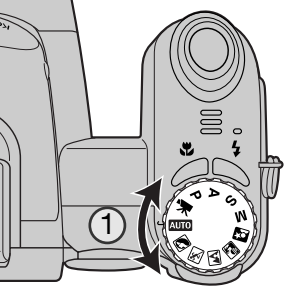

Käännä valotustavan kytkin automaattikuvauksen asentoon (1); kaikki kameran toiminnot ovat nyt automaattisia. Autofokus, valotus ja kuvanmuodostusjärjestelmät toimivat yhdessä tuottaen kauniita tuloksia vaivattomasti.

Vaikka useat kameran järjestelmät toimivat tässä tilassa automaattisesti, voidaan joitain toimintoja muuttaa. Seuraavassa listassa esitetään mitä voidaan muuttaa automaattikuvauksessa.

Toiminnot, joita voidaan muuttaa painikkeilla

- Salamatila
- Makrotila

Toiminnot, joita voidaan muuttaa automaattikuvauksen valikosta

- Kuvansiirtotapa
- Kuvan koko
- Laatu
- Automaattinen digitaalisten aiheohjelmien valinta
- Anti-Shake järjestelmä

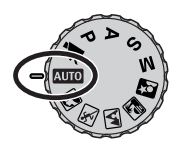

#### **Peruskuvaus**

Esimerkissä on käytössä automaattinen kuvaus. Elokuvausta lukuun ottamatta muiden valotustapojen käyttö on samanlaista. Automaattinen digitaalisten aiheohjelmien valinta on käytettävissä vain automaattikuvauksessa.

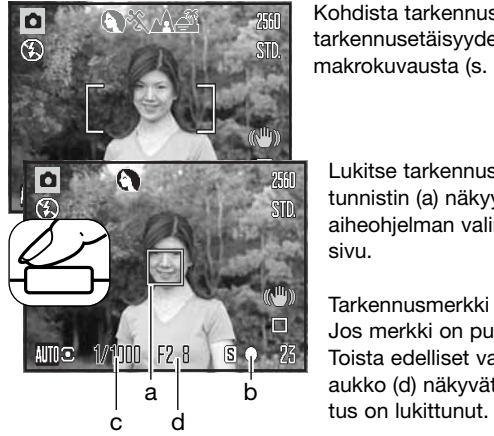

Kohdista tarkennusalue aiheeseesi. Tarkista, että aiheesi on oikealla tarkennusetäisyydellä (s. 24). Jos aihe on hyvin lähellä, käytä makrokuvausta (s. 35).

Lukitse tarkennus ja valotus painamalla laukaisin osittain alas. AF:n tunnistin (a) näkyy osoittamassa aihetta. Automaattinen digitaalisen aiheohjelman valinta valitsee sopivan valotustavan; ks. seuraava sivu.

Tarkennusmerkki monitorissa (b) varmistaa tarkennuksen lukittuneen. Jos merkki on punainen, kamera ei pystynyt löytämään aihetta. Toista edelliset vaiheet niin, että merkki on valkoinen. Suljinaika (c) ja aukko (d) näkyvät ja muuttuvat mustiksi osoituksena siitä, että valo-

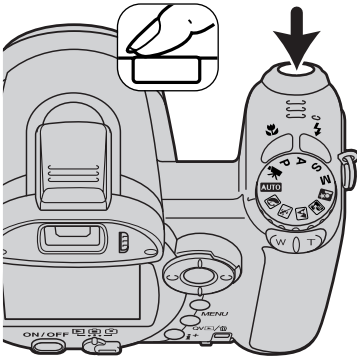

Ota kuva painamalla laukaisin lopun matkaa alas.

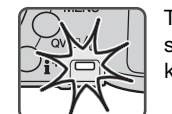

Toimintavalo syttyy osoittamaan, että kuvatiedostoa siirretään muistikortille. Älä koskaan poista muistikorttia tiedonsiirron aikana.

#### **Huomaa kamerasta**

Otetun kuvan voi katsoa pitämällä laukaisimen edelleen alhaalla kuvan ottamisen jälkeen. Myös välitöntä kuvakatselua voi käyttää (s. 93).

#### **Automaattinen digitaalisen aiheohjelman valinta**

Automaattinen digitaalisen aiheohjelman valinta valitsee joko ohjelmoidun automaattivalotuksen tai yhden neljästä digitaalisista aiheohjelmasta. Digitaaliset aiheohjelmat optimoivat kameran säädöt erilaisille olosuhteille ja aiheille. Automaattinen digitaalisten aiheohjelmien valinta toimii vain automaattikuvauksessa ja sen voi estää automaattikuvauksen valikosta. Lisää tietoja eri aiheohielmista on sivulla 29.

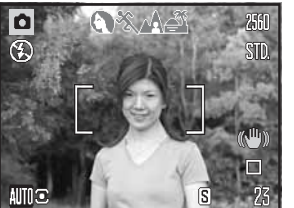

Rivi harmaita osoittimia monitorin yläosassa osoittaa, että automaattinen digitaalisten aiheohjelmien valinta on käytössä. Kohdista tarkennusalue aiheeseesi; toimenpiteet ovat samat kuin peruskuvauksen selostuksessa sivulla 22.

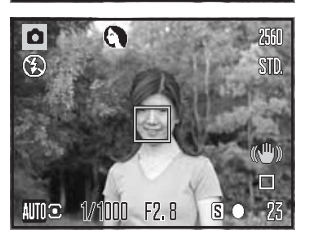

Paina laukaisin osittain alas; AF järjestelmä paikallistaa aiheen ja automaattinen digitaalisten aiheohjelmien valinta valitse aiheohjelman. Jos mitään osoittimia ei näy, ohjelmoitu automaattivalotus on käytössä. Ota kuva painamalla laukaisin lopun matkaa alas. Pitele kameraa vakaasti, jos auringonlaskuohjelma on valittuna, sillä valotusaika voi olla pitkä.

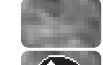

Ohjelmoitu valotus (digitaalisten aiheohjelmien osoittimet häipyvät näkyvistä)

Muotokuvaus

Urheilukuvaus

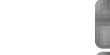

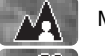

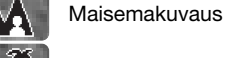

Auringonlaskukuvaus

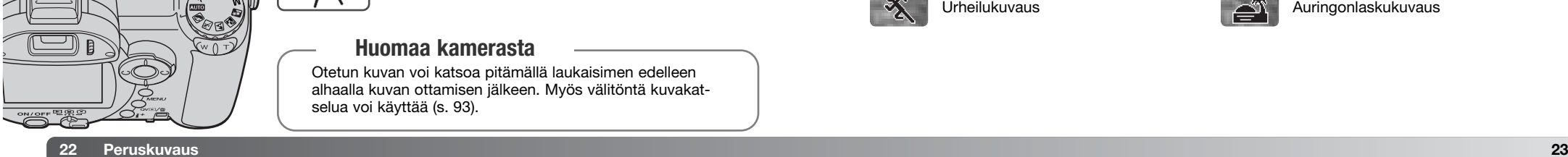

#### **Tarkennuslukitus**

Tarkennuslukitus estää normaalin AF-tarkennuksen. Sitä voi käyttää, kun aihe on kuvan laidalla tai kun erikoistilanne estää autofokusta tarkentamasta aihetta (s. 25).

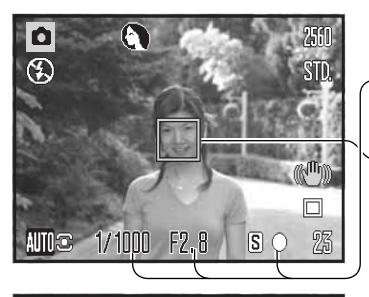

Suuntaa tarkennusalue aiheeseesi. Paina laukaisin osittain alas ja pidä se siinä asennossa.

- Tarkennusmerkki osoittaa, että tarkennus on lukittunut. Suljinaika ja aukko muuttuvat valkoisista mustiksi osoittaen, että valotus on lukittunut.
- Kun tarkennus on säätynyt, AF tunnistin näkyy päivittyvässä kuvassa ja kertoo tarkennuspisteen sijainnin.

Älä nosta sormeasi laukaisimelta, kun sommittelet kuvan uudelleen kuva-alalle. Ota kuva painamalla laukaisin lopun matkaa alas.

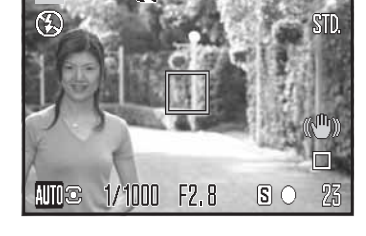

#### **Tarkennusetäisyydet**

Kaikki etäisyydet on mitattu linssistä. Makrokuvausalueet on esitetty sivulla 35.

0.6 m - ääretön (2.0 ft. - inf.) Laajakulma 1.6 m - ääretön (5.2 ft. - inf.) Tele

#### **Tarkennusmerkit**

Monitorin oikeassa alakulmassa näkyvä tarkennusmerkki kertoo tarkennuksen tilanteen. Kuvan voi ottaa, vaikka kamera ei pystyisikään tarkentamaan aihetta.

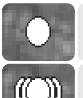

#### Tarkennus lukittunut.

Tarkennus varmistunut (P, A, S ja M, jatkuva AF ja urheilukuvausohjelma). Tarkennus säätyy koko ajan.

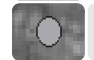

Tarkennus ei onnistu. Aihe on liian lähellä tai erikoistilanne estää AF-järjestelmää tarkentamasta.

Kun digitaalista urheilukuvausohjelmaa käytetään, kamera tarkentaa jatkuvasti, kun laukaisin on osittain alhaalla; tarkennusalueen rajausmerkit muuttuvat punaisiksi. Pidä kohde punaisten merkkien rajaamalla alueella. Tarkennuslukitusta ei voi käyttää.

Jos AF järjestelmä ei pysty tarkentamaan johonkin aiheeseen, tarkennuksen voi lukita toiseen, pääaiheen kanssa samalla etäisyydellä olevaan aiheeseen tai kameran voi tarkentaa käsin, kun digitaalinen aiheohjelman valinta tai ohjelmoitu valotustapa (P) on toiminnassa (s. 36).

#### **Tarkennuksen erikoistilanteet**

Kamera ei ehkä pysty tarkentamaan tietyissä tilanteissa. Jos AF järjestelmä ei pysty tarkentamaan aihetta, tarkennusmerkki muuttuu punaiseksi. Tällöin voidaan tarkennus lukita pääaiheen kanssa samalla etäisyydellä olevaan toiseen aiheeseen, jonka jälkeen kuvan voi sommitella uudelleen ennen kuvan ottamista.

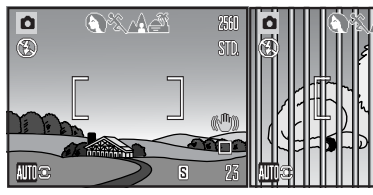

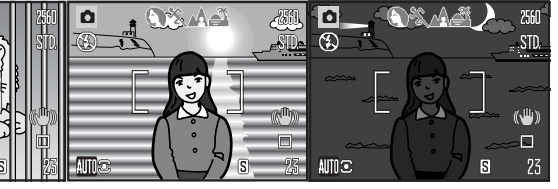

Tarkennusalueella olevan aiheen kontrasti on heikko olevaa aihetta asettuu päällekkäin tarkennusalueella.

Kaksi eri etäisyyksillä b Aiheen lähellä on hyvin baihe on liian tumma. kirkas toinen aihe tai alue.

#### **Salamakuvaustavat**

Salamaa käytetään nostamalla se ylös (1). Välähdys estetään painamalla salama alas. Salaman tilailmaisimen ollessa punaisena salamaa ladataan, odota sen muuttumista valkoiseksi ennen kuvan ottamista.

**Salamakuvaustavan muuttaminen:** nosta salama ylös ja paina salamakuvaustavan näppäintä (2) niin, että sovelias salamakuvaustapa on osoitettuna.

**Automaattisalama** - salama välähtää tarvittaessa niukassa valossa ja vastavalossa.

**Punasilmäisyyden vähennys** - salama välähtää useita kertoja ennen valottavaa välähdystä punasilmäisyyden vähentämiseksi; ilmiö johtuu verkkokalvolta heijastuvasta valosta. Käytä niukassa valossa ihmisiä ja eläimiä kuvattaessa. Esisalamat pienentävät kuvattavien pupilliaukkoja.

**Täytesalama** - salama välähtää aina kuvaa otettaessa, riippumatta vallitsevan valon määrästä. Täytesalamaa voi käyttää loiventamaan voimakkaan suoran valon ja auringonvalon aiheuttamia varjoja.

**Pitkä salamatäsmäysaika** - salaman valo ja vallitseva valo tasapainottuvat; punasilmäisyyden vähennys on käytössä. Käytä pitkää täsmäysaikaa saadaksesi tumman taustan mukaan kuvaan yksityiskohtineen. Pyydä kuvattavia olemaan liikkumatta salaman välähdyksen jälkeen; valotus voi vielä jatkua taustan saamiseksi mukaan kuvaan. Koska valotusaika voi olla pitkä, jalustan käyttö on suositeltavaa.

**Salaman esto** - salama on alhaalla, eikä voi välähtää.

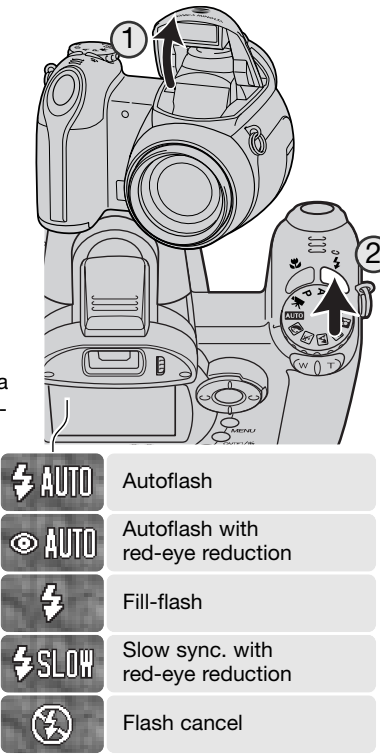

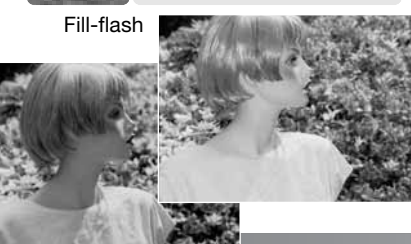

#### **Salaman kantamat - automaattinen kuvaus**

Kamera säätelee salaman tehoa automaattisesti. Oikean valotuksen takaamiseksi aiheen tulee olla salaman kantamalla. Etäisyydet on ilmoitettu linssin edestä. Optisesta järjestelmästä johtuen salaman kantamat poikkeavat toisistaan laajakulmalla ja teleellä kuvattaessa.

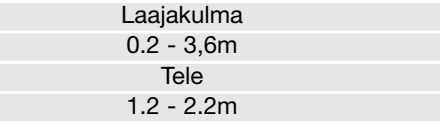

Jos salaman valo riitti aiheen valaisemiseen, salaman välähdystehon osoitin korvaa hetkeksi salamakuvaustavan osoittimen valotuksen jälkeen.

ÍOK Salaman

välähdystehon osoitin

#### **Laukaisutärähdyksen varoitus**

Jos suljinaika kasvaa tietyn pisteen yli, jolloin vakaa käsivarakuvaus ei ole enää mahdollista, riippumatta siitä onko laukaisutärähdyksen poisto päällä vai ei (s. 56), laukaisutärähdyksen varoitus ilmestyy monitoriin. Laukaisutärähdys aiheuttaa kuvan epäterävyyttä, joka johtuu kameran liikkeestä valotuksen aikana, ja se on voimakkaampaa telettä käytettäessä. Vaikka varoitus näkyy, kuvan voi ottaa Jos varoitus näkyy, aseta kamera jalustalle, käytä kameran salamaa, tai zoomaa laajakulmalle niin, että varoitus häviää.

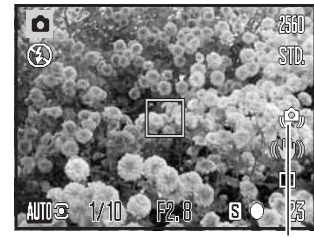

Laukaisutärähdyksen varoitus

# **i**<sup>+</sup> **näppäin**

Näyttötietojen näppäimen (i+) painaminen vaihtelee monitorinäyttöä. Järjestys on standardinäyttö, reaaliaikainen histogrammi ja pelkkä päivittyvä kuva.

kuva

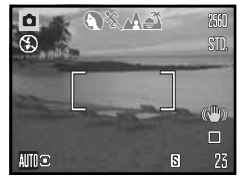

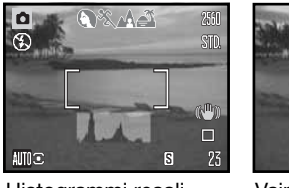

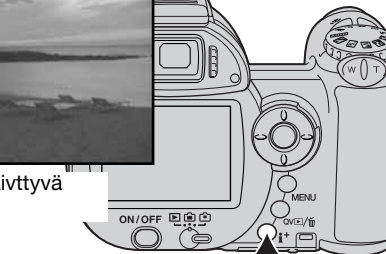

Standardinäyttö Histogrammi reaali- Vain päivttyvä ajassa

Reaaliaikainen histogrammi näyttää päivittyvän kuvan likimääräisen kirkkausjakauman. Histogrammi ei voi näyttää salamavalon vaikutusta. Otetun kuvan histogrammi voi poiketa päivittyvän kuvan histogrammista.

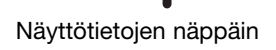

#### **Monitorin kirkkauden säätäminen**

Monitorikuvan kirkkautta voi säätää. Kirkkaustason voi säätää erikseen etsimelle ja monitorille. Käännä toimintatavan säädin haluamaasi asentoon. Pidä informaationäppäin (i<sup>+</sup>) alhaalla niin, että LCD:n kirkkausnäyttö avautuu.

国自白 ▣ oc

Säädä kirkkaus vasen/oikea -näppäimillä; monitorikuva muuttuu vastaavasti. Kytke kirkkaustaso painamalla säätimen keskinäppäintä tai poistu näytöstä, tekemättä muutoksia, painamalla menu -näppäintä.

# **Set LCD brightness :adjust :enter Low -...... |......**

#### **Digitaaliset aiheohjelmat**

![](_page_14_Picture_16.jpeg)

Digitaaliset aiheohjelmat optimoivat kameran valotuksen, valkotasapainon ja kuvaprosessoinnin järjestelmät tiettyihin tilanteisiin ja aiheisiin. Valitse haluamasi ohjelma kääntämällä valotustavan säädintä; toiminnassa olevan aiheohjelman voi tarkistaa monitorin vasemmasta alakulmasta.

![](_page_14_Picture_18.jpeg)

Valotustavan osoitin

**Muotokuvaohjelma - Portrait** - optimoitu tuottamaan lämmin, pehmeä sävy iholle ja tekemään tausta hieman epäteräväksi. Usein muotokuvat onnistuvat parhaiten telettä käytettäessä; pidempi polttoväli ei liioittele kasvonpiirteitä ja pieni syväterävyys pehmentää taustan. Käytä kameran salamaa voimakkaassa, suorassa valossa ja vastavalossa, jotta variot loivenevat.

![](_page_14_Picture_21.jpeg)

 $\odot$ 

**Urheilukuvausohjelma - Sports action** - käytetään liikkeen kuvaamiseen käyttämällä mahdollisimman lyhyttä suljinaikaa. AF järjestelmä tarkentaa jatkuvasti; ks. sivu 25. Salamaa käytettäessä aiheen tulee olla salaman kantamalla (s. 27). Yksijalka on pienempi ja joustavampi tuki kuin jalusta, kun liikkuvia aiheita kuvataan.

![](_page_14_Picture_23.jpeg)

**Maisemakuvausohjelma - Landscape** - optimoitu tuottamaan teräviä, värikkäitä maisemakuvia. Käytetään kirkkaassa ulkoilmavalossa.

![](_page_14_Picture_25.jpeg)

**Auringonlaskuohjelma - Sunset** - optimoitu tuottamaan lämmin kuva auringonlaskusta. Kun aurinko on horisontin yläpuolella, älä suuntaa kameraa aurinkoa kohti pitkiksi ajoiksi. Auringonvalon voimakkuus voi vahingoittaa CCD:tä. Sammuta kamera ja suojaa objektiivi otosten välissä.

![](_page_14_Picture_27.jpeg)

**Yömuotokuvaohjelma - Night Portrait** - tuottaa syväsävyisiä, mutta yksityiskohdat toistavia yönäkymiä. Jalustan käyttöä suositellaan. Salamaa käytettäessä aiheen ja taustan valotus tasapainottuvat. Salamaa voi käyttää vain, kun pääaihe on lähellä, kuten muotokuvassa. Salamaa käytettäessä on syytä pyytää kuvattavia olemaan liikkumatta välähdyksen jälkeen, koska valotus jatkuu vielä taustan saamiseksi mukaan kuvaan.

![](_page_15_Picture_0.jpeg)

# **PERUSTOISTO**

Kuvia voi katsella pikakatseluna (Quick View) ja toistotilassa. Tämä jakso selostaa molempien toimintojen peruskäytön. Toistotilaan liittyy lisätoimintoja. Katso s. 72.

Kuvia voi katsella toistotilassa, kun toimintatavan säädin on asetettu toistolle (1).

Kuvia voi katsella kuvaustilassa painamalla pikakatselun (QV) / roskakorin näppäintä (2).

# **Yhden kuvan toisto ja histogramminäyttö**

![](_page_15_Figure_6.jpeg)

![](_page_15_Picture_7.jpeg)

Histogramminäyttö saadaan esille painamalla ylös -näppäintä. Paluu yhden kuvan toistoon tapahtuu painamalla alas -näppäintä.

Histogrammi näyttää kuvan valoisuusjakauman mustasta (vasemmalla) valkoiseen (oikealla). Histogrammin 256 pystyviivaa osoittavat kunkin valoisuusarvon suhteellisen osuuden kuvassa. Histogrammin avulla voi arvioida valotusta, mutta se ei anna tietoa väreistä.

![](_page_15_Picture_10.jpeg)

#### **Kuvien katselu ja kierittäminen**

Pikakatselussa (Quick View) tai toistotilassa kuvia selataan käyttämällä säätimen vasen/oikea -näppäimiä.

Pystykuvan voi kierittää oikeaan

09:47 2005 0003/00231

asentoon painamalla alas -näppäintä, joka tuottaa kolme muutosta: 90° vastapäivään, 90° myötäpäivään ja vaakasuuntaan.

Pikakatselusta palataan kuvaustilaan painamalla menu -näppäintä tai painamalla laukaisin osittain alas.

Pikakatselu (QV) / Kuvapoisto

#### **Yksittäisten kuvien poisto**

Näkyvillä olevan kuvan voi poistaa. Poistettua kuvaa ei voi palauttaa.

![](_page_15_Picture_20.jpeg)

Näkyvillä olevan kuvan voi poistaa. Poistettua kuvaa ei voi palauttaa. QV⊡/fii

![](_page_15_Picture_22.jpeg)

Korosta "Yes" vasen/oikea -näppäimillä. "No" peruu toimenpiteen.

![](_page_15_Picture_24.jpeg)

Poista kuva painamalla säätimen keskinäppäintä.

![](_page_15_Picture_26.jpeg)

### **i+ button**

Informaatio (i<sup>+</sup>) -näppäin säätelee näyttötapaa. Jokainen näppäimen painallus vie järjestyksessä seuraavaan näyttötapaan: täydet tiedot, vain kuva, indeksikuvat.

![](_page_16_Picture_2.jpeg)

Informaationäppäin

Indeksikuvien toistossa säätimen nelisuuntanäppäimet liikuttavat keltaista kehystä. Kun kuva on korostettuna kehyksellä, kuvauspäivä, lukitus- ja tulostustilanne ja kuvan ruutunumero näkyvät näytön alaosassa. Korostettuna olevan kuvan voi poistaa QV/roskakori -näppäimellä (s. 31) tai elokuvaotoksen voi toistaa painamalla säätimen keskinäppäintä. Kun näyttönäppäintä painetaan uudelleen, näkyvillä oleva kuva tulee esille yhden kuvan toistotilassa.

#### **Suurennettu kuvakatselu**

Pikakatselun (QV) yhden kuvan katselussa tai toistotilassa liikkumattoman kuvan voi suurentaa alkaen 1,2-kertaisesta suurennuksesta. Maksimisuurennus riippuu kuvan koosta. 640x480 -kuvat voidaan suurentaa kaksinkertaisiksi ja 2560x1920 -kuvat kuusinkertaisiksi.

![](_page_16_Picture_7.jpeg)

Kun kuva on näkyvillä, käynnistä suurennettu katselu työntämällä zoomin vipua oikealle (T). Suurennuksen määrä näkyy LCD-monitorissa.

Suurennusta lisätään työntämällä zoomin vipua oikealle (T). Suurennusta vähennetään työntämällä zoomin vipua vasemmalle (W).

Jos kuvan koko on suurempi kuin 640x480, siirrä zoomin vipua oikealle (T) suurimmalla suurennoksella, jolloin näet kuvan kaksinkertaisessa koossa lähempää tarkastelua varten.

![](_page_16_Picture_11.jpeg)

Käytä säätimen nuolinäppäimiä kuvan vierittämiseen. Vieritettäessä näytössä olevat nuolet häviävät, kun kuvan reuna on saavutettu.

![](_page_16_Picture_13.jpeg)

Monitorin oikeassa yläkulmassa näkyy sijainnin osoitin, joka näyttää näkyvillä olevan kuva-alueen.

![](_page_16_Picture_15.jpeg)

Informaatio (i+) -näppäin vaihtelee täysien tietojen ja pelkän kuvan näkymistä.

![](_page_16_Picture_17.jpeg)

Suurennetusta kuvakatselusta poistutaan painamalla menu -näppäintä.

# **VAATIVA TALLENNUS**

Tämä jakso kattaa kameran vaativammat tallennustoiminnot. Lue jakso peruskuvauksesta ennen kuin siirryt tähän jaksoon.

#### **Tallennustilan näyttö**

![](_page_17_Picture_3.jpeg)

- A. Tarkennusalue
- B. Pistemittauksen alue (s. 63)

![](_page_17_Picture_6.jpeg)

- 1. Laajakulmalisäkkeen osoitin (s. 93)
- 2. Toimintatavan osoitin
- 3. Salamakuvaustavan osoitin (s. 26)
- Salamavalon koriailun osoitin (s. 62)
- 5. Terävyyden näyttö (s. 66)
- 6. Kontrastin näyttö (s. 65)
- Valkotasapainon osoitin (s. 60)
- 8. Kameran herkkyyden (ISO) näyttö (s. 64)
- 9. Valotuskorjauksen näyttö (s. 41)
- 10. Valotustavan osoitin (s. 36 38)
- 11. Valonmittaustavan osoitin (s. 63)
- 12. Suljinaikanäyttö
- 13. Aukkonäyttö
- 14. Makrokuvauksen osoitin (s. 35)
- 15. Tarkennustavan osoitin (s. 58)
- 16. Tarkennusmerkit (s. 25)
- 17. Päiväyksen merkinnän osoitin (s. 96)
- 18. Otoslaskuri (s. 55)
- 19. Kuvansiirtotavan osoitin (s. 46)
- 20. Anti-shake osoitin (s. 56)
- 21. Laukaisutärähdyksen varoitus (s. 27)
- 22. Paristojen kunnon osoitin (s. 14)
- 23. Kuvanlaadun osoitin (s. 54)
- 24. Kuvakoon näyttö (s. 54)
- 25. Digitaalisen zoomin näyttö (s. 100)
- 26. Väritilan osoitin (s. 65)

#### **Makro**

![](_page_17_Picture_34.jpeg)

Super-macro indicator

![](_page_17_Picture_36.jpeg)

Makrokuvaustapoja on kaksi: Super Makro ja standardimakro. Super Makro mahdollistaa tarkennuksen jopa 1 cm:n etäisyydelle linssin etupinnasta. Kun Super Makro on valittuna, objektiivi zoomautuu automaattisesti kiinteälle polttovälille, eikä sitä voi muuttaa. Standardimakro mahdollistaa zoomin käytön. Lyhin tarkennusetäisyys vaihtelee polttovälin mukaan, ks. alla.

Valitse makrokuvaus painamalla makron näppäintä (1). Toimintatapojen järjestys on standardimakro, Super Makro ja ei makroa.

Alla olevassa taulukossa näkyvät Super Makron ja standardimakron kuvausalueet. Kaikki etäisyydet on laskettu linssin etupinnasta.

- Supermakro 42
	- 1 100cm (0.4 in. 3.3 ft.)
- **Standardimakro** 
	- Laajakulma: 0.1 1m (3.9 in. 3.3 ft.) Tele: 1.2 - 2.5m (3.9 - 8.2 ft.)

#### **Konica Minoltan historiaa**

![](_page_17_Picture_45.jpeg)

Innovaatio ja luovuus ovat Minoltan menestyksen kulmakiviä. Electro-zoom X edusti kokeellista kamerasuunnittelua ja se sai paljon huomiota osakseen Photokina-messuilla vuonna 1966.

Electro-zoom X oli elektronisesti ohjattu aukon esivalinnalla toimiva mekaaninen järjestelmäkamera, jossa oli 30 - 120mm f/3.5 zoomobjektiivi. Sillä saatiin kaksikymmentä 12 X 17 mm:n kuvaa 16 mm:n filmille. Laukaisin ja paristolokero sijaitsevat kädensijassa. Se on yksi Minoltan harvinaisimmista kameroista, sillä sitä rakennettiin vain muutama prototyyppi.

#### **Ohjelmoitu (P) valotustapa**

![](_page_18_Picture_1.jpeg)

Ohjelmoitu valotustapa säätelee sekä suljinaikaa että aukkoa oikean valotuksen takaamiseksi. Tämä valotustapa mahdollistaa kuvaamisen ilman, että kuvaajan tarvitsee huolehtia valotusasetuksista. Suljinaika ja aukko näkyvät monitorissa, kun laukaisin painetaan osittain alas. Jos suljinaika ja aukko muuttuvat punaisiksi, aiheen valotus ei mahdu kameran valotusalueelle.

#### **Aukon esivalintaan (A) perustuva valotustapa**

![](_page_18_Picture_4.jpeg)

Kuvaaja valitsee aukon ja kamera säätää oikean valotuksen tuottavan suljinajan. Kun aukon esivalinta kytketään, monitorin aukkonäyttö muuttuu siniseksi ja sen viereen ilmestyy kaksoisnuoli. Salamakuvaustavaksi voi kytkeä täytesalaman, täytesalaman yhdessä punasilmäisyyden eston kanssa tai pitkän salamatäsmäyksen (s. 26) yhdessä punasilmäisyyden eston kanssa.

![](_page_18_Figure_6.jpeg)

Säädä aukko säätimen ylös/alas -näppäimillä (1). Aukkoa voi muuttaa 1/3 aukon portain. Käynnistä valotusjärjestelmä painamalla laukaisin osittain alas; aukkoa vastaava suljinaika näkyy monitorissa.

Koska suurin aukko ei ole sama laajakulmalla ja teleellä, aukko muuttuu automaattisesti, kun objektiivia zoomataan. Jos aukko ei sovi kameran suljinaika-alueelle, suljinajan näyttö muuttuu punaiseksi monitorissa.

#### **Suljinajan esivalintaan (S) perustuva valotustapa**

![](_page_18_Picture_10.jpeg)

Kuvaaja valitsee suljinajan ja kamera säätää oikeaan valotukseen tarvittavan aukon. Kun suljinajan esivalinta kytketään, suljinajan näyttö muuttuu siniseksi monitorissa ja sen viereen ilmestyy kaksoisnuoli. Suljinajan voi valita alueelta 1/1000 - 4 sekuntia. Jos suljinaika ei sovi kameran aukkoalueelle, aukkonäyttö muuttuu punaiseksi. Salamakuvaustavaksi voi kytkeä täytesalaman, täytesalaman yhdessä punasilmäisyyden eston kanssa tai pitkän salamatäsmäyksen (s. 26) yhdessä punasilmäisyyden vähennyksen kanssa.

![](_page_18_Picture_12.jpeg)

Säädä suljinaika säätimen ylös/alas -näppäimillä (1). Käynnistä valotusjärjestelmä painamalla laukaisin osittain alas; suljinaikaa vastaava aukko näkyy monitorissa.

Laukaisutärähdyksen varoitus (s. 27) ei näy valotustavalla S. Jos valittuna on pitkä valotusaika, kamera suorittaa kuvakohinan vähennyksen; prosessoinnin aikana voi näkyä viesti. Lisätietoja kohinanvähennyksestä on sivulla 39.

#### **Kuvausvihjeitä**

Suljinaika ja aukko eivät säätele vain valotusta. Suljinaika määrittelee sen, kuinka terävä liikkuva aihe on. Aukko säätelee syväterävyyttä. Lisätietoja valotuksen säädöstä on jaksossa "Lyhyt johdatus valokuvaukseen", s 70.

#### **Käsisäätöön (M) perustuva valotustapa KUVAKOHINAN VÄHENNYS**

![](_page_19_Picture_1.jpeg)

Käsisäädön avulla suljinaikaa ja aukkoa voidaan säädellä riippumatta toisistaan. Tämä valotustapa ohittaa valotusjärjestelmän ja antaa kuvaajalle täyden vapauden määritellä valotus.

![](_page_19_Picture_3.jpeg)

Muuta suljinaikaa säätimen ylös/alas -näppäimillä.

Muuta aukkoa säätimen vasen/oikea -näppäimillä.

Valotukseen tehdyt muutokset näkyvät monitorin päivittyvässä kuvassa. Monitorin suljinaika- ja aukkonäytöt muuttuvat punaisiksi, kun laukaisin painetaan osittain alas, jos valitut asetukset ali- tai ylivalottavat kuvaa huomattavasti. Jos monitorikuva on musta, lisää valotusta niin, että kuva alkaa näkyä; vähennä valotusta vastaavasti, jos monitorikuva on valkoinen.

Valotuksen käsisäädön yhteydessä, kameran herkkyysasetukseksi tulee ISO 100. Kameran herkkyyden voi muuttaa tallennustilan valikon osiossa 3 (s. 64). Salamakuvaustavaksi voi kytkeä täytesalaman, täytesalaman yhdessä punasilmäisyyden vähennyksen kanssa tai pitkän salamatäsmäyksen (s. 26) yhdessä punasilmäisyyden vähennyksen kanssa, mutta päivittyvä kuva ei näytä salamavalon vaikutusta.

Laukaisutärähdyksen varoitus (s. 27) ei näy valotustavalla M. Jos valittuna on pitkä valotusaika, kamera suorittaa kuvakohinan vähennyksen; prosessoinnin aikana voi näkyä viesti. Lisätietoja kohinanvähennyksestä on sivulla 39.

Kuvassa voi olla näkyvää kohinaa pitkiä suljinaikoja tai suurta kameran herkkyyttä (ISO) käytettäessä tai jos kameraa käytetään kuumassa. Tällöin kamera suorittaa kohinan vähennyksen automaattisesti. Jos kuvakohinan prosessointi kestää kauan, siitä tulee viesti LCD monitoriin. Viestin näkyessä kameralla ei voi kuvata. Jos kamera on kuuma, anna sen jäähtyä ennen kuvaamista.

**图 Processing...** 

#### **Elokuvaus**

![](_page_20_Picture_1.jpeg)

Kamera pystyy tallentamaan digitaalivideota äänineen. Kuvauksen kokonaisaika vaihtelee kuvakoon ja kuvaruutunopeuden mukaan, ks. s. 66. Optista ja digitaalista zoomia, valotuskorjausta ja makrokuvausta voi käyttää. Muita muutoksia voi tehdä elokuvauksen valikossa (s. 44).

![](_page_20_Picture_3.jpeg)

Kuvakoko **Ruutunopeus** 

Laatu

Ennen kuvausta otoslaskuri näyttää seuraavan elokuvaotoksen maksimipituuden.

Kuvausaika

![](_page_20_Picture_8.jpeg)

Sommittele kuva peruskuvauksesta annettujen ohjeiden mukaan (s. 22). Säädä tarkennus ja valotus painamalla laukaisin osittain alas. Aloita kuvaus painamalla laukaisin lopun matkaa alas ja vapauttamalla sitten laukaisin.

![](_page_20_Picture_10.jpeg)

Kamera jatkaa tarkentamista kuvauksen aikana. Kamera jatkaa kuvaamista siihen asti, kunnes kuvausaika on päättynyt tai laukaisinta painetaan uudelleen.

**Rec-**Tallennuksen osoitin Jäljellä oleva aika

Jos optista zoomia käytetään tallennuksen aikana, zoomin ääni saattaa kuulua toistossa.<br>Kameran laskema

#### **Valotuskorjaus**

Kameran valotusta voi säätää niin, että kuvasta tulee jopa ±2Ev:n verran vaaleampi tai tummempi (1/3 Ev:n portain). Valotuskorjausta voi käyttää vain, kun käytössä on digitaalinen aiheohjelma tai P, A tai S valotustapa. Digitaalisten aiheohjelmien yhteydessä valotuskorjaus nollautuu, kun kameran virta sammutetaan. P, A ja S valotustavoilla valotuskorjaus pysyy voimassa siihen asti, kunnes sitä muutetaan.

![](_page_20_Picture_16.jpeg)

Valotusta korjataan painamalla säätimen vasenta tai oikeanpuoleista näppäintä; valotuskorjauksen näyttö avautuu.

Muuta valotuskorjauksen määrää säätimen vasen/oikea -näppäimillä. Muutosten vaikutus näkyy päivittyvässä kuvassa.

Kytke valotuskorjaus painamalla laukaisin osittain alas tai painamalla säätimen keskinäppäintä.

Kun valotusta korjataan, korjailun määrä näkyy Ev-lukemana (s. 53).Kun korjailu on kytketty, suljinaika- ja aukkonäyttö osoittavat todellisen valotuksen. Koska valotusta voidaan säätää hienojakoisesti, suljinajan ja aukon näytöt saattavat olla muuttumatta. Kun valotuskorjailun arvona on jokin muu kuin nolla, valotuskorjauksen osoitin pysyy monitorilla varoituksena.

#### **Huomaa**

Jotkin tilanteet voivat harhauttaa kameran valotusmittarin. Silloin kannattaa käyttää valotuskorjausta. Tässä esimerkissä tumma vesi sai kameran ylivalottamaan kuvan, jolloin siitä tuli liian vaalea ja lattea. Valotusta korjaamalla lehtiin tulee yksityiskohtia ja kivet ja vesi toistuvat täyteläisemmin.

![](_page_20_Picture_23.jpeg)

#### **Tarkennusalueen valinta**

Liikkumattomia kuvia otettaessa yksittäisen tarkennusalueen valinta on mahdollinen. Automaattisessa kuvauksessa ja digitaalisten aiheohjelmien yhteydessä tarkennusalueen valinta peruuntuu, kun kameran virta sammutetaan. P, A, S ja M valotustavoilla valinta pysyy voimassa siihen asti, kunnes sitä muutetaan.

![](_page_21_Picture_2.jpeg)

Pidä säätimen keskinäppäin alhaalla niin kauan, että viisi pistetarkennusaluetta tulee näkyville.

![](_page_21_Picture_4.jpeg)

Korosta haluamasi autofokuksen alue vasen/oikea -näppäimillä; toiminnassa oleva alue on sininen.

![](_page_21_Picture_6.jpeg)

![](_page_21_Picture_7.jpeg)

Valitse alue painamalla laukaisin osittain alas tai painamalla säätimen keskinäppäintä; neljä muuta aluetta häviävät näkyvistä. Vasta kun tarkennusalue on valittu, voidaan säädintä käyttää muihin kameran toimintoihin.

Ota kuva peruskuvauksesta annettujen ohjeiden mukaan; lukitse tarkennus ja valotus painamalla laukaisin osittain alas. Ota kuva painamalla laukaisin lopun matkaa alas.

Kun tarkennusalue on valittu, se pysyy käytössä kuvan ottamisen jälkeenkin. Paluu normaaliin tarkennusalueeseen tapahtuu pitämällä säätimen keskinäppäin alhaalla riittävän kauan.

#### **Lisävarustesalaman kiinnittäminen**

Kameran monipuolisuutta voi lisätä käyttämällä lisävarusteena saatavaa erillissalamaa. Irrota erillissalama kamerasta aina, kun kameraa ei käytetä. Aseta varusteluistin suojus aina paikoilleen suojaamaan kontaktipintoja.

Työnnä varusteluistin suojus pois kuvan osoittamalla tavalla. Työnnä salamalaite varusteluistiin niin pitkälle kuin se menee.

![](_page_21_Picture_14.jpeg)

#### **Lisävarusteita**

Seuraavat Konica Minoltan salamalaitteet sopivat tähän kameraan: Program Flash 2500(D) Program Flash 3600HS(D) Program Flash 5600HS(D)

**Huomaa**

Kun lisävarustesalamaa käytetään, kamera käyttää esisalaman TTL-mittausta valotuksen määrittelyyn.

Lisävarustesalaman kanssa käytettävissä olevat salamakuvaustavat vaihtelevat valonmittaustavan mukaan. Automaattisalamaa voi käyttää vain automaattisen kuvauksen, ohjelmoidun valotuksen (P) ja digitaalisten aiheohjelmien kanssa. Täytesalamaa ja pitkiä täsmäysaikoja voi käyttää kaikilla muilla valotustavoilla paitsi elokuvauksessa. Punasilmäisyyden vähennystä ei voi käyttää. Lisävarustesalaman välähdyspää sijaitsee niin pitkällä objektiivista, että punasilmäisyyttä esiintyy harvoin lisävarustesalamalla valaistuissa kuvissa.

![](_page_21_Picture_20.jpeg)

Irrotetun salaman kaapelit ja varusteet eivät ole yhteensopivia tämän kameran kanssa. Lähikuvahajotinta CD-1000 voi käyttää, mutta se hidastaa AF:n toimintaa.

#### **42 Vaativa tallennus 43**

#### **Liikkuminen tallennusvalikoissa**

![](_page_22_Picture_1.jpeg)

Näkyvillä oleva tallennusvalikko vaihtelee valotustavan säätimen asennon mukaan. Valikkoja on neljä ja ne esiintyvät sen mukaan, onko käytössä automaattinen kuvaus, elokuvaus, digitaalinen aiheohjelma tai jokin P,A,S,M valotustavoista.

Valikko avataan ja suljetaan painamalla menu -näppäintä (1). Säätimen nelisuuntanäppäimet (2) siirtävät osoitinta valikossa. Säätimen keskinäppäin kytkee asetuksen.

![](_page_22_Picture_4.jpeg)

Avaa valikko painamalla menu -näppäintä.

![](_page_22_Picture_6.jpeg)

Elokuvauksen sekä P, A, S ja M valikoissa haluttu valikon välilehti korostetaan säätimen vasen/oikea -näppäimillä; valikko muuttuu korostuksen mukaan.

![](_page_22_Picture_8.jpeg)

Selaa valikon vaihtoehtoja ylös/alas -näppäimillä. Korosta vaihtoehto, jonka asetusta haluat muuttaa.

![](_page_22_Picture_10.jpeg)

Kun valikon vaihtoehto on korostettuna, paina oikea -näppäintä; asetukset ilmestyvät näkyville ja voimassa oleva asetus on korostettuna. Valikon vaihtoehtoihin palataan painamalla vasen -näppäintä.

![](_page_22_Picture_12.jpeg)

Korosta uusi asetus ylös/alas -näppäimillä.

![](_page_22_Picture_14.jpeg)

Valitse korostettuna oleva asetus painamalla säätimen keskinäppäintä; jotkin vaihtoehdot avaavat valintanäytön.

Kun asetus on valittu, osoitin palaa valikon vaihtoehtoihin ja uusi asetus on näkyvillä. Tallennustilaan palataan painamalla menu -näppäintä.

![](_page_22_Picture_17.jpeg)

![](_page_22_Picture_397.jpeg)

![](_page_22_Picture_398.jpeg)

**MENU** 

![](_page_22_Picture_399.jpeg)

Elokuvausvalikko

![](_page_22_Picture_400.jpeg)

**Drive m** 

 $\boxed{01}$ 

**Quality**

**White**<br>**Anti-si** 

2

1

![](_page_22_Picture_401.jpeg)

An

 $\overline{\mathbf{C}}$ 

**TO** 

valikko

![](_page_22_Picture_402.jpeg)

P, A, S ja M valotustapojen valikot

Valikkotoimintojen sisällysluettelo

Anti-Shake, 56 Automaattinen DSP, 56 Väritila, 65 Kontrasti, 65 Kuvansiirtotapa, 46 Salamavalon korjailu, 62 Salamakuvaustapa, 62, 26 Tarkennustapa, 58 Ruutunopeus, 68 Täysiaikainen AF, 62 Kuvakoko, 54 Näppäintoiminnot, 67 Valonmittaustapa, 63 Elokuvaus, 69

Kuvanlaatu, 54 Kuvanlaatu (elokuva), 68 Herkkyys, 64 Terävyys, 66 Valkotasapaino, 60

#### **Kuvansiirtotavat - Drive modes**

![](_page_23_Picture_1.jpeg)

Kuvansiirtotavat säätelevät kuvien ottamisen taajuutta ja tapaa. Kuvansiirtotapaa säädetään kaikista muista valikoista paitsi elokuvausvalikosta. Automaattisessa kuvauksessa ja digitaalisissa aiheohjelmissa kuvansiirtotavaksi palautuu yhden kuvan siirto, kun kameran virta sammutetaan. P, A, S ja M valotustavoissa kuvansiirtotapa pysyy voimassa siihen asti, kunnes sitä muutetaan. Jäljempänä olevissa jaksoissa selostetaan kuvansiirtotavat tarkemmin.

![](_page_23_Picture_3.jpeg)

**Yhden kuvan siirto** - yksi kuva otetaan aina kun laukaisinta painetaan (s. 22).

![](_page_23_Picture_5.jpeg)

**Vitkalaukaisu** - kuvan ottamista viivytetään. Käytetään siihen, että kuvaajakin pääsee mukaan kuvaan.

![](_page_23_Picture_7.jpeg)

**Jatkuva kuvansiirto** - kamera ottaa jatkuvasti kuvia, kun laukaisinta pidetään alhaalla.

**UHS jatkuva kuvansiirto** - mahdollisuus ottaa jopa kaksikymmentä 1024x768 kokoista kuvaa noin 10kps nopeudella, kun laukaisin pidetään alhaalla.

**Progressiivinen kuvaus** - mahdollisuus jatkuvaan kuvaukseen 1024x768 koossa noin 10kps nopeudella. Laukaisimen vapauttaminen tallentaa kaksikymmentä viimeisintä otosta.

**Haarukointi** - kamera ottaa kolmen kuvan sarjan eri valotusarvoilla.

![](_page_23_Picture_12.jpeg)

#### **Vitkalaukaisin - Self-timer**

Vitkalaukaisin viivyttää kuvan ottamista noin kymmenellä sekunnilla siitä hetkestä, kun laukaisinta on painettu. Vitkalaukaisu kytketään tallennusvalikkojen osiosta 1 (s. 44).

Aseta kamera jalustalle ja sommittele kuva niin, että aiheesi osuu tarkennusalueelle. Lukitse tarkennus ja valotus painamalla laukaisin osittain alas (1). Aloita vitkan toiminta painamalla laukaisin kokonaan alas (2).

Koska tarkennus ja valotus määrittyvät laukaisinta painettaessa, älä seiso kameran edessä aloittaessasi vitkalaukaisun. Tarkista aina tarkennus tarkennusmerkeistä ennen vitkan käynnistämistä (s. 25).

![](_page_23_Picture_17.jpeg)

Vitkan eteneminen näkyy monitorissa. Vitkan toimiessa kameran etupuolella oleva vitkan merkkivalo (3) alkaa vilkkua ja äänimerkki kuuluu. Muutama sekunti ennen kuvan ottamista merkkivalo vilkkuu nopeasti. Juuri ennen kameran laukeamista merkkivalo palaa tasaisesti. Vitkan voi pysäyttää työntämällä zoomin vipua oikealle tai vasemmalle. Kuvan ottamisen jälkeen kamera palaa yhden kuvan siirtoon. Äänimerkin voi vaientaa asetusvalikon osiossa 3 (s. 99). Vitkalaukaisimen viipeen voi muuttaa kahteen sekuntiin asetusvalikon osiossa 4 (s. 101)

#### **Kuvausvihjeitä**

Vitkalaukaisinta voi käyttää laukaisutärähdyksen vähentämiseen pitkillä valotusajoilla. Kun kamera on jalustalla, liikkumattomia aiheita (maisemia, asetelmia tai lähikuvia) voidaan kuvata vitkan avulla. Koska kameraan ei kosketa laukaisun aikana, kuvaaja ei voi aiheuttaa laukaisutärähdystä. Kahden sekunnin vitkalaukaisin on käyttökelpoinen tähän tarkoitukseen.

#### **Jatkuvien kuvansiirtotapojen käyttö Huomaa jatkuvasta kuvansiirrosta**

Jatkuvilla kuvansiirtotavoilla voi ottaa sarjan kuvia sinä aikana, kun laukaisin on alhaalla. Nämä kuvansiirtotavat kytketään tallennusvalikkojen osiossa 1. **Drive mode Image size Self-timer Single**

Kun jatkuva kuvansiirto (continuous) valitaan, esille tulee valintanäyttö, josta valitaan joko standardi tai UHS jatkuva kuvansiirto. Valitse jatkuvan kuvansiirron tapa säätimen vasen/oikea -näppäimillä. Kytke monitorin oikeassa alakulmassa näkyvä kuvansiirtotapa painamalla säätimen keskinäppäintä. Menu -näppäimen painaminen peruu toimenpiteen muuttamatta kuvansiirtotapaa.

Sommittele kuva peruskuvauksesta annettujen ohjeiden mukaan (s. 22). Lukitse kuvasarjan tarkennus- ja valotusarvot painamalla laukaisin osittain alas (1).

Aloita kuvaaminen painamalla laukaisin lopun matkaa alas ja pitämällä se alhaalla (2). Kun laukaisin on painettu alas, kamera alkaa ottamaan kuvia ja jatkaa sitä siihen asti, kunnes kuvien enimmäismäärä on otettu tai laukaisin vapautetaan.

Kuvaruutujen suurin määrä ja kuvaustaajuus riippuvat jatkuvan kuvansiirron toimintatavan valinnasta. Lisää tietoja on seuraavalla sivulla.

![](_page_24_Figure_6.jpeg)

![](_page_24_Figure_7.jpeg)

#### ▣ JATKUVA KUVANSIIRTO

Jatkuva kuvansiirto pystyy noin 2.2kps:n nopeuteen. Yhden kuvan AF:ää käytettäessä tarkennus ja valotus lukittuu ensimmäisen otoksen mukaan.

Jatkuvaa AF:ää käytettäessä valotus säätyy jokaiselle kuvalle erikseen, mutta kuvausnopeus laskee. Kuvausnopeus laskee myös kun punainen heikon virran varoitus näkyy tai kun salamaa tai kohinanvähennystä (s. 39) käytetään.

Alla olevassa listassa on arviot perättäisten kuvien enimmäismääristä.

![](_page_24_Picture_223.jpeg)

#### ą, UHS JATKUVA KUVANSIIRTO

UHS jatkuva kuvansiirto ottaa jopa kaksikymmentä 1024x768 kokoista kuvaa noin 10kps nopeudella riippumatta kuvanlaadun asetuksesta. Tarkennus ja valotus lukittuvat ensimmäisen otoksen mukaan. Salamaa tai digitaalista zoomia ei voi käyttää. Tätä kuvansiirtotapaa ei voi käyttää, jos punainen heikon virran varoitus näkyy tai otoslaskuri näyttää jäljellä olevien kuvien määräksi 3 tai vähemmän.

Suljinajan tulee olla 1/25 s tai lyhyempi. Kamera käyttää suurta herkkyyttä (ISO), jolloin lyhyemmät suljinajat voidaan kytkeä; herkkyyttä ei voi säätää käsin. Kuva-alalla olevat hyvin kirkkaat valonlähteet voivat synnyttää valojuovia kuvaan. Tiedon katoamisesta johtuvia mustia alueita voi myös esiintyä kuvissa.

#### **Progressiivisen kuvaustavan käyttö**

![](_page_25_Picture_1.jpeg)

Progressiivinen kuvansiirtotapa saa kameran kuvaamaan jatkuvasti, kun laukaisin on alhaalla. Kun laukaisin vapautetaan, kameran puskurimuistissa olevat kuvat tallentuvat. Tämä kuvansiirtotapa kytketään tallennusvalikkojen osiosta 1.

Sommittele kuva peruskuvauksesta annettujen ohjeiden mukaisesti (s. 22). Lukitse kuvasarjan tarkennus ja valotus painamalla laukaisin osittain alas (1).

Aloita kuvaaminen painamalla laukaisin lopun matkaa alas ja pitämällä se alhaalla (2); sarjan tarkennus ja valotus lukittuu ensimmäisen kuvan mukaisesti. Kun laukaisin on alhaalla, kamera alkaa ottaa kuvia.

Vapauta laukaisin (3), kun haluat tallentaa kameran puskurimuistissa olevat kuvat; viimeisimmät kaksikymmentä kuvaa tallennetaan. Kuvaustaajuus on 10 kps riippumatta kuvanlaadun asetuksesta. Kuvakoko on kiinteästi 1024 x 768.

Progressiivisen kuvauksen etuna jatkuvaan kuvansiirtotapaan verrattuna on se, että voit alkaa kuvaamisen tietämättä etukäteen, milloin tärkeä hetki tulee. Voit aloittaa kuvien ottamisen yksinkertaisesti pitämällä laukaisimen alhaalla. Kun tärkeä hetki on koittanut, voit vapauttaa laukaisimen, jolloin kameraan tallentunut kuvasarja tallentuu muistikortille. Salamaa ei voida käyttää. Kun punainen vajaan pariston varoitus ilmestyy näkyville, näitä kuvansiirtotapoja ei voi käyttää.

![](_page_25_Picture_7.jpeg)

Kun kuvasarja on otettu, indeksikuvanäytössä näkyy kunkin kuvan pienoiskuva kuvien tallennuksen aikana.

Progressivista kuvausta voi käyttää vain, jos muistikortilla on riittävästi tilaa koko kuvasarjan tallentamiseen. Otoslaskurin lukemana tulee olla 21 tai enemmän, jotta tätä kuvansiirtotapaa voi käyttää.

![](_page_25_Picture_10.jpeg)

Salamaa tai digitaalista zoomia ei voi käyttää. Suljinajan tulee olla 1/25 s tai lyhyempi. Kamera käyttää suurta herkkyyttä (ISO), jolloin lyhyemmät suljinajat voidaan kytkeä; herkkyyttä ei voi säätää käsin.

Hyvin kirkkaat valonlähteet voivat aiheuttaa juovia kuvaan. Myös mustia, tiedon katoamisesta johtuvia alueita voi esiintyä.

#### **Haarukointi - Bracketing**

Tämä kuvansiirtotapa ottaa kolmen kuvan haarukoidun sarjan. Haarukointi on tapa ottaa sarja kuvia liikkumattomasta aiheesta niin, että kussakin kuvassa on hieman erilainen valotus. Haarukointi kytketään tallennustilan valikkojen osiossa 1.

Heti haarukoinnin (braketing) valinnan jälkeen avautuu valintanäyttö, jossa valitaan haarukoinnin porrastus.

Valitse haarukoinnin porrastus säätimen vasen/oikea -näppäimillä. Kytke porrastus painamalla säätimen keskinäppäintä. Porrastuksen voi muuttaa valitsemalla haarukoinnin uudelleen valikosta.

![](_page_26_Picture_220.jpeg)

Lukitse sarjan tarkennus ja valotus painamalla laukaisin osittain alas (1).

Ota haarukointisarja painamalla laukaisin lopun matkaa alas ja pitämällä se alhaalla (2); Kamera ottaa kolme kuvaa peräkkäin. Tarkennus lukittuu ensimmäisen kuvan mukaisesti.

![](_page_26_Picture_7.jpeg)

![](_page_26_Picture_8.jpeg)

![](_page_26_Picture_9.jpeg)

**Haarukointisarjassa** olevien ruutujen määrä -Otoslaskuri

Jäljellä olevien otosten määrä haarukointisarjassa näytetään monitorissa. Jos muisti on täynnä tai laukaisin vapautetaan ennen kuin sarja on täysi, kamera nollataan ja haarukointi täytyy suorittaa uudelleen. Salamaa ei voi käyttää haarukointitilassa.

Haarukointisarjan järjestys on: normaali valotus, alivalotus ja ylivalotus. Haarukoinnin porrastus voi olla 0.3 tai 0.5 Ev. Mitä suurempi lukema, sitä suurempi valotusero haarukointisarjan otosten välillä on.

![](_page_26_Picture_13.jpeg)

![](_page_26_Picture_14.jpeg)

Kun valotuskorjausta (s. 41) käytetään, haarukointisarja valotetaan suhteessa korjailtuun valotukseen. Äärimmäisissä valaistusolosuhteissa yksi haarukointisarjan otoksista voi valottua väärin, koska se sijoittuu kameran valotussäädön ulkopuolelle.

#### **Mikä on Ev?**

Ev tarkoitaa valotusarvoa. Yhden Ev:n muutos säätää kameran laskemaa valotusta kertoimella 2.

![](_page_26_Picture_221.jpeg)

#### **Kuvakoko ja kuvanlaatu - Image size and image quality**

STD. ECON.

**FINE** 

Kuvakoon muuttaminen vaikuttaa kuvan pikselien määrään. Suuri kuvakoko synnyttää suuren tiedoston. Valitse kuvakoko kuvan käyttötarkoituksen mukaan – pienet kuvat sopivat kotisivuille ja sähköpostiin, kun taas suurista tulee parempia tulosteita.

> 2500  $<sub>sin</sub>$ </sub>

![](_page_27_Picture_245.jpeg)

Fine - korkealuokkainen JPEG-kuva Standard - perusasetus (JPEG) Economy - pienimmät tiedostot (JPEG)

Kuvan laatu säätelee pakkauksen määrää, mutta ei vaikuta kuvan pikselien määrään. Mitä korkaluokkaisempi kuva valitaan, sitä vähemmän sitä pakataan ja sitä suuremmaksi tiedosto muodostuu. Jos muistikortin taloudellinen käyttö on tärkeää, käytä economy -asetusta. Standard -asetus riittää normaaliin käyttöön. Fine -asetus tuottaa korkealaatuisimman kuvan ja suurimman tiedoston.

Kuvakoko ja kuvanlaatu tulee säätää ennen kuvan ottamista. Muutokset näkyvät LCD-monitorissa. Yhdessä valikossa tehdyt muutokset vaikuttavat kaikkiin muihin valotustapoihin paitsi elokuvaukseen. Kuvakoon ja kuvanlaadun asetukset tulee palauttaa käsin. Katso ohjeet tallennustilan valikossa liikkumisesta sivulta 44.

Jos kuvan kokoa tai laatua muutetaan, otoslaskuri kertoo kuinka monta asetuksen mukaista kuvaa voidaan tallentaa kamerassa olevalle muistikortille. Samalla kortilla voi olla useamman kokoisia ja laatuisia kuvia. Muistikortille mahtuvien kuvien lukumäärä riippuu muistikortin ja kuvatiedostojen koosta. Todellinen tiedostokoko riippuu aiheesta; jotkin aiheet pakkautuvat enemmän kuin toiset. Katso seuraavalla sivulla oleva taulukko.

![](_page_27_Picture_246.jpeg)

#### **Huomaa kamerasta**

Otoslaskuri näyttää likimääräisesti, kuinka monta tietyn kokoista ja laatuista kuvaa muistikortille mahtuu. Jos koon ja laadun asetuksia muutetaan, otoslaskuri säätyy vastaavasti. Koska laskuri käyttää keskimääräisiä tiedostokokoja, otettu kuva voi olla muuttamatta laskurin lukemaa tai voi vähentää sitä enemmällä kuin yhdellä. Kun otoslaskurissa näkyy nolla, se osoittaa, että valitun kokoisia ja laatuisia kuvia ei enää voi kuvata. Asetuksia muuttamalla kortille voi vielä mahduttaa kuvia.

#### **Automaattinen digitaalisten ohjelmien valinta - Auto DSP**

Automaattisen digitaalisten aiheohjelmien valinnan (DSP) voi ehkäistä tilapäisesti automaattikuvauksen valikosta. Kun se on ehkäistynä ohjelmoitu (program) valotus on toiminnassa. Jos valotustavan säätimen asentoa muutetaan tai kameran virta sammutetaan, automaattinen digitaalisten aiheohjelmien valinta käynnistyy uudelleen.

![](_page_28_Picture_180.jpeg)

#### **Tärähdyksenpoistojärjestelmä - Anti-shake**

Tärähdyksenpoistojärjestelmä (Anti-shake) vähentää kuvista epäterävyyttä, joka johtuu käsien tärinästä kuvan laukaisuhetkellä. Kameran liikahduksen vaikutus on suurempi telekuvissa kuin laajakulmakuvissa Tärinänpoisto toimii suljinajan alittaessa tietyn rajan, käytetyn polttovälin mukaan. Tärinänpoiston tehokkuus riippuu suljinajasta ja tärinän voimakkuudesta. Järjestelmä ei välttämättä toimi liikkuvia kohteita kuvattaessa tai kun kameralla panoroidaan.

![](_page_28_Picture_5.jpeg)

Kun järjestelmä on toiminnassa, Anti-Shake osoitin näkyy näytössä. Riippumatta anti-shake -asetuksesta, kameran tärähdysvaroitus ilmestyy näkyviin, jos suljinaika on liian pitkä turvalliseen käsivarakuvaukseen. Käytä kameran salamaa tai laajakulma-asetusta.

Rajaa kohde, kuten peruskuvaus-jaksossa on selostettu, ja paina laukaisin osittain alas. Varmista, että kuva on vakaa monitorissa ja ja laukaise kamera painamalla laukaisin pohjaan.

Anti-shake-järjestelmässä voidaan valita kolme vaihtoehtoa kuvausvalikkojen osiossa 1.

**Display + Exp.** - tärähdyksenpoistotoiminto käynnistyy, kun laukaisinta pidetään osittain painettuna. Järjestelmän teho nähdään päivittyvästä kuvasta.

**Exposure** - tärähdyksenpoisto toimii vain valotuksen aikana eikä näy päivittyvässä kuvassa. Kun laukaisin on osittain alaspainettuna, odota hetki ennen kuin otat kuvan, jotta tärähdyksenpoistojärjestelmä ehtii vakauttaa kuvan

#### **Off** - tärähdyksenpoisto ei ole toiminnassa.

Tärähdyksenpoistojärjestelmä ei ole yhtä tehokas lyhyillä kuvausetäisyyksillä tai käytettäessä makrotoimintoa (s. 35). Jalustan käyttö on suositeltavaa. Tärähdyksenpoisto ei ole tehokas kuvattaessa jalustalta: kytke tärähdyksenpoisto pois päältä virran säästämiseksi.

Lämpömittarin osoitin korvaa tärähdyksenpoiston osoittimen, kun kamera on ylikuumentunut ympäristön korkean lämpötilan vuoksi. Valokuvia otettaessa tärähdyksenpoistoa käytetään vain valotukseen. Elokuvaustilassa tärähdyksenpoisto kytkeytyy pois käytöstä. Kamera voi käyttää valittua alhaisempaa herkkyyttä (ISO). Anna kameran jäähtyä ennen kuin käytät tärähdyksenpoistoa.

![](_page_28_Picture_14.jpeg)

Jos Anti-Shake ei pysty korjaamaan tärähdystä, Anti-Shake osoitin muuttuu punaiseksi.

#### **Tarkennustavat - Focus modes**

Kamerassa on automaattitarkennus ja tarkennuksen käsisäätö. Tarkennustapa valitaan erikseen digitaalisten aiheohjelmien (DSP), elokuvauksen (movie) ja P, A, S ja M valotustapojen valikoista. Digitaalista aiheohjelmaa käytettäessä tarkennustapa palautuu normaaliksi, kun kameran virta sammutetaan.

#### Autofokus

taan osittain alas. P, A, S ja M valotustavoilla ja elokuvauksessa autofokuksen toimintatavaksi voi valita yhden autofokuksen toimintatavaksi voi valita yhden autofokuksen toimintatavaksi voi valita yhden autofokuksen toim kuvan AF:n tai jatkuvan AF:n (valikon osio 2 - s. 44). Yhden kuvan AF, joka ilmaistaan LCD-näytössä S-kirjaimella, mahdollistaa tarkennuksen lukitsemisen ennen kuvaamista; ks. jakso "Peruskuvaus".

Jatkuva tarkennus, joka ilmaistaan C-kirjaimella, säätää tarkennusta koko ajan. Still-kuvia otettaessa kamera jatkaa tarkentamista koko sen ajan, jolloin laukaisin on osittain alhaalla. Elokuvauksessa tarkennus lukittuu, kun laukaisin on osittain alhaalla, mutta toimii jatkuvasti itse kuvauksen aikana.

![](_page_29_Picture_5.jpeg)

Yhden kuvan AF

#### Käsitarkennus

Käsin tarkennettaessa asteikko näyttää likimääräisen etäisyyden aiheeseen. Asteikko muuttuu tarkennusetäisyyden mukaan.

Tarkenna säätimen ylös/alas -näppäimillä. Tarkennettaessa monitorikuva suurentuu automaattisesti enintään 2,5-kertaiseksi digitaalisen zoomauksen asetuksesta riippuen; suurennuksen osoitin on näkyvillä. Päivittyvä kuva palaa normaaliksi kahden sekunnin kuluttua tai kun zoomia käytetään tai laukaisin paineKäsitarkennusasteikko Suurennuksen osoitin

![](_page_29_Picture_11.jpeg)

Käsitarkennuksen osoitin

Kun käytössä on aukon esivalinta, suljinajan esivalinta tai valotuksen käsisäätö (s. 36 - 38) sekä käsitarkennus, paina säätimen keskinäppäintä voidaksesi käyttää ylös/alas -näppäimiä joko tarkentamiseen tai valotuksen säätämiseen. Aktiivisena oleva toiminto näkyy sinisenä.

![](_page_29_Picture_14.jpeg)

#### **Valkotasapaino - White balance**

Valkotasapainolla tarkoitetaan kameran kykyä tuottaa luonnollisia kuvia erilaisissa valaistuksissa. Vaikutus on saman tapainen kuin päivänvalo- tai keinovalofilmin valinta tai värikorjailusuotimien käyttö tavanomaisessa kuvauksessa. Monitorissa näkyy osoitin, jos muu kuin automaattinen valkotasapaino on valittuna. Valkotasapaino säädetään erikseen elokuvauksen valikon osiosta 1 sekä P, A, S ja M valotustapojen valikoiden osiosta 1 (s. 44).

#### Automaattinen valkotasapaino - Auto

Automaattinen valkotasapaino korjaa kuvan värilämpötilan. Useimmissa tapauksissa AUTO-asetus korjaa vallitsevan valon ja tuottaa kauniita kuvia, jopa sekavalossa. Kun kameran salamaa käytetään, valkotasapaino säätyy salaman värilämpötilan mukaan.

#### Esisäädetyt valkotasapainot -Preset

Esisäädetyt valkotasapainot tulee valita ennen kuvan ottamista. Valinnan jälkeen sen vaikutuksen näkee heti LCD-monitorissa.

Heti esisäädetyn valkotasapainon valitsemisen jälkeen avautuu valintanäyttö.

Valitse haluamasi esisäädetty valkotasapaino säätimen vasen/oikea -näppäimillä. Ota asetus käyttöön painamalla säätimen keskinäppäintä. Seuraavat esisäädetyt vaihtoehdot ovat valittavissa:

**Päivävalo** - ulkona ja auringonvalossa

![](_page_30_Picture_284.jpeg)

**Hehkulamput** - normaalissa kotivalaistuksessa

![](_page_30_Picture_11.jpeg)

#### Räätälöity valkotasapaino - Custom White Balance

Räätälöidyn valkotasapainon asetuksen avulla kuvaaja voi kalibroida kameran tiettyyn valaistukseen. Asetusta voi käyttää toistuvasti siihen asti, kunnes sitä muutetaan. Räätälöity valkotasapaino on hyödyllinen erityisesti sekavalossa ja kun värin säätö on kriittisen tärkeää. Valkotasapainon kalibrointikohteen tulee olla neutraali. Tyhjä, valkoinen paperiarkki on hyvä kalibrointikohde ja se kulkee myös helposti kuvaajan mukana.

Kamera kalibroidaan valitsemalla Cust.set elokuvauksen sekä P, A, S ja M valotustapojen valikoiden osiossa 1 olevasta white balance -vaihtoehdosta (s. 44); räätälöidyn valkotasapainon kalibrointinäyttö avautuu.

Täytä kuva-ala valkoisella aiheella; aihetta ei tarvitse tarkentaa. Kalibroi kohde painamalla säätimen keskinäppäintä tai peru toimenpide painamalla valikkonäppäintä (menu).

Päivittyvä kuva näyttää uuden valkotasapainon vaikutuksen. Räätälöity asetus pysyy voimassa siihen asti, että uusi kalibrointi suoritetaan tai valkotasapainon asetusta muutetaan.

Jos räätälöityä valkotasapainoa tarvitaan uudelleen, voit valita "custom recall" valikon valkotasapainon (white balance) vaihtoehdosta; viimeisin räätälöity valkotasapainon asetus kytkeytyy silloin kameraan. Sama räätälöity asetus syntyy ja on otettavissa käyttöön elokuvauksessa ja P, A, S ja M valotustavoilla.

![](_page_30_Figure_18.jpeg)

![](_page_30_Picture_285.jpeg)

**Salama** - kameran salamaa käytettäessä

**Loisteputket** - toimistoissa ja myymä-

löissä

 $\frac{\partial H}{\partial \mu}$ 

展

**60 Vaativa tallennus 61**

 $\triangle$ 

#### **Täysiaikainen AF - Full-time AF**

Kun täysiaikainen AF on toiminnassa, autofokusjärjestelmä tarkentaa jatkuvasti pitäen monitorikuvan terävänä. Tämä lyhentää myös autofokuksen toimintaan kuluvaa aikaa kuvaamisen yhteydessä. Kun kamera on kytkettynä käsitarkennukselle, täysaikainen AF on estettynä. Täysiaikaisen AF:n toiminnan ehkäiseminen voi säästää virtaa. Täysiaikaisen AF:n voi kytkeä toimivaksi tai toimimattomaksi P, A, S ja M valotustapojen valikon osiosta 2 (s. 44).

Täysiaikainen AF on toiminnassa riippumatta valikkoasetuksesta, kun makrotoimintoa käytetään automaattisessa tallennuksessa tai digitaalsessa aiheohjelmassa. Lisäksi se toimii käytettäessä digitaalista urheilukuvaus-aiheohjelmaa. Kun punainen vajaan pariston varoitus näkyy, täysiaikainen AF ei toimi.

#### **Salamakuvaustapa - Flash mode**

Salamakuvaustapaa voi muuttaa P, A, S ja M valotustapojen valikon osiosta 2 (s. 44). Tätä valikon vaihtoehtoa käytetään, kun jokin toinen toiminto on varattu salamakuvaustavan näppäimelle, katso tiedot räätälöidyistä näppäintoiminnoista sivulta 67. Lisätietoja salamakuvaustavoista on sivulla 26.

![](_page_31_Picture_232.jpeg)

#### **Salamavalon korjailu - Flash compensation**

Salamavalon korjailulla kameran salaman antamaa valotusta voidaan lisätä tai vähentää jopa 2 Ev:n verran vallitsevaan valoon verrattuna.

Valitse flash comp. -vaihtoehto P, A, S ja M valotustapojen valikon osiosta 2 (s. 44). Säädä korjailun määrä ylös/alas -näppäimillä. Kytke korjailun määrä painamalla säätimen keskinäppäintä. Jos kytkettynä on muu arvo kuin 0.0, monitorissa näkyy osoitin varoituksena.

![](_page_31_Picture_233.jpeg)

![](_page_31_Picture_10.jpeg)

Positiivinen korjailu Ei korjailua Negatiivinen korjailu Ei salamaa

Salamavalon korjailu muuttaa vallitsevan valon ja salamavalon suhdetta valotuksessa. Kun täytesalamaa käytetään loiventamaan jyrkkiä varjoja, salamavalon korjailu muuttaa huippuvalojen ja varjojen välistä suhdetta. Salama vaikuttaa varjojen syvyyteen muuttamatta auringon valaisemia alueita. Kun salaman tehoa vähennetään negatiivisella Ev-korjauksella, varjot saavat vähemmän valoa ja ovat siten syvempiä, mutta niissä erottuu kuitenkin yksityiskohtia, jotka muuten peittyisivät. Positiivisella Ev-korjauksella varjot loiventuvat tai jopa katoavat kokonaan.

#### **Valonmittaustavat - Metering modes**

Valonmittaustavan osoittimet näkyvät monitorissa. Valonmittaustapa asetetaan P, A, S ja M valotustapojen valikon osiossa 2 (s. 44).

![](_page_31_Picture_15.jpeg)

**Monisegmenttinen mittaus** - Multi-segment metering: käyttää 256 segmenttiä valoisuuden ja värin mittaamiseen. Tiedot yhdistetään etäisyysmittaukseen valotuksen laskemiseksi. Tämä edistyksellinen mittausjärjestelmä toteuttaa tarkan ja vaivattoman valotuksen lähes kaikissa tilanteissa.

![](_page_31_Picture_234.jpeg)

**Keskustapainotteinen** - Center weighted: perinteinen mittaustapa filmikameroissa. Järjestelmä mittaa valoisuusarvot koko kuva-alalta ja painottaa kuvan keskustan vaikutusta valotukseen.

![](_page_31_Picture_19.jpeg)

**Pistemittaus** - Spot metering: käyttää pientä kuva-alan osaa valotuksen laskemiseen. Pieni ympyrä ilmestyy päivittyvän kuvan keskelle osoittamaan mittauskohdan. Pistemittaus mahdollistaa tietyn kohteen tarkan mittaamisen niin, että kuva-alalla olevat hyvin tummat tai vaaleat alueet eivät pääse vaikuttamaan valotuksen määrittelyyn.

#### **Kameran herkkyys - Sensitivity - ISO**

Kameraan voidaan valita viisi herkkyysasetusta: Auto, 50, 100, 200 ja 320; numeroarvot perustuvat ISO-vastaavuuksiin. ISO on standardi, jolla ilmaistaan filmin herkkyys: mitä suurempi luku, sitä herkempi silmi. Kameran herkkyys säädetään P, A, S ja M valotustapojen valikon osoissa 3 (s. 44).

![](_page_32_Picture_227.jpeg)

Auto -asetus säätää kameran herkkyyden automaattisesti valaistuksen mukaan välillä ISO 50 - 160. Jos jotain muuta asetusta kuin "auto" käytetään, "ISO" ja säädetty herkkyslukema näkyvät monitorissa.

Halutun herkkyysasetuksen voi valita. Kun ISO lukema kaksinkertaistuu, kameran herkkyys tekee samoin. Hopeaan perustuvien filmien rakeisuuden tapaan digitaalikuvauksessa herkkyden nostaminen johtaa kuvakohinan lisääntymiseen; ISO 50 tuottaa vähiten kohinaa ja 320 eniten. ISO 320 voi mahdollistaa käsivarakuvauksen hämärässä ilman salamaa. Kamera suorittaa kuvien kohinanvähennyksen automaattisesti; lisätiedot sivulla 39.

### **Väritila - Color Mode**

Väritila säätelee sitä, onko liikkumaton kuva värillinen vai mustavalkoinen. Valinta tulee tehdä ennen kuvaamista. Väritila valitaan P, A, S ja M valotustapojen valikon osiosta 3 ja elokuvauksen valikon osiosta 2 (s. 44). Monitorissa päivittyvä kuva toimii valitun väritilan mukaisesti.Väritila ei vaikuta kuvatiedoston kokoon.

Natural Color toistaa aiheen värit uskollisesti. Toimiessaan tästä tilasta ei ole merkintää monitorissa. Vivid Color lisää aiheen värikylläisyyttä. Black & White tuottaa neutraaleja, monokromaattisia kuvia. Sepia luo lämminsävyisiä monokromaattisia kuvia.

#### **Kontrasti - Contrast**

Tämä toiminto lisää tai vähentää kuvan kontrastia kolmiportaisesti high (+), normal ja low (–). Säädön voi tehdä P, A, S ja M valotustapojen valikon osiossa 3 (s. 44). Muutokset näkyvät päivittyvässä kuvassa. Jos valittuna on muu asetus kuin normaali, monitorissa on osoitin varoituksena.

#### **Salaman kantama ja kameran herkkyys**

Salaman kantama lasketaan kameran objektiivin etuosasta. Optisesta järjestelmästä johtuen laajakulmalle säädetty objektiivi ja teleelle säädetty objektiivi antavat erilaiset salaman kantamat.

![](_page_32_Picture_228.jpeg)

![](_page_32_Picture_13.jpeg)

Black & White mustavalkoinen

Sepia - Seepia

värit

**VIVID** BW **SEPIA** 

Vivid Color - Eloisat

#### **Terävyys - Sharpness**

Terävyys korostaa tai pehmentää kuvan yksityiskohtien piirtymistä kolmiportaisesti: hard (+), normal ja soft (–). Säädön voi tehdä P, A, S ja M valotustapojen valikon osiossa 3 (s. 44).

Muutokset vaikuttavat päivittyvään kuvaan, mutta niiden näkeminen voi olla vaikeaa. Mutta kun kuvaa katsotaan tietokoneen monitorista, muutosten vaikutus näkyy selvästi. Jos jokin muu asetus kuin normaali valitaan, monitorissa näkyy osoitin varoituksena.

![](_page_33_Picture_3.jpeg)

![](_page_33_Picture_4.jpeg)

#### **Räätälöity näppäintoiminto -**  Custom Key function

Salamakuvaustavan näppäimen toiminnoksi voi valita salamakuvaustavan, kuvansiirtotavan, valkotasapainon, tarkennustavan, väritilan säätelyn tai kameran herkkyyden. Valinnan voi tehdä P, A, S ja M valotustapojen valikon osiossa 3 (s. 44). Salamakuvaustavan voi muuttaa myös P, A, S ja M valotustapojen valikon osiossa 2 (s. 44).

![](_page_33_Picture_7.jpeg)

**Focus mode Color mode**

MENU D

Kun näppäintoimintojen valikko valitaan, näyttöön tulee valintaikkuna. Valitse toiminto säätimen nelisuuntaisilla näppäimillä. Vahvista valinta painamalla keskinäppäintä.

![](_page_33_Picture_9.jpeg)

![](_page_33_Picture_200.jpeg)

![](_page_33_Picture_11.jpeg)

![](_page_33_Picture_12.jpeg)

Kun räätälöity valkotasapaino valitaan, näkyville avautuu kalibrointinäyttö. Täytä kuva-ala valkoisella aiheella ja kalibroi kamera painamalla säätimen keskinäppäintä.

#### **LAATU (ELOKUVA) - QUALITY (MOVIE)**

Elokuvaotoksille on kolme kuvakoon ja -laadun yhdistelmää: 640x480 Fine, 640x480 Standard ja 320x240 Standard. Kuvakoko ja -laatu ovat samat kuin valokuvissa: mitä suurempi on kuvakoko ja mitä parempi kuvanlaatu, sitä suurempi on tiedostokoko. Kuvanlaatu valitaan elokuvauksen valikon osiosta 1 (s. 44).

![](_page_34_Picture_198.jpeg)

#### **RUUTUNOPEUS - FRAME RATE**

Elokuvaotoksille on kaksi ruutunopeutta: 15 kuvaa/s ja 30 kuvaa/s. Mitä suurempi ruutunopeus on, sitä sujuvampi liike kuvassa on ja sitä suurempi on tiedostokoko. Ruutunopeus valitaan elokuvauksen valikon osiosta 1 (s. 44).

#### **Elokuvien tiedostokokoja**

Jos kuvakokoa tai ruutunopeutta muutetaan, otoslaskuri näyttää valitun asetuksen ja kamerassa olevan muistikortin tilan mukaisen enimmäispituuden kuvaukselle (sekunteina). Samalla muistikortilla voi olla eri asetusten mukaisia elokuvaotoksia. Todellinen kuvakoko määräytyy aiheen luonteen mukaisesti; jotkin aiheet pakkautuvat enemmän kuin toiset.

![](_page_34_Picture_199.jpeg)

Muistikortin suorituskyvyn puutteet voivat lopettaa elokuvaotoksen ennenaikaisesti erityisesti 800 X 600 koossa tai 640 X 480 koossa 30 kuvan sekuntinopeudella.Testaa muistikortti ennen tärkeitä tapahtumia. Viimeisimmät yhteensopivuustiedot löytyvät osoitteista:

Pohjois-Amerikka: http://www.konicaminolta.us/ Eurooppa: http://www.konicaminoltasupport.com.

#### **Elokuvaustapa - Movie mode**

Movie mode -vaihtoehdolla valitaan elokuvan tyyppi. Standard tuottaa normaalin elokuvaotoksen. Night Movie käyttää suurta kameran herkkyyttä, jolloin voidaan kuvata niukassa valossa; kameran herkkyys kasvaa automaattisesti niukassa valossa. Kuvanlaatu voi yöelokuvissa olla heikompi, koska kameran herkkyys on suuri. Elokuvaustapa valitaan elokuvauksen valikon osiosta 1 (s. 44).

# **LYHYT JOHDATUS VALOKUVAUKSEEN**

Valokuvaus voi olla palkitseva harrastus. Se on laaja ja tietoja vaativa alue, jonka hallitseminen voi viedä vuosien ajan. Mutta kuvaamisen nautintoa ja loistavan hetken vangitsemisen riemua on vaikea verrata mihinkään. Seuraavassa on pieni johdatus joihinkin valokuvauksen perusperiaatteisiin.

Objektiivin aukko ei säätele vain valotusta vaan myös syväterävyyttä; lähimmän ja etäisimmän terävästi piirtyvän aiheen etäisyyttä. Mitä suurempi aukkoluku on, sitä suurempi on syväterävyys. Mitä pienempi aukkoluku on, sitä vähäisempi on syväterävyys. Vaadittava suljinaika pitenee aukkoluvun kasvaessa. Maisemakuviin halutaan yleensä suuri syväterävyys (suuri aukkoluku) jotta sekä etu- että taka-ala on samanaikasesti terävä. Muotokuvissa taas vähäinen syväterävyys (pieni aukkoluku) auttaa erottamaan kuvattavan taustastaan.

Syväterävyys vaihtelee myös polttovälin mukaan. Mitä lyhyempi polttoväli, sitä suurempi syväterävyys; mitä pidempi polttoväli, sitä vähäisempi syväterävyys.

![](_page_35_Picture_4.jpeg)

Suljinaika ei säätele vain valotusta, vaan myös kameran kykyä pysäyttää liike terävänä. Lyhyet suljinajat sopivat urheilukuvaukseen, jossa liikkeen halutaan pysähtyvän terävästi. Pitkiä suljinaikoja voidaan käyttää, jotta liike saadaan "valumaan" kuten vesi putouksessa. Jalustan käyttö on suositeltavaa, kun suljinaika on pitkä.

![](_page_35_Picture_6.jpeg)

Aukon ja suljinajan muuttaminen ei näy monitorin päivittyvässä kuvassa. Filmikameroista poiketen testikuvia voidaan kuitenkin ottaa ja niitä voidaan arvioida välittömästi. Kriittisessä työskentelyssä on hyvä ottaa testikuvia ja katsella niitä pikakatselun (Quick View) (s. 30) avulla. Jos kuva ei ole onnistunut, toisen testikuvan voi ottaa erilaisin asetuksin.

# **VAATIVA TOISTO**

Tämän toimintatavan perustoiminnot on selostettu perustoiston jaksossa sivuilla 30 - 33. Tämä jakso selostaa elokuvaotosten toiston sekä toistovalikon vaativammat toiminnot. Elokuvaotoksia voi katsella sekä pikakatselussa (QV) että toistotilassa.

#### **Elokuvien toisto**

![](_page_36_Picture_3.jpeg)

![](_page_36_Picture_4.jpeg)

Toista elokuvaotos painamalla säätimen keskinäppäintä.

![](_page_36_Figure_6.jpeg)

![](_page_36_Picture_7.jpeg)

Elokuvan katseluun saadaan tauko painamalla säätimen keskinäppäintä; uusi painallus jatkaa toistoa.

![](_page_36_Picture_9.jpeg)

Informaationäppäimellä voi vaihdella ohjainpalkkien näkymistä/piilottamista toiston aikana.

![](_page_36_Picture_11.jpeg)

Toiston aikana ylös/alas -näppäimet säätelevät äänenvoimakkuutta, ja vasen/oikea -näppäimet pikakelaavat elokuvaa ja äänitystä.

# MENU

Toisto perutaan painamalla menu -näppäintä.

#### **Elokuvaruudun kaappaaminen**

![](_page_36_Picture_16.jpeg)

Elokuvaotoksen yksittäisen kuvaruudun voi kopioida ja tallentaa liikkumattomana kuvana. Kopioidun kuvan koko on sama kuin elokuvaruudunkin.

![](_page_36_Picture_18.jpeg)

Paina säätimen keskinäppäintä toiston aikana pysäyttääksesi toiston haluamaasi ruutuun. Kun toisto on pysähdyksissä, vasen/oikea -näppäimillä voi selata ruutuja yksi kerrallaan tarkan kopiointikohdan löytämiseksi.

![](_page_36_Figure_20.jpeg)

Kaappaa ruutu painamalla säätimen ylös -näppäinta. Ennen ruudun kaappaamista avautuu varmennusnäyttö. "Yes" suorittaa toimenpiteen, "No" peruu sen. Jatka painamalla säätimen keskinäppäintä.

![](_page_36_Figure_22.jpeg)

Kaapatun kuvan tiedostonimi tulee näkyville. Suorita toimenpide loppuun painamalla säätimen keskinäppäintä.

Kaapatun ruudun laatu vastaa economy-asetusta, mutta tieto asetuksesta ei tallennu eikä näy.

![](_page_36_Picture_25.jpeg)

#### **Liikkuminen toistotilan valikossa**

Menu -näppäin (1) avaa ja sulkee valikon. Säätimen nelisuuntanäppäimet (2) liikuttavat osoitinta valikossa. Säätimen keskinäppäin kytkee asetuksen.

![](_page_37_Picture_2.jpeg)

Avaa valikko menu -näppäimellä.

![](_page_37_Picture_4.jpeg)

Korosta haluamasi valikon välilehti vasen/oikea -näppäimillä; valikko muuttuu välilehtiä korostamalla.

![](_page_37_Picture_6.jpeg)

Selaa valikon vaihtoehtoja ylös/alas -näppäimillä. Korosta vaihtoehto, jonka asetusta haluat muuttaa.

![](_page_37_Picture_8.jpeg)

Kun valikon vaihtoehto on korostettuna, paina oikea -näppäintä; asetukset tulevat näkyville ja nykyinen asetus on korostettuna. Jos "Enter" on näkyvillä, paina säätimen keskinäppäintä jatkaaksesi.

![](_page_37_Picture_10.jpeg)

Korosta uusi asetus ylös/alas -näppäimillä.

![](_page_37_Picture_12.jpeg)

Valitse korostettuna oleva asetus painamalla säätimen keskinäppäintä.

Kun asetus on valittu, osoitin palaa valikon vaihtoehtoihin ja uusi asetus näkyy. Paluu toistotilaan tapahtuu painamalla menu -näppäintä.

![](_page_37_Picture_15.jpeg)

![](_page_37_Picture_205.jpeg)

**Playback**

**Repeat No Duration**

**–5 sec.**

 $\overline{2}$  $\sqrt{23}$  $F$ SETUP Kuvien valinta DPOF tulostukseen (s. 86). **DPOF set** Päiväyksen tulostaminen DPOF tulostuksessa (s. 87). **Date print Off** -Indeksikuva-arkin luominen DPOF tulostuksesta (s. 87). **– Index print E-mail copy –** Kuvien kopiointi ja koon muuttaminen sähköpostia varten (s. 82). **MENU** 

Kuvien valinta diaesitykseen (s. 84).

Kunkin kuvan näkyvilläoloajan määrääminen (s. 84). Diaesityksen toistaminen automaattisesti (s. 84).

Valikon vaihtoehdot on selostettu tarkemmin seuraavissa jaksoissa.

**MENU** 

Toistotilan valikon osioita 1 ja 3 ei voi käyttää, jos SD muistikortin kirjoitussuojauskytkin lukitsee kortin (s. 124).

#### **Kuvavalinnan näyttö - Frame selection screen**

Kun asetus "marked-frames" (valitut kuvat) valitaan valikosta, kuvavalinnan näyttö ilmestyy näkyville. Näytössä voi valita useita kuvia.

 $\mathbb{G}_{n}^-$ 

![](_page_38_Picture_2.jpeg)

Vasen/oikea -näppäimet siirtävät kuvavalinnan keltaista kehystä.

Säätimen ylös -näppäin valitsee kuvan; valitun kuvan viereen ilmestyy osoitin. Alas -näppäin peruu valinnan ja poistaa osoittimen.

- 
- Roskakorin kuvake osoittaa, että kuva on valittu poistettavaksi.
- 
- Tulostimen kuvake osoittaa, että kuva on valittu DPOF-tulostukseen. Numero kertoo tilattujen kopioiden määrän.
- lukittu tai valittu lukittavaksi. Tarkastusmerkin kuvake osoittaa, että 囪
	- kuva on valittu diaesitykseen tai kopioitavaksi toiselle muistikortille.

Avainkuvake osoittaa, että kuva on

![](_page_38_Picture_11.jpeg)

Suorita toimenpide loppuun painamalla säätimen keskinäppäintä.

![](_page_38_Picture_13.jpeg)

Menu -näppäin sulkee näytön ja peruu kaikki siinä suoritetut toimenpiteet.

Pienoiskuvien vieressä voi olla osoitin, joka kertoo, että kyseessä on elokuvaotos tai sähköpostikopio.

![](_page_38_Picture_16.jpeg)

#### **Tiedostojen poisto - Delete**

![](_page_38_Picture_18.jpeg)

Poisto pyyhkii tiedoston lopullisesti. Poistettua tiedostoa ei voi palauttaa. Ole varovainen poistaessasi tiedostoja.

![](_page_38_Picture_20.jpeg)

Yksittäisiä, useita tai kaikki kuvat voidaan poistaa muistikortilta toistovalikon osiossa 1 (s. 74). Poistossa (delete) on kolme vaihtoehtoa:

![](_page_38_Picture_22.jpeg)

Marked frames Toistossa näkyvä tai korostettuna oleva tiedosto poistetaan.

![](_page_38_Picture_24.jpeg)

Useiden tiedostojen poisto. Kun tämä asetus valitaan, näkyville ilmestyy otosten valintanäyttö. Valitse ensimmäinen korostettavaksi tarkoitettu tiedosto vasen/oikea näppäimillä. Ylös -näppäin merkitsee korostetun otoksen poiston kuvakkeella. Kuva poistetaan valittujen joukosta korostamalla se keltaisella reunuksella ja painamalla alas -näppäintä, jolloin poiston kuvake häviää. Jatka niin, että kaikki poistettavaksi halutut otokset on merkitty. Jatka painamalla säätimen keskinäppäintä (varmennusnäyttö avautuu) tai peru toimenpide ja palaa toistovalikkoon painamalla valikkonäppäintä (menu). Kun varmennusnäytössä korostetaan ja hyväksytään "Yes", merkityt tiedostot poistetaan.

Ennen kuvan poistamista avautuu varmennusnäyttö, jossa "Yes" suorittaa toimenpiteen ja "No" peruu sen.

Poisto (delete) pyyhkii vain lukitsemattomat kuvat. Jos tiedosto on lukittu, lukitus pitää avata ennen tiedoston poistamista.

![](_page_38_Figure_28.jpeg)

#### **Alustaminen - Format**

Kun muistikortti alustetaan, kaikki sillä olevat tiedot häviävät.

Alustamista käytetään kaikkien muistikortilla olevien tietojen poistamiseen. Kopioi kortin tärkeät tiedot tietokoneelle tai tallennusvälineelle ennen kortin alustamista. Kuvien lukitseminen ei estä niiden häviämistä, kun kortti alustetaan. Alusta kortti aina kamerassa; älä koskaan käytä tietokoneen alustustoimintoa muistikortin alustamiseen.

Kun format -vaihtoehto valitaan ja kytketään tostotilan valikon osiossa 1 (s. 74), varmennusnäyttö avautuu. "Yes" alustaa kortin, "No" peruu alustustoiminnon. Lopuksi ilmestyy näyttö, joka kertoo alustuksen tapahtuneen.

![](_page_39_Picture_173.jpeg)

Pohjois-Amerikka: http://www.konicaminolta.us/ Eurooppa: http://www.konicaminoltasupport.com

![](_page_39_Picture_174.jpeg)

![](_page_39_Picture_7.jpeg)

#### **Lukitus - Lock**

Yksittäisen, useita tai kaikki tiedostot voi lukita. Lukittua tiedostoa ei voi poistaa toistotilan valikon tai QV/delete -näppäimen avulla. Alustustoiminto (format) (s. 78) kuitenkin poistaa kaikki tiedostot muistikortilta riippumatta siitä onko ne lukittu vai ei. Tärkeät kuvat ja äänitteet on syytä lukita. Lukitustoiminto löytyy toistotilan valikon osiosta 1 (s. 74). Lukituksella on neljä vaihtoehtoa:

![](_page_39_Picture_175.jpeg)

Unlock all Kaikkien muistikortilla olevien tiedostojen lukitus avataan.

valikkoon painamalla valikkonäppäintä (menu).

#### **Elokuvien editointi - Movie editing**

Toistovalikon osiossa 1 oleva edit-movie -vaihtoehto mahdollistaa tarpeettoman osan leikkaamisen elokuvaotoksesta. Editoitava elokuvaotos tulee korostaa toistotilassa ennen kuin toistotilan valikko avataan. Korosta edit movie -kohdasta "Enter" ja paina säätimen keskinäppäintä avataksesi editointinäytön.

![](_page_40_Picture_223.jpeg)

![](_page_40_Picture_3.jpeg)

Toimintovalikko Toimintovalikko osoittaa editoinnissa käytössä olevan vaiheen. Ylös/alas-näppäin valitsee toimintoja.

![](_page_40_Figure_5.jpeg)

Tuo leikattavan jakson ensimmäinen ruutu näkyville vasen/ oikea -näppäimillä. Kuvan alla oleva jana ja näytön oikeassa yläkulmasa oleva aikalaskuri näyttävät kyseisen kohdan likimääräisen sijainnin.

Valitse seuraava vaihe alas-näppäimellä.

![](_page_40_Picture_8.jpeg)

Tuo leikattavan jakson viimeinen ruutu näkyville vasen/oikeanäppäimillä. Kuvan alla oleva jana ja näytön oikeassa yläkulmassa oleva aikalaskuri näyttävät kyseisen kohdan likimääräisen sijainnin.

![](_page_40_Picture_10.jpeg)

Katso editoitava jakso painamalla säätimen keskinäppäintä. Janan yläpuolella oleva nuoli näyttää esitettävän ruudun.

Jatka editointia toiston jälkeen, jos jakso on sopiva. Editointia voi muuttaa palaamalla takaisin edellisiin vaiheisiin ylös-näppäimellä tai muuttamalla aloitus- ja lopetuskohtaa. Editointi perutaan painamalla menu-näppäintä.

![](_page_40_Figure_13.jpeg)

Tallenna editointi painamalla säätimen keskinäppäintä; varmennusnäyttö avautuu. Jatka valisemalla "Yes".

 $0:02:06$ 

**MENI** 

![](_page_40_Figure_15.jpeg)

Kun editoitu elokuvaotos on tallennettu, sen tiedostonimi näkyy.

Alkuperäisen elokuvatiedoston voi poistaa muistikortilta valitsemalla näytöstä "Yes". Poiston jälkeen sitä ei voi palauttaa. Valitse "No", jos haluat sekä alkuperäisen että editoidun tiedoston säilyvän muistikortilla.

#### **Kopio ja sähköpostikopio - Copy and E-mail Copy**

Kopiontitoiminnon avulla saadaan tarkka kopio kuva-, ääni- ja elokuvatiedostosta tallennettavaksi toiselle muistikortille (toistotilan valikon osio 1). Sähköpostikopio (Email Copy) tekee 640 X 480 (VGA) JPEG -kopion alkuperäisestä liikkumattomasta kuvasta, jolloin sen voi helposti liittää sähköposteihin. Sähköpostikopioita voi kopioida vain kameran alkuperäiselle muistikortille (toistovalikon osio 3) - s. 74.

![](_page_41_Picture_249.jpeg)

Kun kopiointitoimintoa käytetään, tiedostoille luodaan kansio (s. 108); kopiotiedostot sijoittuvat kansioon, jonka pääte on CP ja sähköpostikopiotiedostot sijoittuvat kansioon, jonka pääte on EM. Samaa kansiota käytetään kopioiden tallentamiseen siihen saakka kunnes tiedostojen määrä ylittää lukeman 9.999. Lukittujen kuvien kopiot ovat lukitsemattomia. DPOF-tieto ei kopioidu.

Kopioinnilla (copy) ja sähköpostikopioinnilla (E-mail copy) on kaksi valikkovaihtoehtoa:

![](_page_41_Picture_250.jpeg)

frames

This Toistotilassa näkyvillä olevan tai korostettuna olevan tiedoston kopionti.<br>Irame Yhden tai useamman tiedoston kopiointi. Kun tämä asetus on valittuna, otosvalinnan

ruutu avautuu; korosta kopioitava tiedosto keltaisella kehyksellä ja paina ylös -näppäintä niin, että sen yhteyteen tulee tarkastusmerkki. Kopiontivalinta perutaan korostamalla valittuna oleva pienoiskuva ja painamalla alas -näppäintä; tarkastusmerkki häviää. Jatka kunnes kaikki kopioitavat tiedostot on merkitty. Jatka sen jälkeen painamalla säätimen keskinäppäintä tai peru toiminto ja palaa toistotilan valikkoon painamalla valikkonäppäintä (menu).

24 MB:n määrä tietoa voidaan kopioida. Jos valittuna on liian monta kuvaa, näkyville tulee varoitus ja kopiointi peruuntuu. Jaa kopioitava kuvamäärä kahteen tai kolmeen erään. Tiedon määrä, joka voidaan muuttaa sähköpostikopioiksi (E-mail copy) riippuu muistikortilla olevasta vapaasta tilasta ja kopion kuvanlaadusta.

### Kopiointi - Copy

Kun kopioitava(t) tai sähköpostikopioitava(t) kuva(t) on valittu, näkyville avautuu näyttö, jossa on neljä viestiä. Viestit korostuvat kopioinnin kuluessa.

![](_page_41_Figure_11.jpeg)

Kun "change-card" viesti on korostettuna, irrota muistikortti kamerasta ja laita kameraan muistikortti, jolle kuvat kopioidaan. Jatka painamalla säätimen keskinäppäintä tai peru toiminto painamalla valikkonäppäintä (menu).

# **Copied to 101KM\_Cs.**

Kun "copying-completed" -viesti on korostettuna, näkyville avautuu uusi näyttö, joka kertoo sen kansion nimen, jossa kopioidut kuvat sijaitsevat; paina säätimen keskinäppäintä palataksesi valikkoon.

# Sähköpostikopio - E-mail Copy

**OK**

Sähköpostikopiointi tekee 640x480 (VGA) JPEG -kopion alkuperäisestä liikkumattomasta kuvasta. Fine-laatuinen kuva muuttuu standard-laatuiseksi. Standard- ja economy-kuvien laatuasetus ei muutu. Kaapattujen elokuvaruutujen kuvakoko ei muutu.

![](_page_41_Picture_17.jpeg)

Kun kuva(t) on valittu sähköpostikopiointiin, kopiointitoiminto alkaa ja näkyville tulee tieto, joka kertoo kopioiden sijaintikansion nimen; palaa valikkoon painamalla säätimen keskinäppäintä.

#### **Huomaa kamerasta**

"Copy-unsuccessful" viesti ilmestyy, jos yhden tai kaikkien kuvien kopiointi epäonnistui. Tarkista muistikortilta, mitkä tiedostot kopioituivat, ja toista sitten toimenpiteet kopioitumattomien tiedostojen osalta.

#### **Diaesitys - Slide Show**

Toistotilan valikon osio 2 säätelee diaesitystoimintoa. Toiminto näyttää automaattisesti ja järjestyksessä muistikortilla olevia kuvia ja elokuvaotoksia. Valikossa on seuraavat vaihtoehdot:

![](_page_42_Picture_200.jpeg)

Säädintä voi käyttää diaesityksen hallintaan esityksen aikana.

![](_page_42_Picture_4.jpeg)

**Duration** Esitys keskeytetään ja sitä jatketaan painamalla säätimen keskinäppäintä.

![](_page_42_Picture_6.jpeg)

Vasen/oikea -näppäimillä siirrytään edelliseen tai seuraavaan kuvaan.

![](_page_42_Picture_8.jpeg)

Elokuvan aikana vasen/oikea-näppäimet kelaavat otosta eteen- tai taaksepäin. Ylös/alas-näppäimet säätävat äänenvoimakkuutta.

![](_page_42_Picture_10.jpeg)

Peru esitys painamalla menu -näppäintä.

#### **Huomaa kamerasta**

![](_page_42_Picture_13.jpeg)

Esityksen voi katsella ilman kuvatietoja. Sammuta tietonäytöt ennen toistotilan valikon avaamista painamalla informaationäppäintä (i+).

![](_page_42_Picture_15.jpeg)

#### **Tietoja DPOF:stä**

Tämä kamera tukee DPOF™ version 1.1:tä. DPOF (Digital Print Order Format) mahdollistaa liikkumattomien kuvien tulostamisen suoraan digitaalikamerasta. Kun DPOF tiedosto on luotu, muistikortin voi viedä kuvanvalmistamoon tai sen voi asettaa DPOF-yhteensopivan tulostimen muistikorttipaikkaan. Kun DPOF-tiedosto luodaan, sitä varten syntyy automaattisesti misc. -kansio(s. 108).

#### **DPOF asetukset - DPOF setup**

Valikon vaihtoehtoa DPOF-set käytetään luotaessa standardikuvien tilaus muistikortilla olevista liikkumattomista kuvista. Yksi, useita tai kaikki kuvat voidaan tulostuttaa. Tulostustilaukset luodaan toistotilan valikon osiossa 3 (s. 74). Tulostuksella on neljä asetusta:

![](_page_43_Picture_161.jpeg)

Kun "this-frame" tai "all-frames" -asetus on valittu, kustakin kuvasta tehtävien kopioiden määrää pyytävä näyttö avautuu; enintään yhdeksän kopiota voidaa tilata. Valitse haluttu kopiomäärä säätimen ylös/alas -näppäimillä. Jos "all-frames" -asetus on valittu tulostustilausta luotaessa, sen jälkeen muistikortille tallennetut kuvat eivät sisälly tulostustilaukseen.

DPOF-tiedostoa ei voi luoda toisella kameralla otetuille kuville. Kun kuvat on tulostettu, DPOF tiedosto säilyy edelleen muistikortilla, josta se täytyy poistaa erikseen.

#### **Päiväyksen tulostaminen - Date Print**

Jos haluat tulostaa kuvan ottopäivän kunkin kuvan yhteyteen DPOF-yhteensopivalla tulostimella, kytke valikon osiossa 3 oleva vaihtoehto "ON". Päiväyksen tulostus perutaan valitsemalla vastaavasti "OFF". Päiväyksen tulostustapa ja -paikka vaihtelee tulostimen mukaan.

#### **Indeksikuva-arkki - Index Print**

Valitse "Yes" toistotilan valikon osiossa 3 olevasta index print -kohdasta, jos haluat tulostettavaksi arkin, jossa on pienoiskuvat kaikista muistikortilla olevista kuvista. Indeksikuvatilaus perutaan valitsemalla asetus "No."

Indeksikuvatilauksen luomisen jälkeen muistikortille tallennetut kuvat eivät kuulu tilaukseen. Yhdelle arkille mahtuvien kuvien lukumäärä vaihtelee kuvanvalmistajan mukaan. Pienoiskuviin liittyvät tiedot voivat myös vaihdella.

![](_page_43_Picture_12.jpeg)

#### **Huomaa kamerasta**

DPOF-tiedostot ja kuvat voi tulostaa suoraan kamerasta DPOF-yhteensopivalla PictBridge tulostimella, ks. s. 119.

#### **Kuvien katseleminen televisiosta**

Kamerassa olevia kuvia voi katsella televisiosta. Kamerassa on videoulostulo, josta voi tehdä liitännän televisioon kameran mukana tulevalla AV-kaapelilla. Kamera toimii sekä NTSC- että PAL-järjestelmissä. Videoulostulon asetukset voi tarkistaa ja muuttaa asetusvalikon osiosta 4 (s. 90).

![](_page_44_Picture_2.jpeg)

1. Sammuta televisio ja kamera.

- 2. Avaa liitäntäkotelon kansi ja työnnä AV-kaapelin miniliitin kameran AV-ulostuloon. Liittimessä olevan nuolen tulee olla kameran takaosaan päin.
- 3. Liitä AV-kaapelin toinen pää televison kuva- ja ääniliitäntöihin.
- Keltainen liitin on kuvaa varten ja valkoinen monoääntä varten.
- 4. Kytke televisio päälle.
- 5. Käännä televisio videokanavalle.
- 6. Käännä kameran toimintatavan säädin toistolle ja kytke virta kameraan. • Kameran monitori ei toimi, kun kamera on liitettynä televisioon. Toistokuva näkyy televisiosta.
	- 7. Katsele kuvia kuvien toistosta annettujen ohjeiden
		- mukaan.

# **ASETUSVALIKKO - SETUP MENU**

Asetusvalikkoa käytetään kameran toimintojen ja käytön säätelyyn. Jakso "Liikkuminen asetusvalikossa" kattaa valikon käytön. Jakson jälkeen tulevat yksityiskohtaiset selostukset valikon asetuksista.

#### **Asetusvalikon avaaminen**

Asetusvalikko avataan muista valikoista. Siihen pääsee kaikista tallennuksen ja toiston valikoista.

![](_page_44_Figure_16.jpeg)

Asetusvalikko

#### **Liikkuminen asetusvalikossa**

Katso valikon avaamisohjeet sivulta 89. Säätimen nelisuuntanäppäimet (1) liikuttavat osoitinta valikossa. Säätimen keskinäppäin kytkee asetuksen.

![](_page_45_Picture_2.jpeg)

Korosta haluamasi valikon välilehti säätimen vasen/oikea -näppäimillä; valikko muuttuu korostuksen mukaan.

![](_page_45_Picture_4.jpeg)

Selaa valikon vaihtoehtoja ylös/alas -näppäimillä. Korosta vaihtoehto, jonka asetusta haluat muuttaa.

![](_page_45_Picture_6.jpeg)

Kun valikon vaihtoehto on korostettuna, paina oikea -näppäintä; asetukset tulevat näkyville ja nykyinen asetus on korostettuna. Jos "Enter" näkyy, jatka painamalla säätimen keskinäppäintä.

![](_page_45_Picture_8.jpeg)

Korosta uusi asetus säätimen ylös/alas -näppäimillä.

![](_page_45_Picture_10.jpeg)

Valitse korostettuna oleva asetus painamalla säätimen keskinäppäintä. Kun asetus on valittu, osoitin palaa valikon vaihtoehtoihin ja uusi asetus on näkyvillä.

![](_page_45_Picture_12.jpeg)

Sulje valikko painamalla menu -näppäintä.

![](_page_45_Picture_14.jpeg)

![](_page_45_Picture_15.jpeg)

![](_page_45_Picture_244.jpeg)

Videoulostulon valinta: NTSC tai PAL (s. 100). Kameran käyttö tietokoneeseen tai tulostimeen liitettynä (s. 100). Vitkalaukaisun viiveen muuttaminen (s. 101). Teleen suurennoksen lisääminen (s. 100).

#### **LCD:n kirkkaus - LCD brightness**

Monitorikuvan kirkkautta voi säätää 11-portaisesti. Kirkkauden voi säätää erikseen etsimelle ja LCD:n suoralle katselulle. Käännä toimintatavan säädin soveliaaseen asentoon ennen kuin avaat brightness -vaihtoehdon asetusvalikon osiosta 1 (s. 90). Katso myös sivu 28.

Säädä kirkkaus säätimen vasen/oikea -näppäimillä vaikutus näkyy heti kuvassa. Kytke säätö painamalla säätimen keskinäppäintä.

![](_page_46_Picture_3.jpeg)

![](_page_46_Picture_4.jpeg)

#### **Automaatttinen virrankatkaisu - Auto power save**

Pariston säästämiseksi kamera sammuttaa virran, jos sitä ei käytetä tietyn ajan kuluessa. Automaattisen virrankatkaisun ajankohdan voi valita: 1, 3, 5 tai 10 minuuttia. Kun kamera on liitettynä tietokoneeseen automaattinen virrankatkaisu tapahtuu vakiosti 10 minuutin käyttämättömyyden jälkeen. Automaattinen virrankatkaisu säädetään asetusvalikon osiosta 1 (s. 90). LCD-monitori sammuu 1 minuutin kuluttua riippumatta asetusvalikon asetuksesta.

#### **Välitön kuvakatselu - Instant playback**

Kuvan voi nähdä monitorista heti ottamisen jälkeen. Kun välitöntä kuvakatselua käytetään jatkuvan kuvansiirron, progressiivisen kuvauksen tai haarukoinnin yhteydessä (s. 46), kuvasarjan kuusi viimeisintä kuvaa näkyy pienoiskuvina. Välitön kuvakatselu aktivoidaan asetusvalikon osiosta 1 (s. 90). Katseluajaksi voi valita 2 tai 10 sekuntia. Katselun voi lopettaa ja kuvan tallentaa ennen katseluajan päättymistä painamalla laukaisimen osittain alas.

![](_page_46_Picture_9.jpeg)

#### **Huomaa kamerasta**

Yksittäisiä liikkumattomia kuvia voi esikatsella heti kuvan ottamisen jälkeenkin, vaikka välitön kuvakatselu ei olisikaan aktivoituna. Kuva näkyy, jos laukaisin pidetään edelleen alaspainettuna kuvan ottamisen jälkeen. Katselu lopetetaan vapauttamalla laukaisin.

#### **Objektiivin lisävaruste -Lens Accessory**

Lisävarusteena saatava laajakulmalisäkesetti Wide Converter Kit ZCW-300 sopii tähän kameraan. Siinä on 0.75X laajakulmalisäke, joka lyhentää kameran objektiivin laajakulmapolttovälin vastaamaan kinokameran 26 mm:n polttoväliä.

Kun lisäke asetetaan kameraan, asetusvalikon osiossa 1 olevan lens accessory -vaihtoehdon asetuksena tulee olla "WideConvertr." Osoitin (W) näkyy monitorin vasemmassa yläkulmassa varoituksena. Katso lisätietoja lisäkkeen käyttöohjeesta.

![](_page_46_Picture_15.jpeg)

#### **Valikkokieli - Language**

Valikoissa käytetyn kielen voi muuttaa asetusvalikon osiosta 1. Katso tarkemmat tiedot sivulta 19.

#### **Tiedostonumeron muisti - File number (#) memory**

Jos tiedostonumeron muisti on valittuna, kun uusi kansio luodaan tai aletaan käyttää uutta muistikorttia, seuraavaksi tallennettava kuva saa tiedostonumeron, joka on yhtä suurempi kuin edellisellä tiedostolla. Jos uudella kortilla on jo suurempinumeroinen tiedosto, uusi kuva saa tiedostonumeron, joka on yhden suurempi kuin aiemmin suurinumeroisimmalla. Jos tiedostonumeron muisti on ehkäistynä, tiedostonumerointi alkaa jälleen numerosta 0001, kun kuva tallennetaan uuteen kansioon tai uudelle kortille.

Tiedostonumeron muisti kytketään asetusvalikon osiosta 2.

#### **Kansion nimi - Folder name**

Kaikki kuvat tallentuvat muistikortin kansioihin. Kansionimiä on kahta tyyppiä: standardi ja päiväyksen mukainen. Valinnan voi tehdä asetustilan valikon osiosta 2.

Standardikansiolla on kahdeksanmerkkinen nimi. Ensimmäisen kansion nimi on 100KM022. Kolme ensimmäistä numeroa ovat kansion sarjanumero, joka kasvaa sitä mukaa kun uusia kansioita luodaan. Seuraavat kaksi kirjainta viittaavat Konica Minoltaan ja kolme viimeistä numeroa indentifioi käytetyn kameran; 022 tarkoittaa DiMAGE Z5 kameraa.

Päiväyksen mukainen kansion nimi alkaa myös kolmella sarjanumerolla ja sitä seuraa yksi numero vuodelle, kaksi kuukaudelle ja kaksi päivälle: 101VKKPP. Kansio 10150130 luotiin vuonna 2005, tammikuun 30. päivänä.

Kun päiväyksen mukainen kansion nimeäminen on valittu, ensimmäinen tiettynä päivänä tallennettava kuva luo uuden kansion kuvaamispäivänsä mukaisesti. Kaikki samana päivänä kuvatut otokset tallentuvat samaan kansioon. Muina päivinä tallennettavat kuvat tallentuvat oman päiväyksensä mukaisiin kansioihin. Jos tiedostonumeron muisti (file number memory) ei ole käytössä (s. 89) ja uusi kansio luodaan, kuvatiedoston sarjanumerointi alkaa lukemasta 0001. Jos tiedostonumeron muisti on toiminnassa, kuvatiedoston sarjanumero tulee olemaan yhtä suurempi kuin aiemmalla suurinumeroisimmlla tiedostolla. Lisää tietoja kansiorakenteesta ja tiedostonimistä on sivulla 108.

#### **Päiväyksen ja kellonajan asetukset - Date and time setup**

On tärkeää, että kameran kello on oikeassa ajassa. Kun liikkumaton kuva tai elokuvaotos otetaan, päiväys ja kellonaika tallennetaan kuvan yhteyteen ja ne näkyvät toistossa ja ne voidaan lukea kameran mukana tulevalla DiMAGE Viewer ohjelmalla. Päiväyksen esittämistavan voi muuttaa: YYYY/MM/DD (vuosi, kuukausi, päivä), MM/DD/YYYY (kuukausi, päivä, vuosi), DD/MM/YYYY (päivä, kuukausi, vuosi). Kellon ja kalenterin säätöohjeet ovat sivulla 18.

![](_page_47_Picture_14.jpeg)

(Date)

![](_page_47_Picture_15.jpeg)

**File # memory Folder name**

 $\sqrt{2}$ 

**– Date/Time set Date imprint Off**

**Off Std. form**

 $\sqrt{3}$   $\sqrt{4}$ 

 $\overline{\bullet}$ 

MENU ID

#### **Päiväyksen merkintä kuvaan - Date imprinting**

Kuvauspäivän voi merkitä suoraan kuvaan. Merkintä on aktivoitava ennen kuvan ottamista. Aktivoitu merkintä pysyy voimassa siihen asti kunnes sitä muutetaan; monitorin otoslaskurin takana on keltainen jana, kun merkintä on käytössä. Merkintä aktivoidaan asetusvalikon osiosta 2, s. 90.

![](_page_48_Picture_2.jpeg)

![](_page_48_Picture_3.jpeg)

Päiväyksen merkinnän osoitin

Vaakakuvaan päiväys merkitään kuvan oikeaan alakulmaan. Päiväys merkitään suoraan kuvaan, jolloin se tulee osaksi kuvainformaatiota. Päiväyksen voi merkitä kolmella tavalla: vuosi/kuukausi/päivä, kuukausi/päivä/vuosi ja päivä/kuukausi/vuosi. Päiväys ja sen merkintätapa valitaan asetusvalikon osiosta 2 (s. 90).

#### **Huomaa kamerasta**

Aina kun kuva otetaan, se tallentuu exif-otsikkotietojen kanssa. Ne sisältävät päivän ja kellonajan sekä kuvaustietoja. Tietoja voi katsella kameran toisto- ja pikakatselutilassa tai tietokoneelta DiMAGE Viewer -ohjelmalla.

#### **Perusasetusten palautus - Reset default**

Tämä toiminto vaikuttaa kaikkiin toimintatapoihin. Kun se valitaan, varmennusnäyttö avautuu; "Yes" palauttaa seuraavat toiminnot ja asetukset, "No" peruu toimenpiteen.

![](_page_48_Picture_274.jpeg)

![](_page_49_Picture_246.jpeg)

#### **Äänimerkit - Audio signals**

Aina kun kameran näppäimiä painetaan, äänimerkki vahvistaa toimenpiteen. Äänimerkit voi vaientaa asetusvalikon osiosta 3 (s. 90). Äänimerkin luonnetta voi myös muuttaa; 1 on elektroninen, 2 on mekaaninen.

![](_page_49_Picture_3.jpeg)

#### **Tarkennuksen merkkiääni - Focus signal**

Kun laukaisin painetaan osittain alas, äänimerkki varmentaa, että AF on tarkentanut. Äänimerkkiä voi vaihtaa tai sen voi sammuttaa asetusvalikon osiosta 3 (s. 90). Kaksi ääntä on valittavissa.

#### **Laukaisuääni - Shutter FX**

Kun kamera laukaistaan, laukaisuääni antaa varmistuksen siitä, että liikkumaton kuva on otettu. Äänen voi vaientaa asetusvalikon osiosta 3 (s. 90). Kaksi laukaisuääntä on valittavissa. Signaali 1 on otettu Dynax 9 SLR:stä ja signaali 2 on otettu legendaarisesta Minolta CLE:stä, joka on pienikokoinen mittaetsinkamera ja edustaa huippuunsa kehitettyä versiota Leitz-Minolta CL:stä.

![](_page_49_Picture_8.jpeg)

#### **Äänenvoimakkuus - Volume**

Äänimerkkien ja laukaisuäänen voimakkuutta voi lisätä tai vähentää asetusvalikon osiosta 3 (s. 90). Ääni voidaan sammuttaa. Säätö vaikuttaa vain kameran äänimerkkeihin, ei elokuvaotosten äänenvoimakkuuteen.

#### **Videoulostulo - Video output**

Kamerassa olevia kuvia voi katsella televisiosta (s. 88). Videoulostuloksi voi valita NTSC- tai PAL-standardin käyttämällä asetusvalikon osiota 4. Pohjois-Amerikassa on käytössä NTSC ja Euroopassa PAL. Tarkista, mikä standardi on käytössä siellä missä haluat katsella kuvia televisiosta.

![](_page_50_Picture_141.jpeg)

#### **Tiedonsiirtotapa - Transfer mode**

Tiedonsiirtotapa on määritettävä sen mukaan, siirretäänkö kuvia tietokoneelle vai tulostetaanko niitä suoraan kamerasta. Vaihtoehto data storage on valittava, kun kuvia siirretään kamerasta tietokoneeseen tai kun DiMAGE Viewer -ohjelmaa käytetään. Valinta PictBridge mahdollistaa kuvien tulostuksen suoraan kamerasta PictBridge-yhteensopivalla tulostimella (s. 114).

![](_page_50_Picture_5.jpeg)

Digitaalista zoomia käytetään zoomin vivulla (1). Työnnä vipua oikealle (T) zoomataksesi objektiivin teleelle. Kun digitaalinen zoom aktivoituu, kuvan suurennus näkyy monitorissa. Zoomausta vähennetään työntämällä zoomin vipua vasemmalle (W). Zoomauksen jälkeen zoomausasteikko näkyy hetken. Keltainen alue edustaa digitaalista zoomausta.

Digitaalisella zoomilla otetut kuvat interpoloidaan määräkokoon. Digitaalisella zoomilla otetuissa kuvissa voi havaita jonkin verran laadun heikkenemistä.

#### **Digitaalinen zoom - Digital zoom**

Digitaalinen zoom lisää optisen zoomin teleen tehokkuutta jopa 4-kertaisesti, 0,2-portain. Se käynnistetään asetusvalikon osiosta 4 (s. 90). Siirtymä optisesta zoomauksesta digitaaliseen tapahtuu saumattomasti. Kun digitaalinen zoomaus on aktivoituna, kuvan suurennus näkyy monitorissa ja tarkennusalueen rajaus muuttuu yhden tarkennusalueen rajaukseksi. Voimakkaasta suurennuksesta johtuen jalustan käyttö on suositeltavaa.

#### **Vitkalaukaisin - Self-timer**

Vitkalaukaisimen toimintaviiveeksi voidaan valita 10 sekuntia tai 2 sekuntia asetusvalikon osiossa 4 (s. 90). Kahden sekunnin viive sopii kameran tärähdyksen estämiseksi, kun kamera on sijoitettu jalustalle. Toisin kuin 10 sekunnin vitka, kahden sekunnin vitka ei peruunnu kuvanoton jälkeen.

# **TIEDONSIIRTOTILA - DATA-TRANSFER MODE**

Lue tämä jakso huolellisesti ennen kuin liität kameran tietokoneeseen. Tarkemmat tiedot DiMAGE Viewer -ohjelman asennuksesta ja käytöstä ovat kameran mukana tulevassa ohjelmiston käyttöohjeessa. DiMAGE Viewerin käyttöohjeet eivät selosta tietokoneen ja sen käyttöjärjestelmän peruskäyttöä; perehdy niihin tietokoneesi käyttöohjeiden avulla.

#### **Järjestelmävaatimukset**

Jotta kameran voi liittää suoraan tietokoneeseen ja käyttää sitä tallennusvälineenä, tietokoneessa tulee olla USB-portti standardiliitäntänä. Tietokoneen ja käyttöjärjestelmän valmistajien tulee taata, että ne tukevat USB-liitäntää. Seuraavat käyttöjärjestelmät ovat yhteensopivia kameran kanssa:

Windows 98, 98SE, Me, 2000 Professional sekä XP Home ja Professional Mac OS 9.0~9.2.2 ja Mac OS X 10.1.3~10.1.5, 10.2.1~10.2.8, 10.3~10.3.6

Viimeisimmät yhteensopivuustiedot löytyvät Konica Minoltan kotisivuilta: Pohjois-Amerikka: http://www.konicaminolta.us/ Eurooppa: http://www.konicaminoltasupport.com

Windows 98 tai 98 second edition -käyttäjät joutuvat asentamaan mukana tulevalla DiMAGE Viewer CD-ROM:illa olevan ajuriohjelman (s. 105). Muihin Windows- tai Macintosh-käyttöjärjestelmiin ei tarvita erillistä ajuriohjelmaa.

Jos sinulla on aiempi DiMAGE-digitaalikamera ja olet asentanut Windows 98:n ajuriohjelman, joudut suorittamaan asennuksen uudelleen. DiMAGE Viewer CD-ROM:illa oleva päivitetty versio tarvitaan, jos DiMAGE Z5 -kameraa halutaan käyttää tietokoneeseen liitettynä. Uusi ohjelma ei vaikuta vanhempien DiMAGE-kameroiden toimintaan.

DiMAGE Viewer CD-ROM:in Windows-versiossa on etäkamera-ajuri. Se ei ole yhteensopiva tämän kameran kanssa.

#### **Kameran liittäminen tietokoneeseen**

Tarkista, että paristossa on riittävästi virtaa ennen kuin liität kameran tietokoneeseen - täyden pariston kuvakkeen tulee näkyä monitorissa. AC adapteria (lisävaruste) suositellaan käytettäväksi paristojen sijasta. Windows 98 ja 98SE -käyttäjien tulee lukea käyttöjärjestelmiään koskevat jaksot tarvittavan USB-ajurin asentamisesta ennen kameran liittämistä tietokoneeseen (s. 105).

![](_page_51_Picture_11.jpeg)

- 1. Käynnistä tietokone. Tietokoneen tulee olla käynnissä ennen kameran liittämistä siihen.
- 2. Aseta muistikortti kameraan. Ohjeet muistikortin vaihtamisesta, kun kamera on liitettynä tietokoneeseen löytyvät sivulta 112.
- 3. Avaa liitäntäkotelon kansi ja liitä USB-kaapelin pienempi pistoke kameraan. Pistokkeessa olevan nuolen tulee olla kameran takaosaan päin. Tarkista, että pistoke on hyvin kiinni.
- 4. Liitä USB-kaapelin toinen pää tietokoneen USB-porttiin. Tarkista, että pistoke on hyvin kiinni. Kamera tulee liittää suoraan tietokoneen USB-porttiin. Liittäminen USB-hubiin voi estää oikean toiminnan.
- 5. Kytke virta kameraan pääkytkimestä. USB-liitäntä tapahtuu automaattisesti; liitännän aikana esillä on siitä kertova näyttö. Kameran monitori sammuu, kun liitäntä on valmis. Jos USB-liitäntää ei synny, irrota kamera tietokoneesta ja käynnistä tietokone uudelleen. Suorita liitäntätoimenpiteet uudelleen.

Kun USB-liitäntä on valmis, aseman kuvake ilmestyy "Oma tietokone" kohtaan tai työpöydälle; aseman nimi vaihtelee muistikortin mukaan. Windows XP:tä näkyville tulee ikkuna, joka pyytää tietoa siitä, mitä kuvatiedolle tehdään; seuraa näytön ohjeita.

![](_page_52_Picture_1.jpeg)

#### **Liittäminen: Windows 98 ja 98 SE**

Ajuri täytyy asentaa vain kerran. Jos ajuria ei voi asentaa automaattisesti, sen voi asentaa käsin käyttöjärjestelmän "lisää uusi laite/add-new-hardware" -velhon avulla; ohjeet ovat seuraavalla sivulla. Jos käyttöjärjestelmä vaatii 98 CD-ROM:ia asennuksen aikana, aseta se CD-ROM-asemaan ja noudata näytölle tulevia ohjeita. Muut Windowsin ja Macintoshin käyttöjärjestelmät eivät vaadi erillistä ajuria.

![](_page_52_Picture_4.jpeg)

#### Automaattinen asennus

Aseta DiMAGE software CD-ROM asemaan ennen kameran liittämistä tietokoneeseen. "DiMAGE installer menu" avautuu automaattisesti. Windows 98 USB-ajurin automaattiasennus: näpäytä "starting-up-the-USB-device-driver-installer" -näppäintä. Ruudulle avautuu ikkuna, joka varmistaa, että ajuri tulee asentaa; näpäytä "Yes" jatkaaksesi.

Kun ajurin asennus on onnistunut, avautuu uusi ikkuna. Näpäytä "OK." Käynnistä tietokone uudelleen ennen kameran liittämistä siihen (s. 103).

#### Asentaminen käsin

#### Add New Hardware Wizard

![](_page_53_Picture_2.jpeg)

on your hard drive, and in any of the following selected locations. Flick Next to start the search Specify a location:) **NG:**\Win98\USB Browse.  $\leq$  Back Next > Cancel

Windows 98 -ajurin asentaminen käsin: noudata kameran liittämisestä tietokoneeseen annettuja ohjeita sivulta 103.

Kun kamera on liitettynä tietokoneeseen, käyttöjärjestelmä tunnistaa uuden laitteen ja "lisää uusi laite / add-new-hardware" -velhon ikkuna avautuu. Aseta DiMAGE Viewer software CD-ROM asemaan. Näpäytä "Seuraava/Next."

Valitse suositus sopivan ajurin etsimisestä. Näpäytä "Seuraava/Next."

Valitse ajurin sijainnin määrittely. "Selaa/Browse" -ikkunaa voi käyttää ajurin etsintään. Kun ajurin sijainti näkyy ikkunassa, näpäytä "Seuraava/Next."

• Ajurin tulisi löytyä CD-ROM:ilta kansiosta :\Win98\USB.

#### DIMAGE CAMERA Windows is now ready to install the best driver for this device. Click Back to select a different driver, or click Nex  $\vdash$ o G:\WIN98\USB\USBSTRG.INF  $\langle$  Back  $Next > **A**$ Cancel Add New Hardware Wizard DIMAGE CAMERA  $\epsilon$ Windows has finished installing the software that your new hardware device requires.  $\circ$

Windows driver file search for the device:

**Add New Hardware Wizard** 

![](_page_53_Picture_10.jpeg)

"Lisää uusi laite / add new hardware" -velho varmistaa ajurin sijainnin. Asenna ajuri näpäyttämällä "Seuraava/ Next".

• Jokin kolmesta ajurista voi löytyä: MNLVENUM.inf, USBPDR.inf tai USBSTRG.inf.

Viimeinen ikkuna vahvistaa, että ajuri on asennettu. Näpäytä "Valmis/Finish". Käynnistä tietokone uudelleen.

Kun "oma tietokone / my-computer" -ikkuna avataan, siellä näkyy uusi liikuteltavan levyn kuvake. Kaksoisnäpäyttämällä kuvaketta pääset käsittelemään kameran muistikorttia; katso s. 102.

#### **Muistikortin kansiorakenne**

![](_page_54_Picture_1.jpeg)

Kun kamera on liitetty tietokoneeseen, kuvatiedostoihin pääsee käsiksi kaksoisnäpäyttämällä kuvakkeita. Kuvakansiot sijaitsevat DCIM-kansiossa Misc. -kansio sisältää DPOF-tulostustiedostot (s. 86).

Aseman kuvake

![](_page_54_Picture_4.jpeg)

Muistikortilla olevia tiedostoja ja kansioita voi poistaa tietokoneen avulla. Älä kuitenkaan koskaan alusta muistikorttia tietokoneen avulla; käytä aina kameran omaa alustustoimintoa. Vain kameran luomia tiedostoja tulee säilyttää muistikortilla.

100KM022 10150130 102KM\_CP 103KM\_EM

Vasemmalta oikealle: standardikansio, päiväyksen mukainen kansio, kopiokansio, sähköpostikopioiden kansio.

PICT0001.JPG PICT0002.MOV Liikkumaton Elokuvaotos

Kuvatiedostojen nimen alussa on "PICT", jota seuraa nelinumeroinen tiedostonumero ja jpg tai mov -pääte. Kuvia voi kopioida ja siirtää yksinkertaisesti "raahaamalla ja pudottamalla" niitä haluttuun paikkaan tietokoneessa.

Kopioidut kuvat (s. 82) sijoittuvat kansioon, jolla on pääte "CP." Sähköpostikopiot sijoittuvat kansioon, jolla on pääte "EM." Kun uusi kansio luodaan, kansion nimen kolme ensimmäistä numeroa muodostavat luvun, joka on yhtä suurempi kuin muistikortin aiemmin suurinumeroisimmalla kansiolla. Kun kuvatiedoston indeksinumero ylittää lukeman 9.999, syntyy uusi kansio, jonka numero on yhtä suurempi kuin muistikortin aiemmin suurinumeroisimmalla kansiolla: esim. 100KM022 -> 101KM022. Uusi kansio syntyy aina, kun kopiointitoimintoa käytetään.

Kuvan tiedostonimessä oleva numero ei aina vastaa kuvan otosnumeroa. Kun kuvia poistetaan kamerasta, otoslaskuri mukautuu näyttämään kortilla olevien otosten lukumäärän ja antaa otosnumerot sen mukaan. Kuvien sarjanumerot eivät muutu, kun kuvia poistetaan. Kun uusi kuva tallentuu, se saa numeron, joka on yhtä suurempi kuin aiempi suurin sarjanumero kansiossa. Sarjanumeroita voi säädellä tiedostonumeron muistin (file-number-memory) avulla (asetusvalikon osio 2 - s. 94).

Kuviin liittyy exif-otsikkotietoja. Tietoihin sisältyy päivä ja aika, jolloin kuva otettiin sekä tietoja kameran asetuksista. Tiedot voi tarkistaa kamerasta tai DiMAGE Viewer -ohjelmasta.

Jos kuva avataan kuvankäsittelyohjelmassa (esim. Adobe Photoshop) ja tallennetaan alkuperäisen kuvan päälle, exif-otsikkotiedot häviävät. Kun käytät muuta ohjelmaa kuin DiMAGE Viewer, nimeä tiedosto uudelleen ennen tallentamista, jotta otsikkotiedot säilyvät alkuperäisessä tiedostossa. Jos käytät muuta ohjelmaa kuin DiMAGE Viewer, tee aina varmuuskopiot kuvatiedostoista suojataksesi exif-otsikkotiedot. Jotkin exif-yhteensopivat kuvankäsittelyohjelmat muokkaavat Exif-tietoja niin, että DiMAGE Viewer ei pysty niitä enää käyttämään.

Kuvien näkyminen oikein tietokonemonitorissa voi vaatia monitorin väriavaruuden säätämistä. Katso tietokoneesi käyttöohjeista, kuinka monitori kalibroidaan vastaamaan seuraavia vaatimuksia: sRGB, värilämpötila 6500K ja gamma 2.2. Kameran kontrastin ja värikylläisyyden säädöillä kuviin tehdyt muutokset vaikuttavat kaikkiin käytössä oleviin väritäsmäysohjelmiin.

#### **Automaattinen virrankatkaisu - tiedonsiirtotila Auto power save - data-transfer mode**

Jos kamera on liitettynä tietokoneeseen tai tulostimeen eikä se saa luku- tai tallennuskäskyä kymmenen minuutin aikana, se katkaisee virran paristojen säästämiseksi. Kun kamera sammuttaa virran, tietokone voi antaa varoituksen siitä, että laite on irrotettu turvattomasti. Näpäytä "OK." Kamera tai tietokone ei vahingoitu toimenpiteestä. Sammuta kameran virta pääkytkimestä. Uudista USB-liitäntä käynnistämällä kamera uudelleen.

#### **Kameran irrottaminen tietokoneesta**

Älä koskaan irrota kameraa, kun toimintavalo on punainen – tiedot tai muistikortti voivat vaurioitua pysyvästi.

![](_page_55_Picture_2.jpeg)

3:45 PM

#### Windows 98 / 98 Second Edition

Tarkista, että toimintavalo ei pala. Sammuta kamera ja irrota sen jälkeen USB-kaapeli.

#### Windows Me, 2000 Professional ja XP

![](_page_55_Picture_6.jpeg)

Kameran irrottaminen: näpäytä vasemmalla hiiren painikkeella kuvaketta "unplug-oreject-hardware" -tehtäväpalkista. Näytölle avautuu pieni ikkuna, joka osoittaa irrotettavan laitteen.

#### Stop USB Mass Storage Device - Drive(H:)

Lopeta laitteen käyttö näpäyttämällä pientä ikkunaa. "Safe-to-remove-hardware" -ikkuna avautuu. Näpäytä "OK." Sulje ikkuna, sammuta kamera ja irrota sen jälkeen USB-kaapeli.

![](_page_55_Picture_10.jpeg)

Kun laitteeseen on liitetty useampia ulkoisia laitteita, toista yllämainitut toimenpiteet niin, että näpäytät hiiren oikeanpuoleisella painikkeella "unplug-or-eject-hardware" -kuvaketta. "Unplug-oreject-hardware" -ikkuna avautuu, kun "unplug-or-eject-hardware" -rutiinia osoittavaa pientä ikkunaa on näpäytetty.

![](_page_55_Picture_12.jpeg)

Laitteet, joiden käytön voi lopettaa näkyvät "unplugor-eject-hardware" -ikkunassa. Korosta haluamasi laite näpäyttämällä sitä ja näpäytä sitten "Stop".

Sammutettavat laitteet osoittava varmennusnäyttö avautuu. "OK" lopettaa laitteen käytön.

Kolmas ja viimeinen näyttö avautuu osoittamaan, että kameran voi turvallisesti irrottaa tietokoneesta. Sulje ikkuna, sammuta kamera ja irrota USB-kaapeli.

![](_page_55_Picture_15.jpeg)

 $\cap$ K

Unplug or Eiect Hardware

![](_page_55_Picture_16.jpeg)

Varmistu, että toimintavalo ei pala ja vedä/pudota sitten massatallennusvälineen kuvake roskakoriin. sammuta kamera ja irrota sen jälkeen USB-kaapeli.

![](_page_55_Picture_19.jpeg)

![](_page_55_Picture_20.jpeg)

 $2|x|$ 

#### **Muistikortin vaihtaminen**

Älä koskaan irrota muistikorttia, kun kameran toimintavalo on punainen - kortti tai tiedot voivat vaurioitua pysyvästi.

# Windows 98 ja 98 Second Edition

- 1. Sammuta kamera.
- 2. Vaihda muistikortti.
- 3. Käynnistä kamera uudelleen USB-liitännän uudistamiseksi.

# Windows Me, 2000 Professional ja XP

- 1. Katkaise USB-liitäntä käyttäen "unplug-or-eject-hardware" -toimintoa (s. 110).
- 2. Sammuta kamera.
- 3. Vaihda muistikortti.
- 4. Käynnistä kamera uudelleen USB-liitännän uudistamiseksi.

### Macintosh

- 1. Katkaise USB-liitäntä vetämällä/pudottamalla aseman kuvake roskakoriin (s. 111).
- 2. Sammuta kamera.
- 3. Vaihda muistikortti.
- 4. Käynnistä kamera uudelleen USB-liitännän uudistamiseksi.

#### **Ajuriohjelman asennuksen purkaminen - Windows**

- 1. Aseta muistikortti kameraan ja liitä kamera tietokoneeseen USB-kaapelilla. Muita laitteita ei saa olla liitettynä tietokoneeseen.
- 2. Näpäytä Oma tietokone/My-computer -kuvaketta hiiren oikeanpuoleisella painikkeella. Valitse "ominaisuudet/properties" pudotusvalikosta.

Windows XP: siirry aloitusvalikosta ohjauspaneeliin. Näpäytä suorituskyky ja ylläpito -kategoriaa. Näpäytä "Järjestelmä/System" avataksesi järjestelmän ominaisuuksien ikkunan.

3. Windows 2000 ja XP: valitse "laitteisto/hardware" ominaisuuksien/properties ikkunassa ja näpäytä "laitehallinta/device-manager" -näppäintä.

Windows 98 ja Me: näpäytä "laitehallinta/device-manager" ominaisuuksien/properties ikkunassa.

4. Ajuri sijaitsee laitehallinnan/device-managerin" "universal-serial-bus-controller" tai "muita laitteita/other-devices" kohdassa. Näpäytä sijaintipaikkoja nähdäksesi tiedostot. Ajurilla on tavallisesti nimenä Konica Minolta, kameran nimi tai "USB Mass Storage Device". Joissain olosuhteissa ajurilla voi olla toisenlainen nimi. Ajuriin liittyy kuitenkin joko kysymys- tai huutomerkki.

5. Valitse ajuri näpäyttämällä sitä.

6. Windows 2000 ja XP: näpäytä "toimenpide/action" -näppäintä avataksesi pudotusvalikon. Valitse "pura asennus/uninstall." Varmennusnäyttö avautuu. "Yes" poistaa ajurin järjestelmästä.

Windows 98 ja Me: näpäytä "poista/remove" näppäintä. Varmennusnäyttö avautuu. "Yes" poistaa ajurin järjestelmästä.

7. Irrota USB-kaapeli ja sammuta kamera. Käynnistä tietokone uudelleen.

#### **PictBridge**

Tarkista, että tiedonsiirtotapana asetusvalikon osiossa 4 on PictBridge. Liitä kamera PictBridge-yhteensopivaan tulostimeen kameran USBkaapelilla. Kaapelin suurempi liitin kiinnitetään tulostimeen. Avaa AVulostulon/ USB-portin suojus ja aseta kaapelin pienempi liitin kiinni kameraan. Käynnistä kamera; PictBridge-näyttö avautuu automaattisesti.

Yksittäisiä kuvia voi valita tulostukseen PictBridge-näytöltä. Muut tulostusvaihtoehdot on selostettu sivulla 110.

Informaationäppäin (i<sup>+</sup>) vaihtelee yhden kuvan ja indeksikuvien näyttöä PictBridge näytöllä. Suurennettua kuvakatselua, joka käynnistetään zoomin vivulla, voi käyttää kuvien tarkasteluun näytöllä.

![](_page_57_Picture_4.jpeg)

![](_page_57_Picture_170.jpeg)

Tulostuserässä olevien tulosteiden määrä näkyy yhdessä valikosta valittujen asetusten kanssa. Lisätietoja on sivulla 116. Aloita tulostaminen painamalla säätimen keskinäppäintä tai palaa PictBridgenäyttöön painamalla menu-näppäintä.

Kun tulostus on alkanut, sen voi perua painamalla säätimen keskinäppäintä. Kun tulostuserä on tulostettu, Printing finished -viesti osoittaa toiminnan päättyneen; paina säätimen keskinäppäintä ja sammuta kamera sen jälkeen.

![](_page_57_Figure_8.jpeg)

#### **Huomaa tulostusvirheistä**

Jos virta ehtyy ennen tulostuserän päättymistä, tulostus peruuntuu. Käytä täysiä paristoja tai lisävarusteena saatavaa AC adapteria.

Jos tulostuksen aikana esiintyy vähäinen virhe, esim. paperi loppuu, noudata tulostimen ohjeita; kameran toimintaan ei tarvitse puuttua. Jos suurempi tulostusvirhe esiintyy, lopeta tulostus painamalla säätimen keskinäppäintä. Katso toimintaohjeet tulostimen käyttöohjeesta. Tarkista tulostimen asetukset ennen jatkamista ja poista kuvat, jotka on jo tulostettu.

#### Kuvien kokonaismäärä

![](_page_57_Picture_13.jpeg)

![](_page_57_Picture_14.jpeg)

Tuo tulostettava kuva näkyville vasen/oikea-näp-

Valitse kopioiden määrä ylös-näppäimellä. Kuva poistetaan tulostuksesta painamalla alas-näppäintä niin, että kopiomäärä on nolla.

![](_page_57_Picture_17.jpeg)

Toista edellä olevia vaiheita niin, että kaikki tulostettavat kuvat on valittu. Jatka painamalla säätimen keskinäppäintä.

#### **Liikkuminen PictBridge-valikossa**

Valikko avataan ja suljetaan painamalla menu-näppäintä (1). Säätimen suuntanäppäimet (2) siirtävät kohdistinta valikossa. Keskinäppäin kytkee asetuksia.

![](_page_58_Picture_2.jpeg)

Avaa valikko menu-näppäimellä.

![](_page_58_Picture_4.jpeg)

Korosta haluamasi valikon välilehti vasen/oikea-näppäimillä; valikko vaihtuu välilehtien mukaan.

![](_page_58_Picture_6.jpeg)

Selaa valikon vaihtoehtoja ylös/alas-näppäimillä. Korosta vaihtoehto, jonka asetusta haluat muuttaa.

![](_page_58_Picture_8.jpeg)

Kun valikon vaihtoehto on korostettuna, paina oikea-näppäintä; asetukset näkyvät ja voimassa oleva on korostettuna. Jos "Start" näkyy, jatka painamalla säätimen keskinäppäintä.

![](_page_58_Picture_10.jpeg)

Korosta uusi asetus ylös/alas-näppäimillä.

![](_page_58_Picture_12.jpeg)

Valitse korostettuna oleva asetus säätimen keskinäppäimellä.

Kun asetus on valittu, osoitin palaa valikon vaihtoehtoihin ja uusi asetus on näkyvillä. PictBridge-näyttöön palataan painamalla menu-näppäintä. Lisää tietoja valikon vaihtoehdoista on seuraavilla sivuilla.

![](_page_58_Picture_15.jpeg)

![](_page_58_Picture_16.jpeg)

#### Muutettavien vaihtoehtojen määrä riippuu tulostimesta.

#### Erätulostus - Batch print

Osiossa 1 "Batch print" valitsee kaikki muistikortilla olevat kuvat tulostukseen. Kaksi vaihtoehtoa on käytettävissä:

**All-frames** - kaikki muistikortilla olevat kuvat tulostetaan. Esille tulee näyttö, josta kunkin kuvan kopiomäärän voi valita. Enintään 50 kuvaa voidaan tulostaa.

**Reset** - "batch print" -vaihtoehtoon tai tulostusvalinnan näyttöön tehdyt muutokset peruuntuvat.

#### Indeksikuva-arkki - Index print

Kaikista muistikortilla olevista kuvista voidaan tulostaa indeksikuva-arkki. Tulosteen laadun ja koon voi valita kameran valikosta. Yhdelle arkille mahtuvien kuvien lukumäärä riippuu tulostimesta. Tulostusasetusten varmennusnäyttö avautuu ennen tulostuksen alkamista.

#### Arkkikoko - Paper size

Tulosteen arkkikoon voi valita. Korosta nykyinen sivukoko ja avaa arkkikoon näyttö painamalla säätimen keskinäppäintä. Valitse arkkikoko säätimellä ja päätä toiminto painamalla keskinäppäintä. Käytettävään tulostimeen soveltumatonta arkkikokoa ei voi valita.

Alla on esitetty arkkikokojen mitat.

![](_page_59_Picture_307.jpeg)

![](_page_59_Picture_308.jpeg)

#### Asettelu - Layout

Tulosteen asettelun voi valita. Printer-setup -vaihtoehto käyttää tulostimeen määriteltyjä asetuksia. Reunattoman tulostuksen sekä arkille tulevien kuvien määrän voi valita kamerasta.

#### Tulostuslaatu - Print quality

Tulosteen laadun voi valita. Printer-setup -vaihtoehto käyttää tulostimeen säädettyä laatua. Hieno laatu (fine quality) voidaan valita kamerasta.

#### Tietojen tulostus - Data print

Tietoja voidaan tulostaa kuvan yhteyteen. Printer-setup -vaihtoehto käyttää tulostimeen säädettyä asetusta. Kuvan ottopäivä ja tiedostonimi voidaan valita tulostettavaksi. Tietojen tulostamisen voi myös estää valikosta.

![](_page_59_Picture_11.jpeg)

#### DPOF-tulostus - DPOF print

"DPOF print" -osiossa 3 mahdollistaa liikkumattomien kuvien ja indeksikuva-arkin tulostamisen DPOF-yhteensopivalla PictBridgetulostimella niiden asetusten mukaan, jotka on valittu "DPOF print" -vaihtoehdolla toistotilan valikon osiosta 3. Tulostus aloitetaan valitsemalla "start" valikosta.

Tulostuserässä olevien tulosteiden lukumäärä näkyy; indeksikuvaarkki lasketaan yhdeksi tulosteeksi. Aloita tulostaminen painamalla säätimen keskinäppäintä tai palaa PictBridge-valikkoon painamalla menu-näppäintä.

Kun tulostus on alkanut, sen voi perua painamalla säätimen keskinäppäintä. Kun tulostuserä on tulostettu, Printing finished -viesti osoittaa toiminnon päättyneen; paina säätimen keskinäppäintä ja sammuta kamera.

![](_page_59_Figure_16.jpeg)

![](_page_60_Picture_0.jpeg)

#### **Vianetsintä**

Tämä jakso kattaa pienet kameran peruskäyttöön liittyvät ongelmat. Jos kyse on suuremmasta ongelmasta tai vauriosta, tai jos ongelma jatkuu tai toistuu usein, ota yhteys Konica Minolta huoltoon.

![](_page_60_Picture_227.jpeg)

![](_page_60_Picture_228.jpeg)

Pitkään käytettäessä kameran lämpötila nousee. Ole varovainen käsitellessäsi kameraa, paristoja tai muistikorttia, jotta et saa palovammoja.

Jos kamera ei toimi normaalisti tai "system error" -viesti ilmestyy, sammuta kameran virta, ota paristot pois ja aseta ne uudelleen tai irrota verkkovirtalaite ja liitä se uudelleen. Jos kamera on kuumentunut pitkässä käytössä, anna sen jäähtyä ennen kuin kosket virtalähteisiin. Sammuta kameran virta aina kameran pääkytkimestä, jotta muistikortti ei vaurioidu tai kameran asetukset muutu.

Kamera säätää päivittyvää monitorikuvaa muuttamalla CCD:n herkkyyttä ja aukkoa. Aukon voi joskus kuulla himmenevän tai aukeavan kohteen kirkkauden mukaan.

Kamera säätää tarkennusta jatkuvasti urheilukuvausohjelmassa ja jatkuvalla kuvansiirrolla. Päivittyvä kuva voi näyttää hyppivältä. Odota kunnes tarkennusmerkki ilmestyy osoittamaan tarkennuksen onnistuneen tai vapauta laukaisin ja paina se uudelleen osittain alas.

Tämä käyttöohje sisältää tietoja tuotteista ja varusteista, joita on saatavilla painoajankohtana. Tietoja tässä ohjeessa mainitsemattomista tuotteista ja niiden sopivuudesta tähän kameraan saat Konica Minoltan huollosta.

Lue tämä jakso kokonaisuudessaan, jotta saat parhaat mahdolliset tulokset kamerastasi. Oikein hoidettuna kamerasi palvelee sinua vuosikausia.

#### HUOLENPITO KAMERASTA

- Älä altista kameraa tärähdyksille tai iskuille.
- Sammuta kameran kuljetuksen ajaksi.
- Kamera ei ole vesi- tai roiskevesitiivis. Muistikortin asettaminen ja irrottaminen tai kameran muu käyttäminen märin käsin voi vahingoittaa kameraa.
- Ole varovainen rannoilla ja veden lähellä, ettei kamera joudu kosketuksiin veden tai hiekan kanssa. Vesi, hiekka, pöly ja suola voivat vahingoittaa kameraa.
- Älä jätä kameraa suoraan auringonpaisteeseen. Älä suuntaa kameraa suoraan aurinkoa kohti: CCD-kenno voi vaurioitua.

# SÄILYTYS

- Säilytä kameraa viileässä, kuivassa ja hyvän ilmanvaihdon omaavassa paikassa, jossa ei ole pölyä tai kemikaaleja. Jos kamera on pitkään käyttämättä, säilytä kameraa ilmatiiviissa rasiassa, jossa on kuivatusaineena silikonigeeliä.
- Irrota CompactFlash-kortti ja paristot kamerasta, jos sitä ei käytetä pitkään aikaan.
- Älä säilytä kameraa paikassa, jossa on koinmyrkkyjä.
- Pitkän säilytyksen aikana kameraa tulee ajoittain käyttää. Kun kamera otetaan säilytyksestä, on ennen varsinaista kuvaamista syytä tarkistaa, että se toimii kunnollisesti.

#### PUHDISTAMINEN

- Jos kamera tai objektiivirunko likaantuu, pyyhi ne varovasti pehmeällä, puhtaalla ja kuivalla kankaalla. Jos kamera tai objektiivi joutuu kosketuksiin hiekan kanssa, puhalla irtohiekka varovasti pois. Pyyhkiminen voi naarmuttaa pintoja.
- Linssipinnat puhdistetaan puhaltamalla pöly tai hiekka ensin varovasti pois. Tarvittaessa voit kostuttaa linssinpuhdistuspaperin tai pehmeän kankaan pisaralla linssinpuhdistusnestettä ja pyyhkiä linssipinnat varovasti.
- Älä koskaan käytä orgaanisia liuottimia kameran puhdistamiseen.
- Älä koskaan koske linssipintoja sormillasi.

# **Hoito ja säilytys** LCD-MONITORIN HOITO

- LCD-monitori on tehty tarkkuustyönä ja yli 99,99 prosenttia pikseleistä toimii hyvin. Alle 0,01 prosenttia monitorin pikseleistä näkyy värillisinä tai kirkkaina pisteinä.Tämä ei ole merkki monitorin viallisuudesta eikä se vaikuta tallennettuihin kuviin.
- Älä anna minkään painaa LCD-monitorin pintaa. Paine voi vahingoittaa monitoria pysyvästi.
- Kylmässä LCD-monitori voi ajoittaisesti tummua. Kun kamera lämpiää, näyttö alkaa toimia normaalisti.
- Jos LCD-monitorissa on sormenjälkiä, pyyhi se varovasti pehmeällä, puhtaalla ja kuivalla kankaalla.

#### PARISTOT JA AKUT

- Paristojen ja akkujen toimintakyky heikkenee kylmässä. Kylmissä olosuhteissa on syytä pitää varaparistoja/-akkuja lämpimänä esim. takin sisällä. Paristot/akut saavat osan varauksestaan takaisin, kun ne lämpiävät.
- Kylmässä ympäristössä on suositeltavaa käyttää Ni-MH-akkuja alkaliparistojen sijaan.
- Jos akkujen varautumiskyky on heikentynyt kamerakäytössä, älä enää käytä niitä, vaikka ne näyttäisivätkin elpyvän myöhemmin. Tällaiset akut haittaavat kameran normaalia käyttöä.
- Sisäinen erikoisakku antaa virran kellolle ja muistille, kun kameran paristot ovat ehtyneet tai ne on poistettu. Jos kameran asetukset muuttuvat aina paristoja vaihdettaessa, akku on kulunut loppuun. Se tulee vaihdattaa Konica Minoltan valtuuttamassa huollossa.

# KÄYTTÖLÄMPÖTILA JA -OLOSUHTEET

- Kamera on suunniteltu käytettäväksi 0 °C +40 °C:n lämpötilassa.
- Älä koskaan jätä kameraa alttiiksi hyvin korkealle lämpötilalle, kuten aurinkoon pysäköityyn autoon, tai voimakkaalle kosteudelle.
- Kun viet kameran hyvin kylmästä lämpimään, aseta se tiiviiseen muovipussiin, jotta kameran sisälle ei tiivistyisi kosteutta. Anna kameran saavuttaa ympäristön lämpötila ennen kuin otat sen esille muovipussista.

#### Muistikortit

SD-muistikortit ja MultiMediakortit on valmistettu elektronisista tarkkuusosista. Seuraavat asiat voivat aiheuttaa tiedostojen häviämistä tai vaurioita kortille:

- Kortin väärä käyttö.
- Kortin taivuttaminen, pudottaminen tai altistaminen iskuille.
- Kuumuus, kosteus ja suora auringonvalo.
- Staattisen sähkön purkaus tai sähkömagneettinen kenttä lähellä korttia.
- Kortin irrottaminen tai virransaannin katkaiseminen, kun kamera tai tietokone käyttää korttia (luku, kirioitus tai alustus, ine.).
- Kortin liittimiin koskeminen sormin tai metalliesineellä.
- Kortin eliniän loppuminen. Uuden kortin ostaminen aika ajoin saattaa olla välttämätöntä.

MultiMediaCardin vasteaika on pidempi kuin SD Memory Cardin. Tämä ei ole virhe, vaan johtuu korttien erilaisista teknisistä ominaisuuksista. Suuren kapasiteetin omaavia kortteja käytettäessä esim. kuvien poistaminen vie pidemmän ajan.

SD Memory Cardissa on suojauskytkin, joka estää tietojen poistamisen kortilta. Kytkimen ala-asento suojaa tiedot. Kuvia ei voi myöskään tallentaa, kun kortti on suojattuna. Jos kuvia yritetään tallentaa tai poistaa kameran avulla, card-locked -viesti ilmestyy monitoriin.

Muistikortteja ei tule käyttää kuvatiedostojen pysyvään tallennukseen. Tee aina varmuuskopio kamerassa olevista tiedostoista jollekin toiselle tallennusvälineelle. Konica Minolta ei vastaa tietojen katoamisesta tai vaurioitumisesta.

![](_page_62_Picture_12.jpeg)

### ENNEN TÄRKEITÄ TAPAHTUMIA JA MATKOJA

- Tarkista kameran toiminnot, ota koekuvia ja hanki varaparistoja.
- Konica Minolta ei vastaa mistään vaurioista tai menetyksistä, jotka johtuvat kameran toimimattomuudesta tai toimintavirheestä.

# TEKIJÄNOIKEUDET

• TV-ohjelmiin, elokuviin, videonauhoituksiin, valokuviin ja muuhun materiaaliin voi liittyä tekijänoikeuksia. Sellaisen materiaalin luvaton nauhoittaminen tai kopioiminen voi rikkoa tekijänoikeuslakeja. Esitysten, näyttelyjen, jne. kuvaaminen on kiellettyä ilman lupaa ja voi rikkoa tekijänoikeuksia. Tekijänoikeuksien suojaamia kuvia voi käyttää vain tekijänoikeuslakien puitteissa.

#### KYSYMYKSET JA HUOLTO

- Jos sinulla on kysyttävää kamerastasi, ota yhteys kamerakauppiaaseesi tai Konica Minoltan maahantuojaan.
- Ota yhteys Konica Minoltan huoltoon ennen kuin lähetät kameran korjattavaksi.

#### **QuickTime järjestelmävaatimukset**

IBM PC / AT yhteensopivat

Pentium prosessori tai yhteensopiva

Windows 98, Me, 2000 tai XP. 128MB tai enemmän RAM-muistia QuickTimea käytetään elokuvien toistoon. Asenna QuickTime asennusohjelman ohjeiden mukaan. QuickTime ei tule kameran mukana kaikilla myyntialueilla. Uusimman QuickTime version voi ladata ilmaiseksi Apple Computerin kotisivulta http://www.apple.com.

![](_page_63_Picture_5.jpeg)

Tämä merkki kamerassasi takaa, että se täyttää EU:n määräykset laitteille, jotka voivat aiheuttaa sähköisiä häiriöitä. CE on lyhenne sanoista Conformité Européenne (European Conformity).

FCC Compliance Statement Declaration on Conformity

![](_page_63_Picture_8.jpeg)

Responsible Party: Konica Minolta Photo Imaging U.S.A. Inc. Address: 725 Darlington Avenue, Mahwah, NJ 07430

This device complies with Part 15 of the FCC Rules. Operation is subject to the following two conditions: (1) This device may not cause harmful interference, and (2) this device must accept any interference received, including interference that may cause undesired operation. Changes or modifications not approved by the party responsible for compliance could void the user's authority to operate the equipment. This equipment has been tested and found to comply with the limits for a Class B digital device, pursuant to Part 15 of the FCC Rules. These limits are designed to provide reasonable protection against harmful interference in a residential installation.

This equipment generates, uses and can radiate radio frequency energy and, if not installed and used in accordance with the instructions, may cause harmful interference to radio communications. However, there is no guarantee that interference will not occur in a particular installation. If this equipment does cause harmful interference to radio or television reception, which can be determined by turning the equipment off and on, the user is encouraged to try to correct the interference by one or more of the following measures:

- Reorient or relocate the receiving antenna.
- Increase the separation between the equipment and the receiver.
- Connect the equipment to an outlet on a circuit different from that to which the receiver is connected.
- Consult the dealer or an experienced radio/TV technician for hels.

Älä poista johtojen ferriittisuojauksia.

This Class B digital apparatus complies with Canadian ICES-003.

#### **Tekniset tiedot**

Teholliset pikselit: 5,0 miljoonaa Pikselien kokonaismäärä: 5,2 miljoonaa Kuvasuhde: 4:3 Objektiivirakenne: 13 linssiä 10 ryhmässä<br>Suurin aukko: 14.5 linnaalistusta 16/2 8 (laajakulma), f/4.5

Autofokusjärjestelmä:

Suljinajat: 1/1000 - 4 s Salaman latautumisaika: 7 s (noin) Monitorin kuva-ala: 100 % (noin) Etsimen kuva-ala: 100 % (noin) A/D-muunto: 12-bittinen

CCD: 1/2,5-tyyppinen interline-pääväri-CCD Kameran herkkyys (ISO): Auto ja 50, 100, 200, 320 ISO-vastaavuudet.  $f/2,8$  (laajakulma),  $f/4,5$  (tele) Polttoväli: 5,83 - 69,9 mm (kinokoossa: 35 - 420 mm) Tarkennusetäisyys: Laajakulma: 0,6 m - ∞ / 2.0ft - ∞ Tele: 1,6 m - ∞ / 6.6ft - ∞ Standardimakro: Laajakulma: 0,1 - 1,0 m / 0.3 - 3.3ft Tele: 1,2 - 2,5 m Supermakro (10,45 mm, kinokoossa: 63 mm):  $1 - 100$  cm (kaikki etäisyydet objektiivin etuosasta) Tarkennustavat: Yhden kuvan AF, jatkuva AF ja ennakoiva tarkennuksen ohjaus, täysiaikainen AF, käsitarkennus Suljin: CCD sähköinen suljin ja mekaaninen suljin LCD-monitori: 2,0" digitaaliliitäntäinen TFT-värinäyttö Tallennusväline: SD Memory Card ja MultiMediaCard Tiedostomuodot: JPEG, Motion JPEG (mov). DCF 2.0 ja DPOF-yhteensopiva. Tulostusohjaus Exif print, PRINT Image Matching III, PictBridge Valikkokielet: Japani, englanti, saksa, ranska, espanja ja yksinkertaistettu kiina, italia ja ruotsi

![](_page_64_Picture_235.jpeg)

Tekniset ominaisuudet perustuvat viimeisimpään tietoon painoajankohtana ja ne voivat muuttua ilman eri ilmoitusta.

### **Index - englanninkielinen aakkostettu sisällysluettelo** Image quality, 54, 68

A mode, 36 AC adapter, 15 Anti-shake system, 56 Aperture priority mode, 36 Audio signals, 99 Auto power save, 14, 92, 109 Autoflash, 26 Autofocus, 58 Automatic white balance, 60 **Battery** Care and storage, 123 Indicator, 14 Inserting, 13 Bracketing, 52 Camera-shake warning, 27, 56 Center weighted metering, 63 Color, 65 Connecting, 102 Continuous advance, 48 Continuous AF, 58 Contrast, 65 Copy, 82 Custom key function, 67 Custom white balance, 61 Date and time, 18, 95 Date imprinting, 96 Date print (DPOF), 87 Deleting, 31, 77 Digital Subject Program Automatic, 23, 56 Digital Subject Program, 29 Digital zoom, 100 Diopter, 17 Disconnecting, 110 **Display** Histogram, 28 Recording, 34 DPOF print, 86

Drive modes Bracketing, 52 Continuous advance, 48 Progressive capture, 50 Self-timer, 47, 101 UHS continuous advance, 48 E-mail copy, 82 EV, 53 Exposure compensation, 41 File File number memory, 94 Name, 108 Size, 55 Fill-flash, 26 Flash Accessory flash, 43 Compensation, 62 Flash cancel, 26 Flash modes, 26, 62 Range, 27, 64 Red-eye reduction, 26 Focus Autofocus, 58 Focus area selection, 42 Focus lock, 24 Focus range, 24 Focus signals, 25 Full-time AF, 62 Manual focus, 59 Special focusing situations, 25 Folder Name, 94 Organization, 108 Format, 78 Frame rate, 68 Frame-selection screen, 76 Full-time AF, 62 Image

Image size, 54, 68 Lock, 79 Index print, 87 Instant playback, 93 ISO, 64 Language, 19, 94 Lock, 79 M mode, 38 Macro, 35 Main switch, 17 Manual focus, 59 Manual mode, 38 Memory card Care and storage, 124 Changing, 16 Format, 78 Write-protect switch, 124 Menus PictBridge, 116 Playback, 74-75 Recording, 44-45 Setup, 89-91 Metering modes, 63 Monitor Brightness, 28, 92 Care and storage, 123 Movie Capturing movie frames, 73 Editing, 80 File size, 68 Movie mode, 69 Recording, 40 Multi-segment metering, 63 Noise reduction, 39 P mode, 36 PictBridge, 114 Playback Basic, 30

Deleting, 31 Enlarged, 33 Index, 32 Instant playback, 93 Movie, 72 Rotating, 31 Preset white balance, 60 Program mode, 36 Progressive capture, 50 QuickTime, 126 Red-eye reduction, 26 Reset default, 97 S mode, 37 Self-timer, 47, 101 Sensitivity, 64 Sharpness, 66 Shutter priority mode, 37 Single-shot AF, 58 Slide show, 84 Slow sync., 26 Spot metering, 63 Strap, 12 Super Macro, 35 Television, 88 Thermometer, 57 **Transfer** Connecting, 103 Data-transfer mode, 102 Transfer mode, 100 UHS continuous advance, 48 USB connection, 102 Video output, 100 Wide-Angle Converter, 93 White balance Automatic, 60 Custom, 61 Preset, 60 Zoom, 20